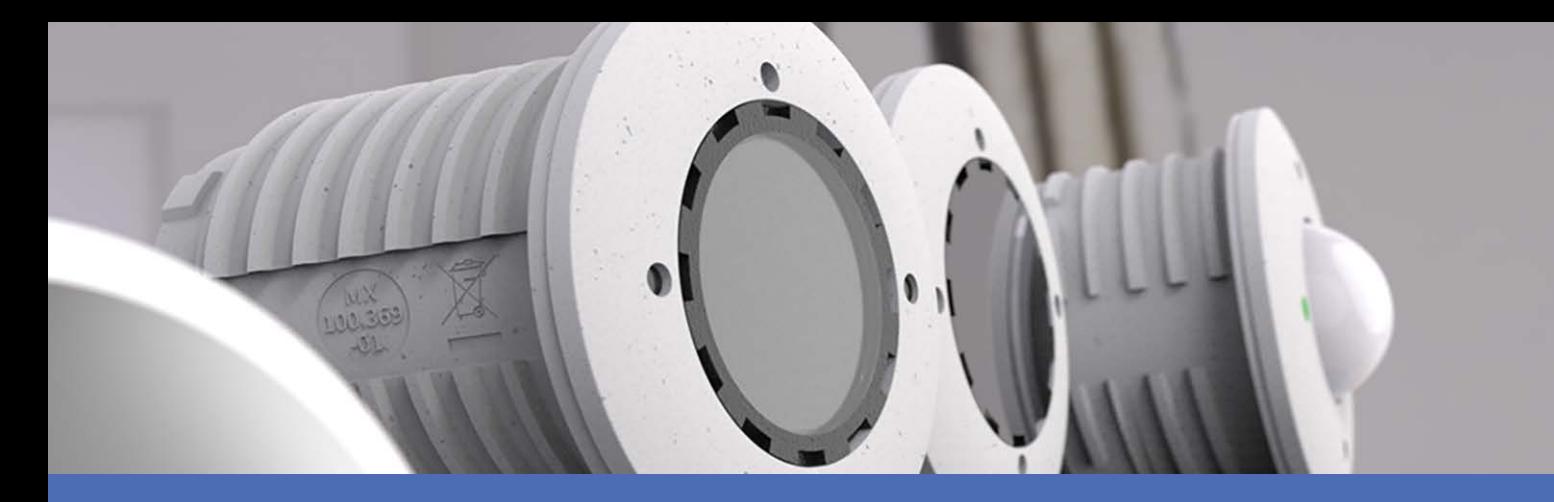

# Schnellinstallation

**MOBOTIX S74**

**© 2023 MOBOTIX AG**

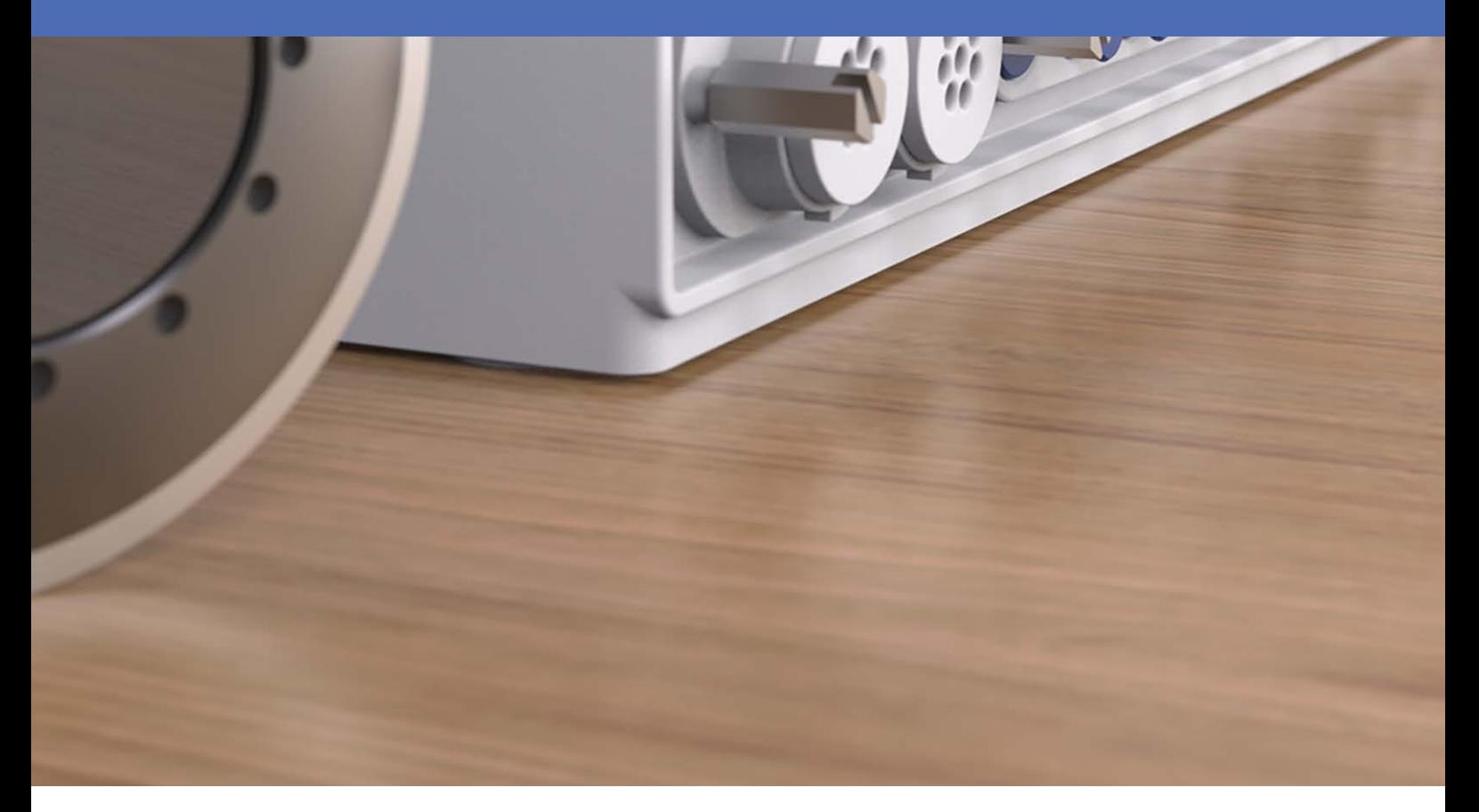

**BeyondHumanVision** 

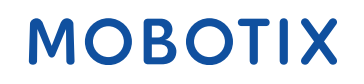

V2.53, 21.11.2023, Bestellcode: Mx-S74A

# <span id="page-1-0"></span>**Inhaltsverzeichnis**

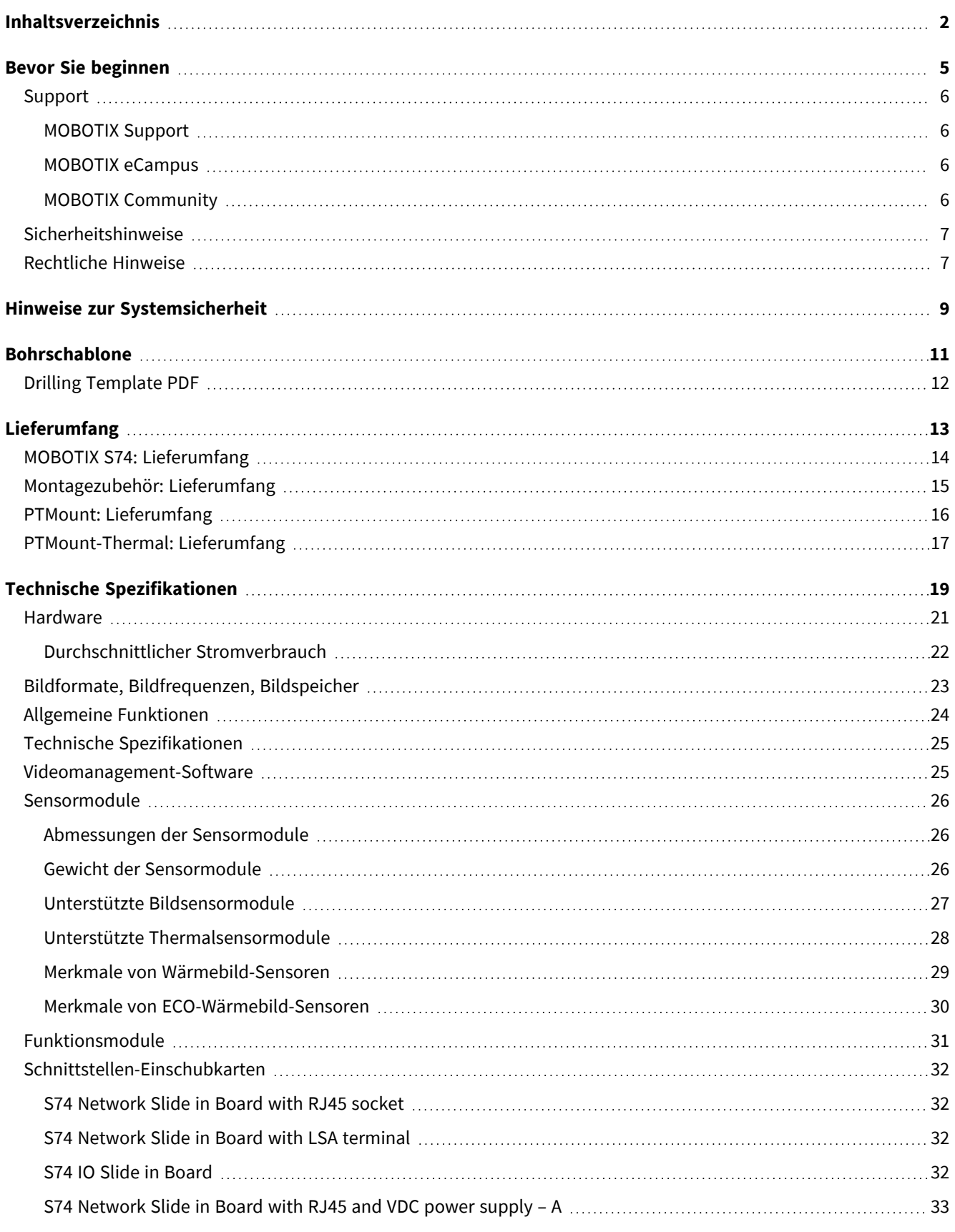

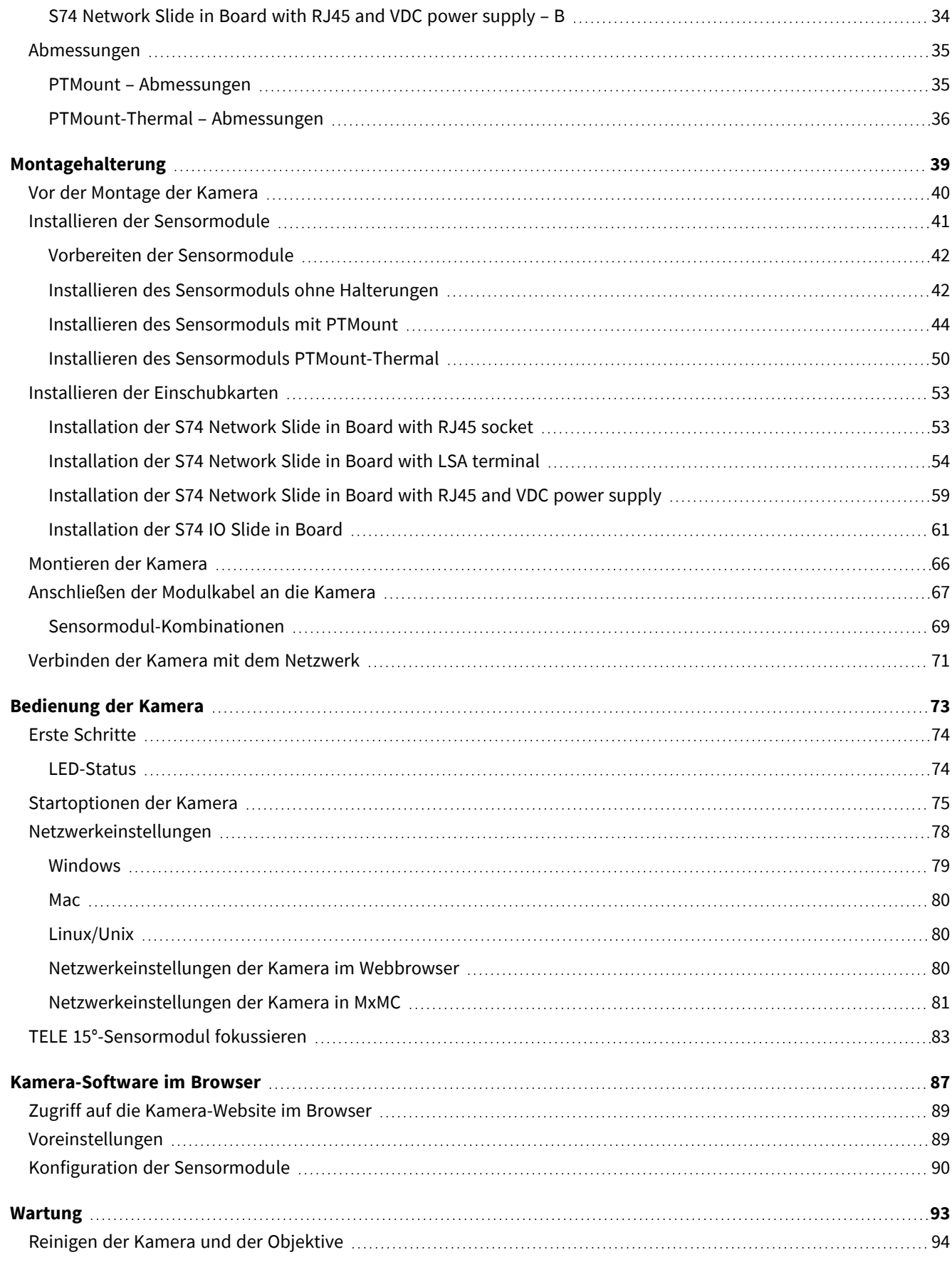

# 1

# <span id="page-4-0"></span>**Bevor Sie beginnen**

Dieser Abschnitt enthält die folgenden Informationen:

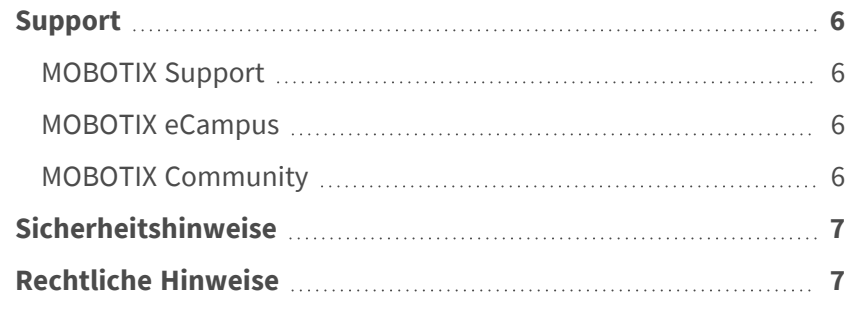

6 / 95

# <span id="page-5-0"></span>**Support**

## <span id="page-5-1"></span>**MOBOTIX Support**

Sollten Sie technische Unterstützung benötigen, wenden Sie sich bitte an Ihren MOBOTIX-Händler. Wenn Ihre Fragen nicht sofort beantwortet werden können, wird Ihr Vertriebspartner Ihre Anfragen über die entsprechenden Kanäle weiterleiten, um eine schnelle Antwort zu gewährleisten.

Ist ein Internetzugang vorhanden, können Sie im MOBOTIX-Helpdesk zusätzliche Dokumentation und Software-Updates herunterladen.

<span id="page-5-2"></span>Besuchen Sie dazu **[www.mobotix.com](https://www.mobotix.com/support/help-desk) > Support > Help Desk**.

## **MOBOTIX eCampus**

Der MOBOTIX eCampus ist eine Rundum-Plattform für das E-Learning. Sie können damit entscheiden, wann und wo Sie die Inhalte Ihrer Schulungsseminare durchsehen und bearbeiten möchten. Öffnen Sie einfach die Website in Ihrem Browser und wählen Sie das gewünschte Schulungsseminar aus.

<span id="page-5-3"></span>Besuchen Sie dazu **[https://www.mobotix.com/de/ecampus-mobotix](https://www.mobotix.com/ecampus-mobotix)**.

## **MOBOTIX Community**

Die MOBOTIX Community ist ebenfalls eine nützliche Informationsquelle. Die Mitarbeiter von MOBOTIX und andere Benutzer teilen dort ihr Wissen miteinander. Auch Sie haben diese Möglichkeit.

Besuchen Sie dazu **[community.mobotix.com](https://community.mobotix.com/)**.

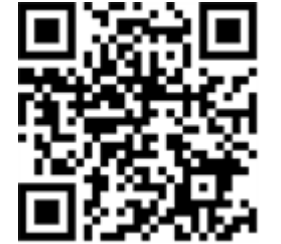

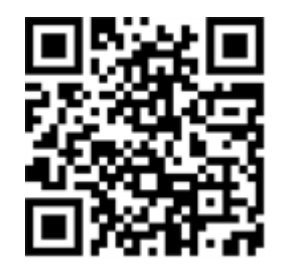

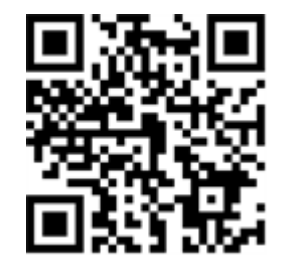

## <span id="page-6-0"></span>**Sicherheitshinweise**

- Die Verwendung dieses Produkts in explosionsgefährdeten Bereichen ist nicht zulässig.
- Verwenden Sie dieses Produkt keinesfalls in staubigen Umgebungen.
- Schützen Sie dieses Produkt vor Feuchtigkeit und vor Eindringen von Wasser.
- Installieren Sie dieses Produkt gemäß der vorliegenden Dokumentation. Fehlerhafte Montage kann Schäden am Produkt verursachen!
- Dieses Gerät darf nicht für Kinder zugänglich sein.
- Das Anschlusskabel für das Netzteil darf nur an eine Steckdose mit Erdkontakt angeschlossen werden.
- Um die Anforderungen der EN 50130-4 (Stromversorgung von Alarmsystemen für unterbrechungsfreien Betrieb) zu erfüllen, wird dringend empfohlen, die Spannungsversorgung dieses Produkts mit einer unterbrechungsfreien Stromversorgung (USV) abzusichern.

# <span id="page-6-1"></span>**Rechtliche Hinweise**

### **Rechtliche Aspekte der Video- und Audioaufzeichnung**

Beim Einsatz von MOBOTIX AG Produkten sind die Datenschutzbestimmungen für Video- und Audioaufzeichnungen zu beachten. Je nach Landesgesetz und Aufstellungsort der Kameras kann die Aufzeichnung von Video- und Audiodaten besonderen Auflagen unterliegen oder untersagt sein. Alle Anwender von MOBOTIX Produkten sind daher aufgefordert, sich über die aktuell gültigen Bestimmungen zu informieren und diese zu befolgen. Die MOBOTIX AG übernimmt keine Verantwortung für einen nicht legalitätskonformen Produktgebrauch.

### **Konformitätserklärung**

Die Produkte der MOBOTIX AG werden nach den anwendbaren Richtlinien der EU sowie weiterer Länder zertifiziert. Die Konformitätserklärungen für die Produkte von MOBOTIX AG finden Sie auf [www.mobotix.com](https://www.mobotix.com/) unter **Support > Download-Center > Marketing & Dokumentation > Zertifikate & Konformitätserklärungen**.

### **RoHS-Erklärung**

Die Produkte von MOBOTIX AG sind konform mit den Anforderungen, die sich aus §5 ElektroG bzw. der RoHS-Richtlinie 2011/65/EU ergeben, soweit sie in den Anwendungsbereich dieser Regelungen fallen (die RoHS-Erklärung von MOBOTIX finden Sie unter [www.mobotix.com](https://www.mobotix.com/) unter **Support > Download Center > Marketing & Dokumentation > Broschüren & Anleitungen > Zertifikate**).

### **Entsorgung**

Elektrische und elektronische Produkte enthalten viele Wertstoffe. Entsorgen Sie deshalb die Produkte von MOBOTIX am Ende ihrer Lebensdauer gemäß den geltenden gesetzlichen Bestimmungen und Vorschriften (beispielsweise bei einer kommunalen Sammelstelle abgeben). Produkte von MOBOTIX dürfen nicht in den Hausmüll gegeben werden! Entsorgen Sie einen im Produkt evtl. vorhandenen Akku getrennt vom Produkt (die jeweiligen Produkthandbücher enthalten einen entsprechenden Hinweis, wenn das Produkt einen Akku enthält).

### **Haftungsausschluss**

Die MOBOTIX AG haftet nicht für Schäden, die durch unsachgemäße Handhabung seiner Produkte, dem Nichtbeachten der Bedienungsanleitungen sowie der relevanten Vorschriften entstehen. Es gelten die Allgemeinen Geschäftsbedingungen. Sie finden die jeweils gültige Fassung der **Allgemeinen Geschäftsbedingungen** auf [www.mobotix.com](https://www.mobotix.com/), indem Sie auf den entsprechenden Link unten auf jeder Seite klicken.

### **FCC-Haftungsausschluss**

Dieses Gerät wurde getestet und entspricht den Grenzwerten für digitale Systeme der Klasse A gemäß Part 15 der FCC-Vorschriften. Diese Grenzwerte sollen einen angemessenen Schutz vor schädlichen Störungen bieten, wenn das Gerät in einer gewerblichen Umgebung betrieben wird. Dieses Gerät erzeugt und verwendet Hochfrequenzenergie und kann diese abstrahlen. Wenn es nicht gemäß der Bedienungsanleitung installiert und verwendet wird, kann es schädliche Störungen der Funkkommunikation verursachen. Der Betrieb dieses Geräts in einem Wohngebiet verursacht wahrscheinlich schädliche Störungen. In diesem Fall muss der Benutzer die Störungen auf eigene Kosten beheben.

# <span id="page-8-0"></span>**Hinweise zur Systemsicherheit**

Um die Kamera vor datentechnischen Sicherheitsrisiken zu schützen, werden nach Abschluss der Installation die folgenden Maßnahmen empfohlen:

MxManagementCenter:

- Menü View > Wizards & Tools > Secure System (Ansicht > Assistenten und Extras > System absichern):
	- **E** Change camera factory default password: (Werkseitiges Standardkennwort der Kamera ändern): √
	- Enable encrypted HTTPS (Verschlüsseltes HTTPS aktivieren):  $\sqrt{ }$
	- <sup>n</sup> **Öffentlichen Zugriff deaktivieren**: √
	- **E** Benutzerverwaltung (für alle Benutzer):
		- Force Complex Password (Komplexes Kennwort erzwingen):  $\sqrt{ }$
		- <sup>n</sup> **Abmelden bei Inaktivität:** Nach 5 Min.

Benutzeroberfläche der Kamera im Browser:

- <sup>n</sup> **Admin Menu > Network Setup > Web Server** (Menü Admin > Netzwerkeinrichtung > Webserver):
	- MxWeb aktivieren: –
	- **Enable intrusion detection** (Eindringungserkennung aktivieren):  $\sqrt{ }$
	- Notification threshold (Benachrichtigungsschwellenwert): 10
	- **E** Zeitüberschreitung: 60 Min.
	- <sup>n</sup> **IP-Adresse blockieren**: √

Weitere Informationen zu dieser neuen Funktion finden Sie in «Anleitung für Cyber-Schutz» auf www. mobotix.com (unter Support > Download-Center > Dokumentation > Broschüren und Anleitungen > Cyber-Sicherheit).

# 2

# <span id="page-10-0"></span>**Bohrschablone**

Öffnen Sie diese Datei in einem PDF-Betrachter (Acrobat Reader, Foxit Reader o. ä.) und drucken Sie die Datei **in Originalgröße (ohne Skalierung)** aus.

**HINWEIS!** Die Bohrschablone finden Sie auf der MOBOTIX-Website: **[www.mobotix.com >](https://www.mobotix.com/drilling-templates) Support > [Download-Center](https://www.mobotix.com/drilling-templates) > Marketing und Dokumentation > Bohrschablonen**.

**VORSICHT!** Bohrschablonen immer in Originalgröße drucken oder kopieren!

Bohrschablone / Drilling Template / Gabarit de perçage Maßstab 1:1 / Scale 1:1 / Echelle 1:1

<span id="page-11-0"></span>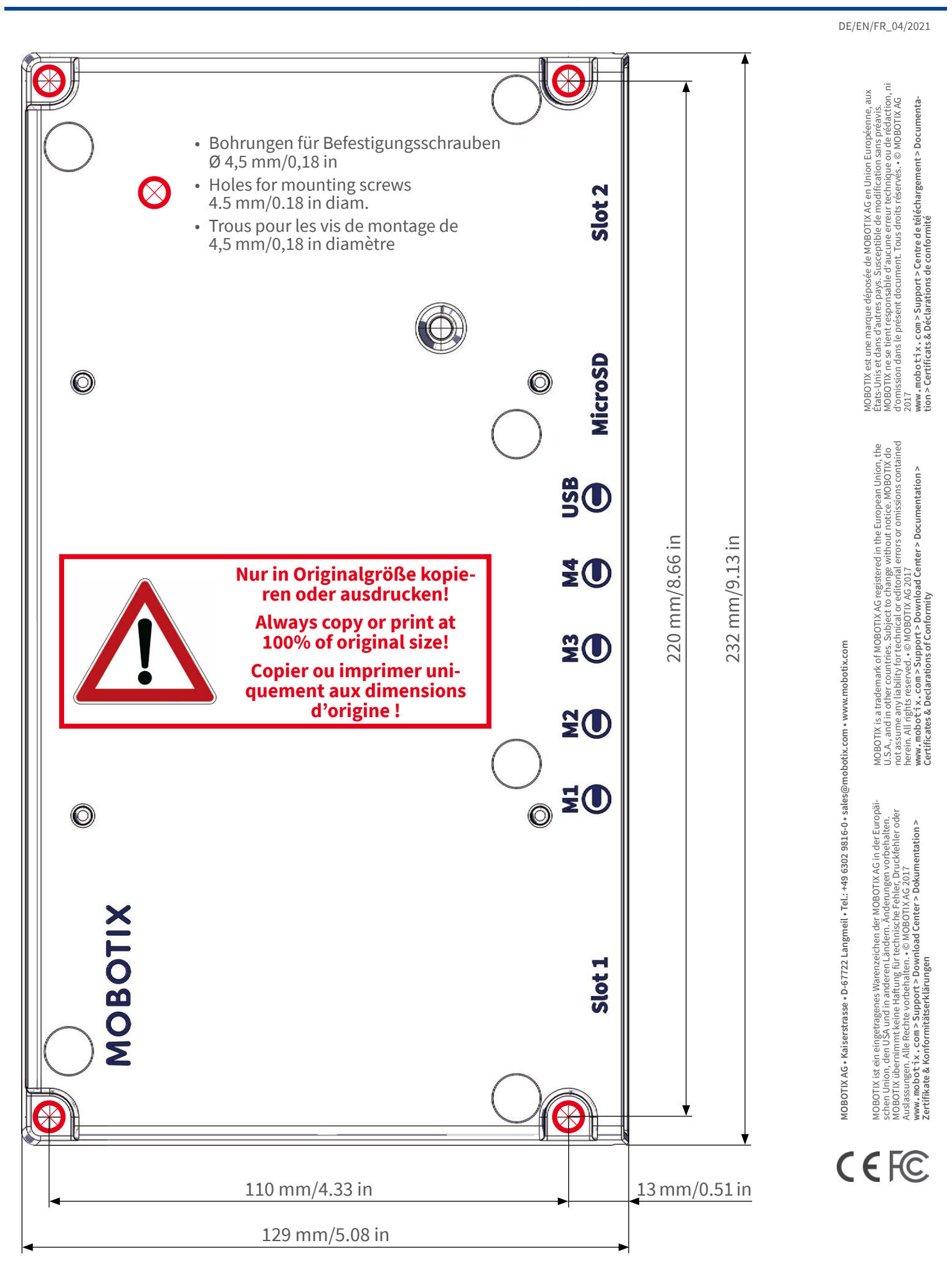

## **MOBOTIX**

# 3

# <span id="page-12-0"></span>**Lieferumfang**

Dieser Abschnitt enthält die folgenden Informationen:

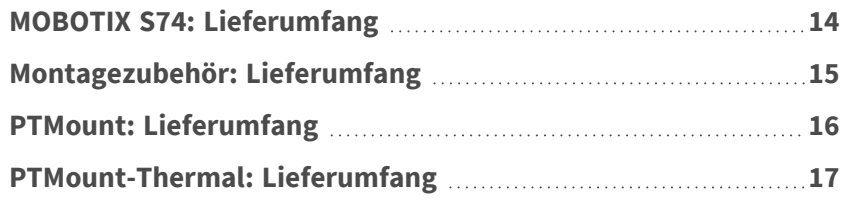

# <span id="page-13-0"></span>**MOBOTIX S74: Lieferumfang**

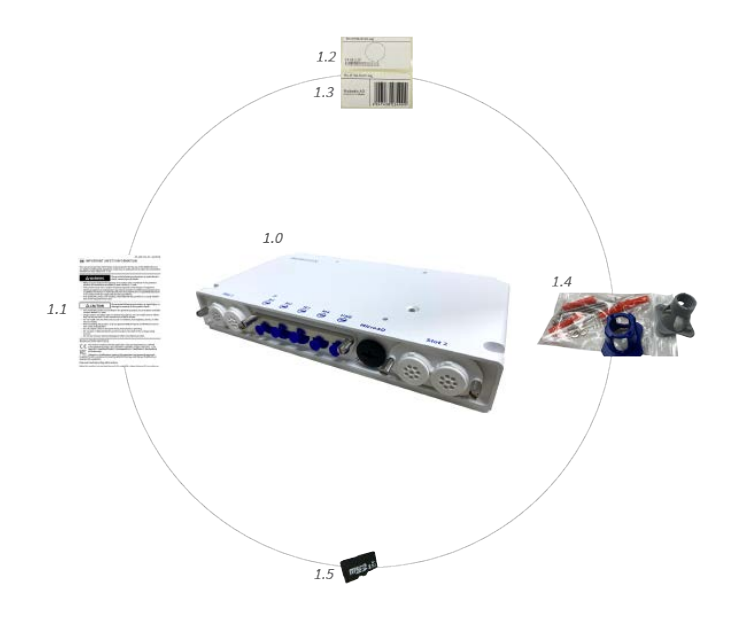

### **Lieferumfang MOBOTIX S74-Gehäuse**

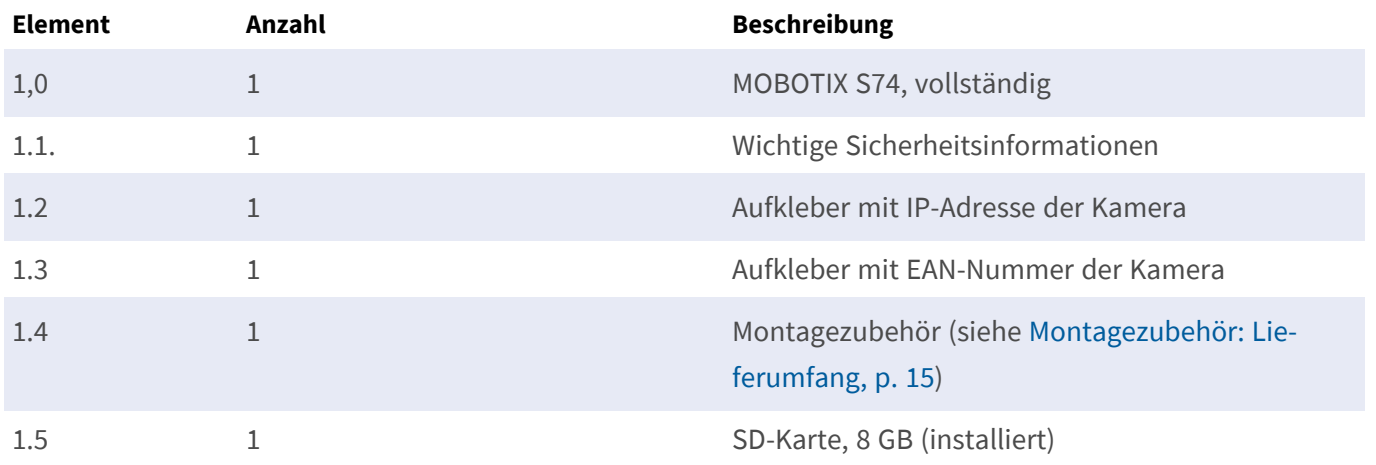

# <span id="page-14-0"></span>**Montagezubehör: Lieferumfang**

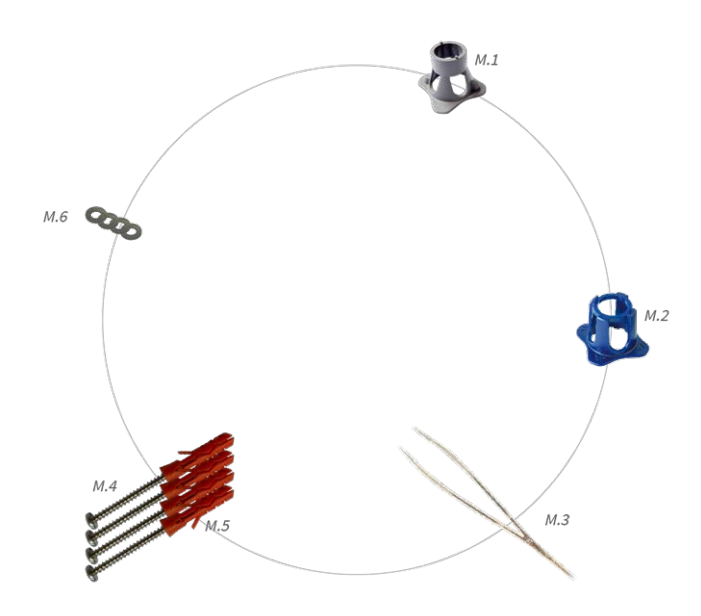

#### **Lieferumfang MOBOTIX S74 Montagezubehör**

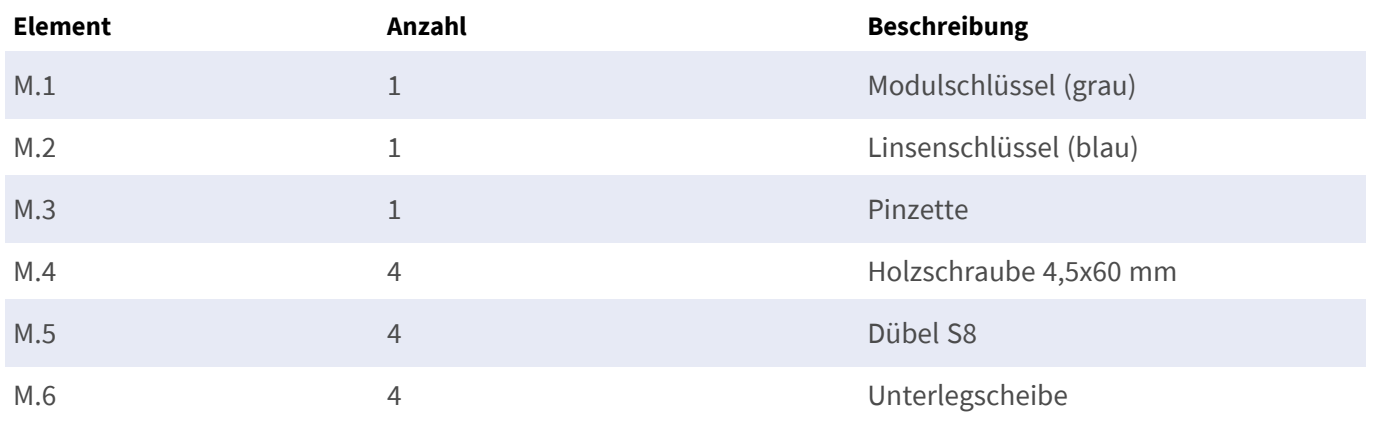

# <span id="page-15-0"></span>**PTMount: Lieferumfang**

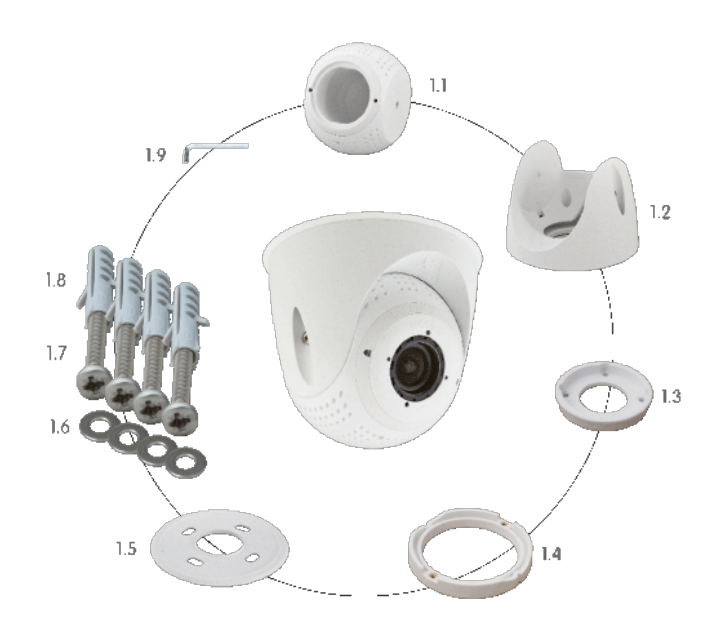

### **Lieferumfang PTMount**

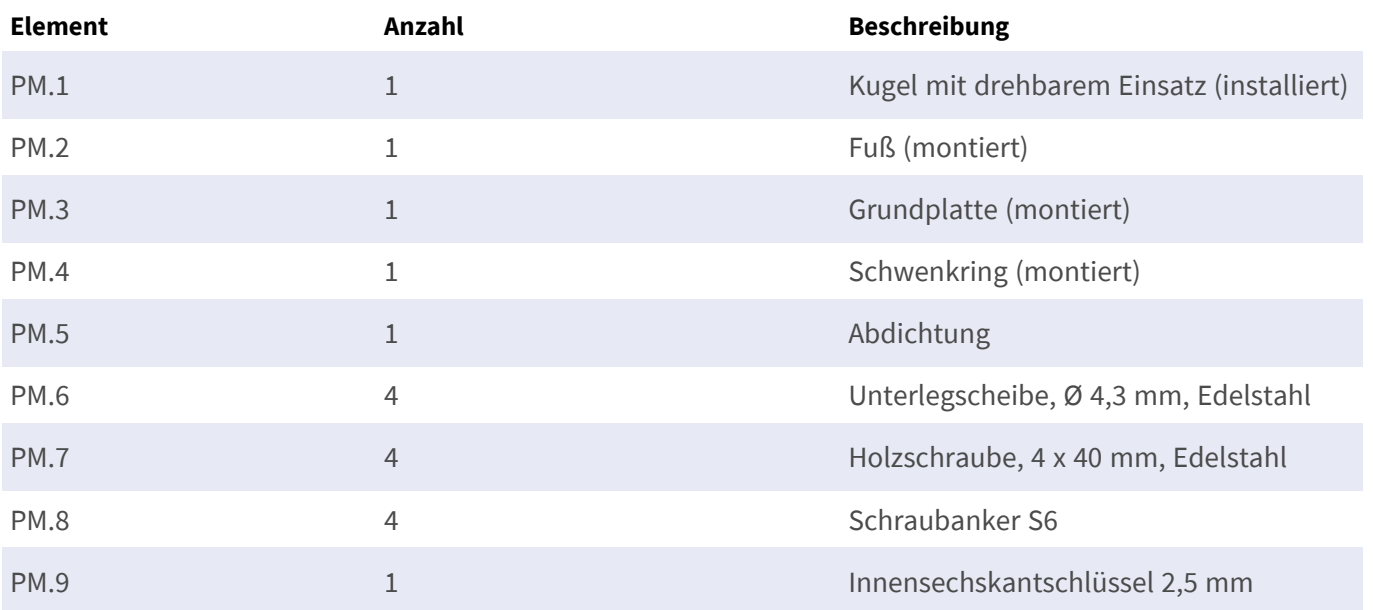

### **Lieferumfang PTMount MultiSense**

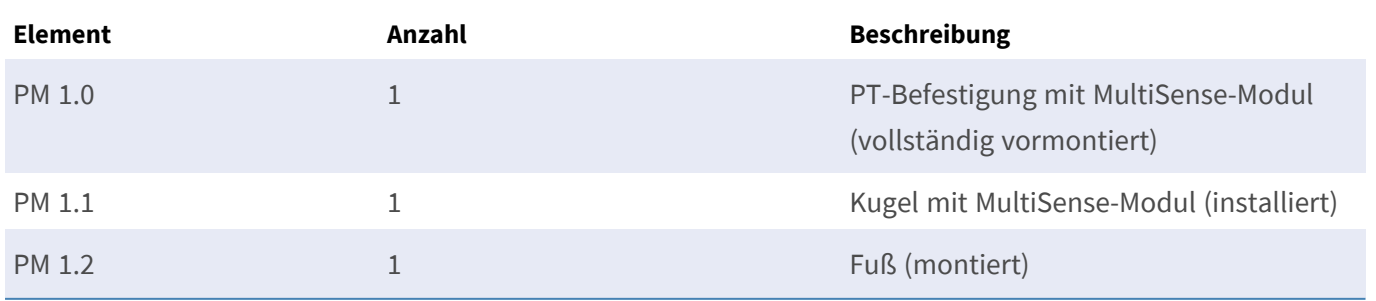

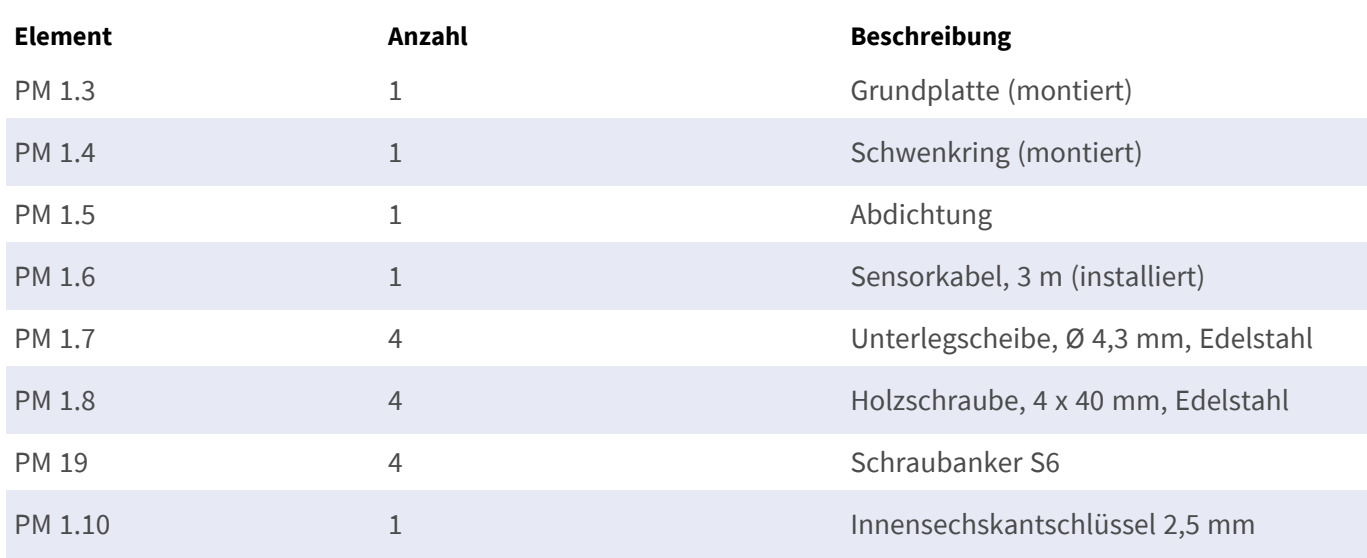

#### **Lieferumfang PTMount MultiSense**

# <span id="page-16-0"></span>**PTMount-Thermal: Lieferumfang**

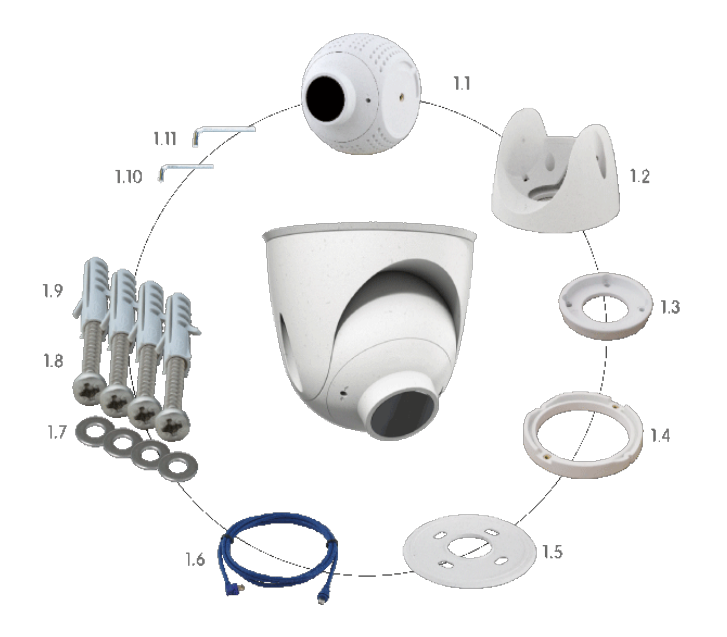

### **Lieferumfang PTMount-Thermal**

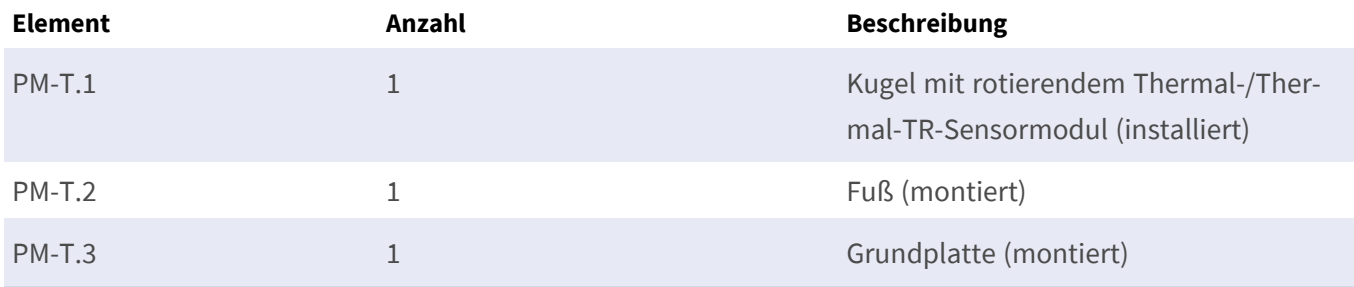

### **Lieferumfang PTMount-Thermal**

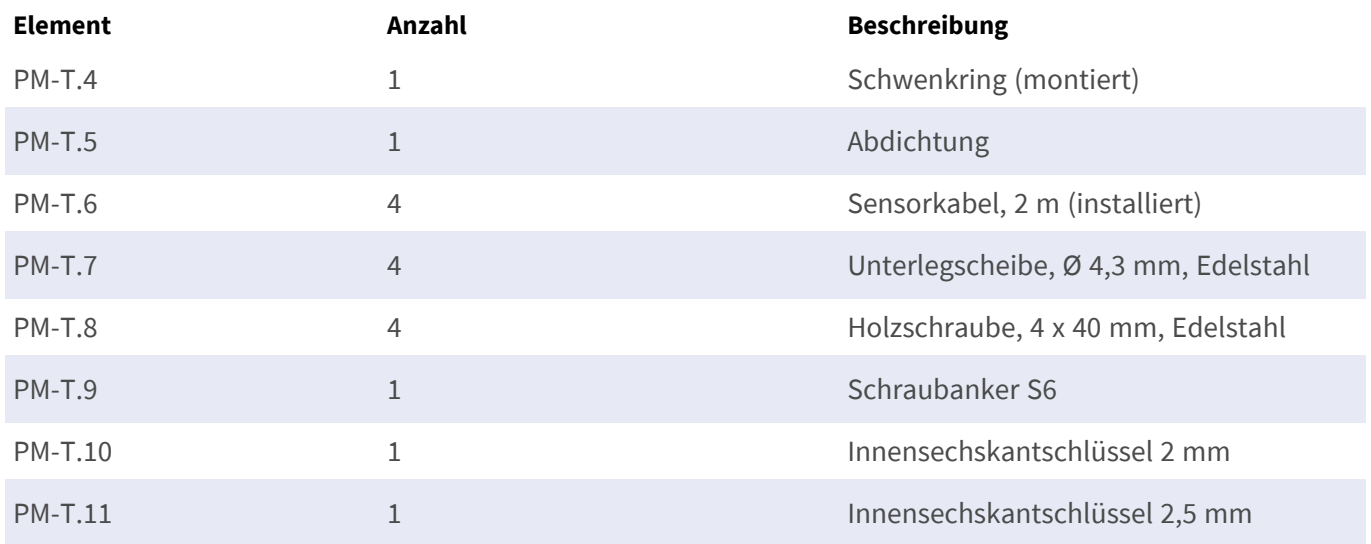

# 4

# <span id="page-18-0"></span>**Technische Spezifikationen**

Dieser Abschnitt enthält die folgenden Informationen:

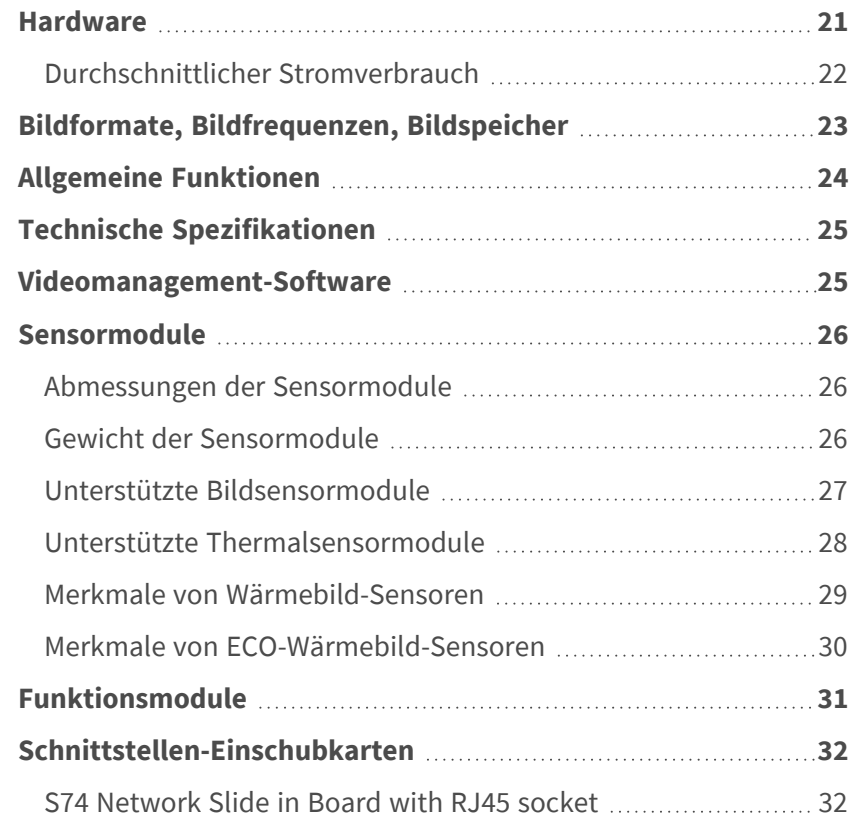

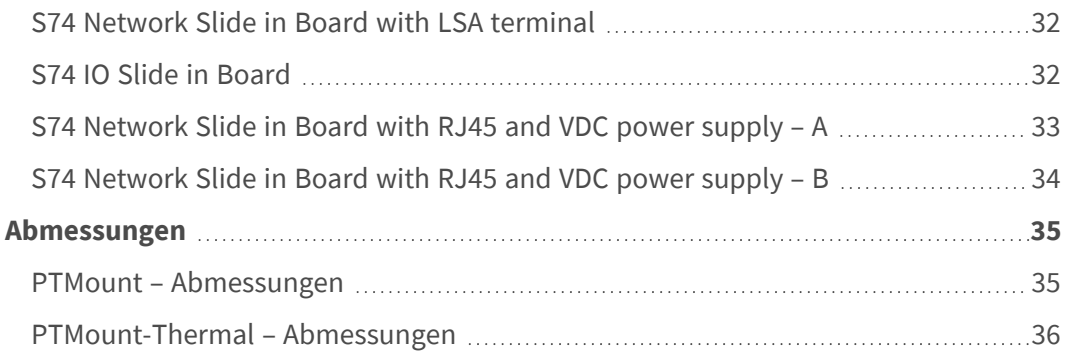

## <span id="page-20-0"></span>**Hardware**

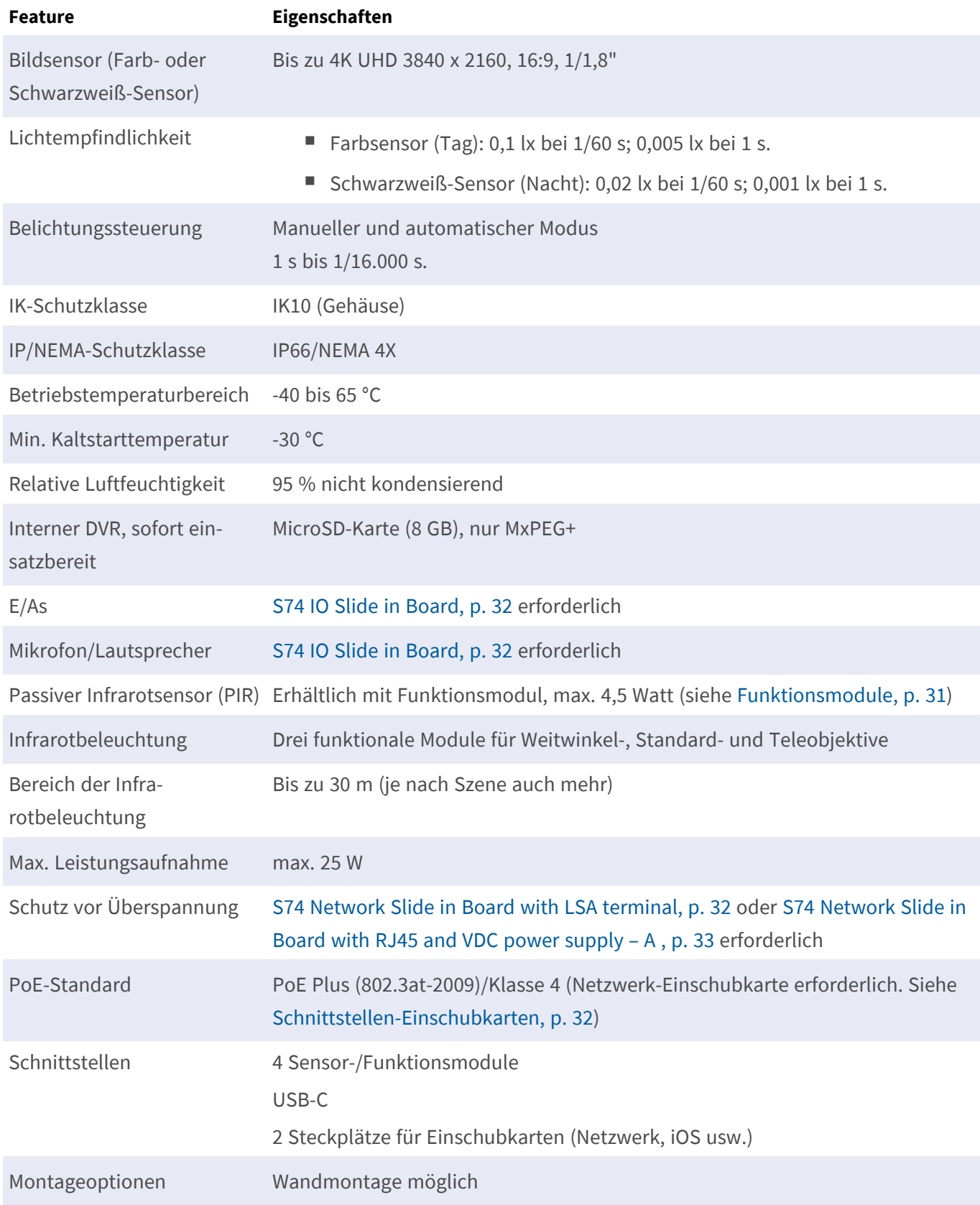

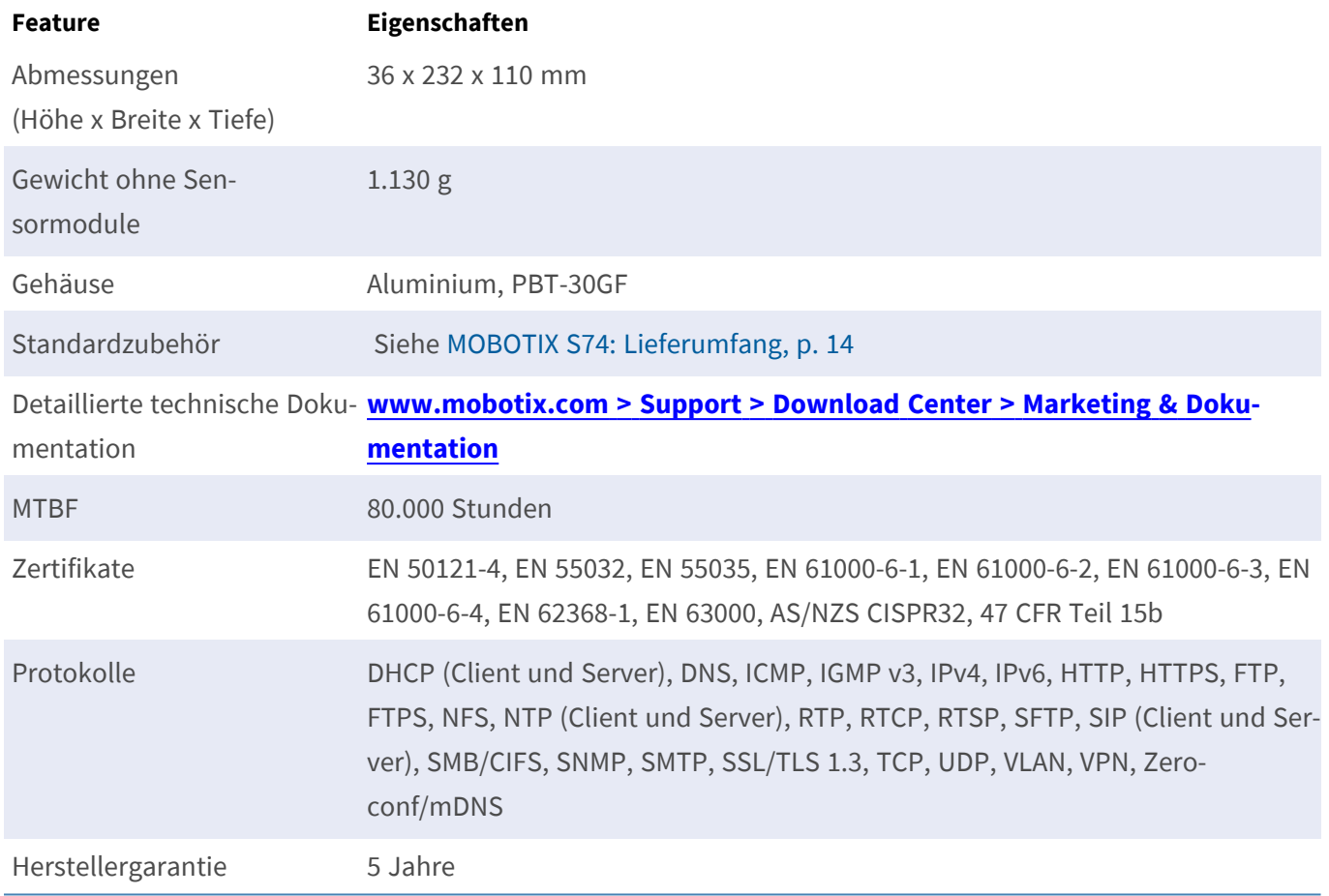

## <span id="page-21-0"></span>**Durchschnittlicher Stromverbrauch**

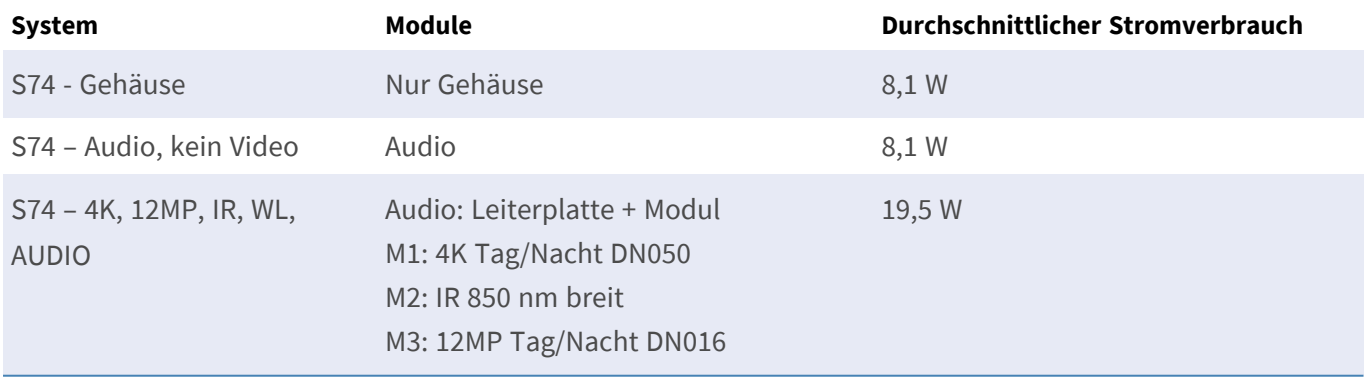

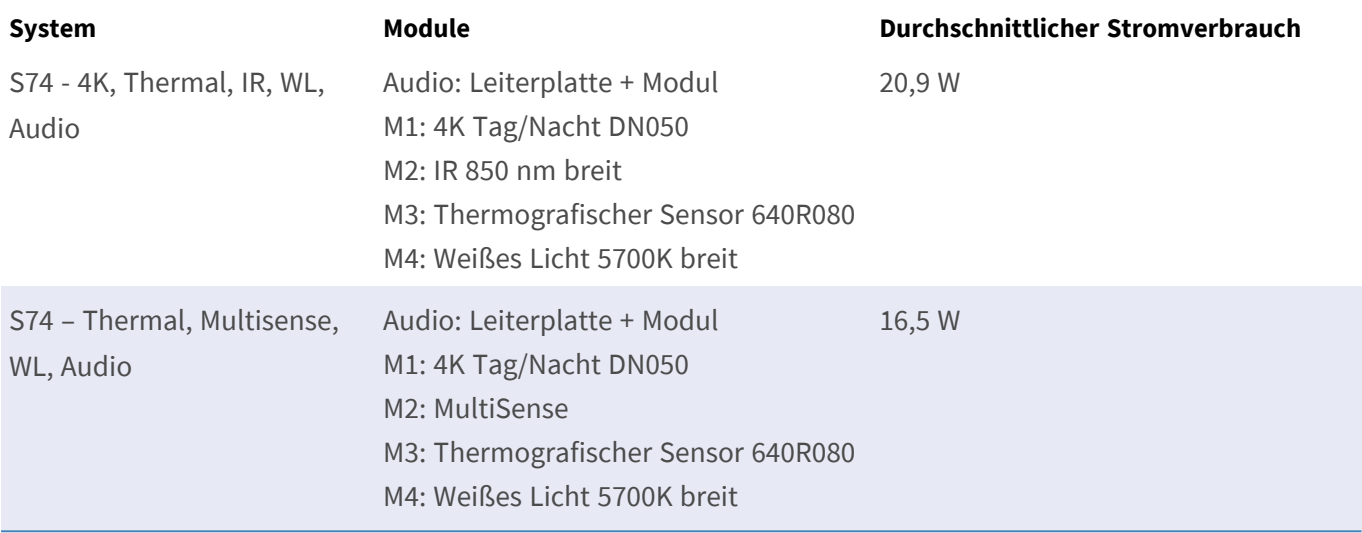

# <span id="page-22-0"></span>**Bildformate, Bildfrequenzen, Bildspeicher**

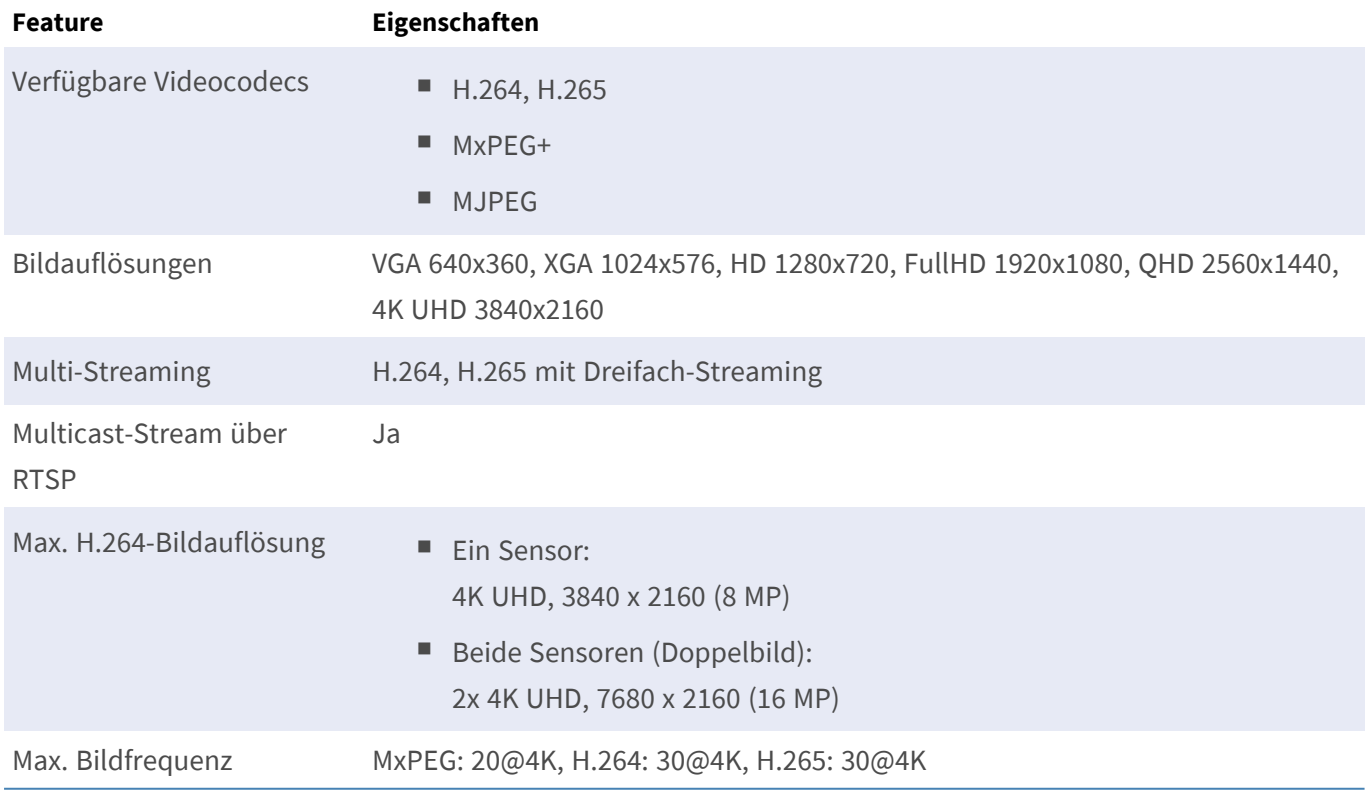

# <span id="page-23-0"></span>**Allgemeine Funktionen**

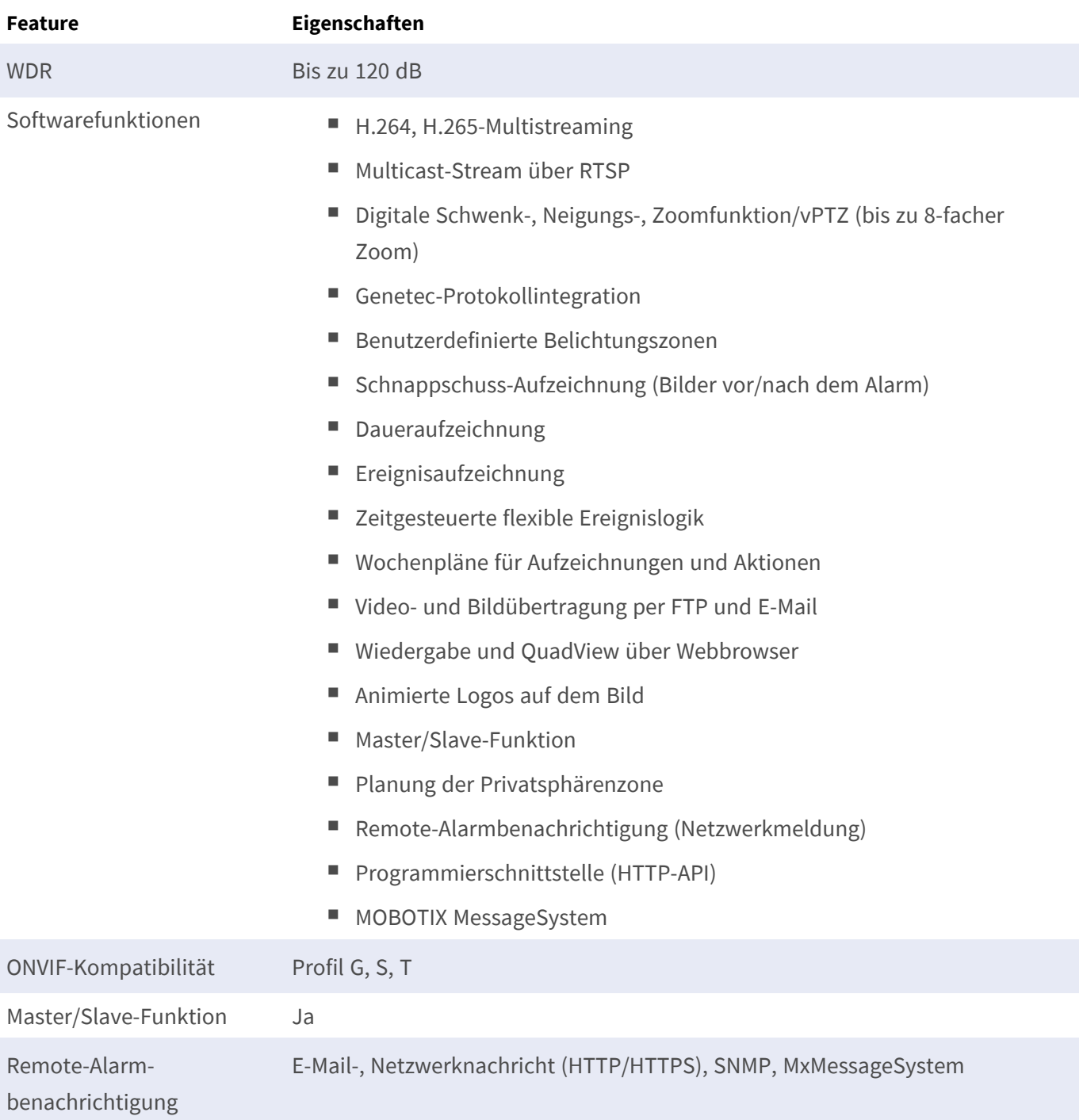

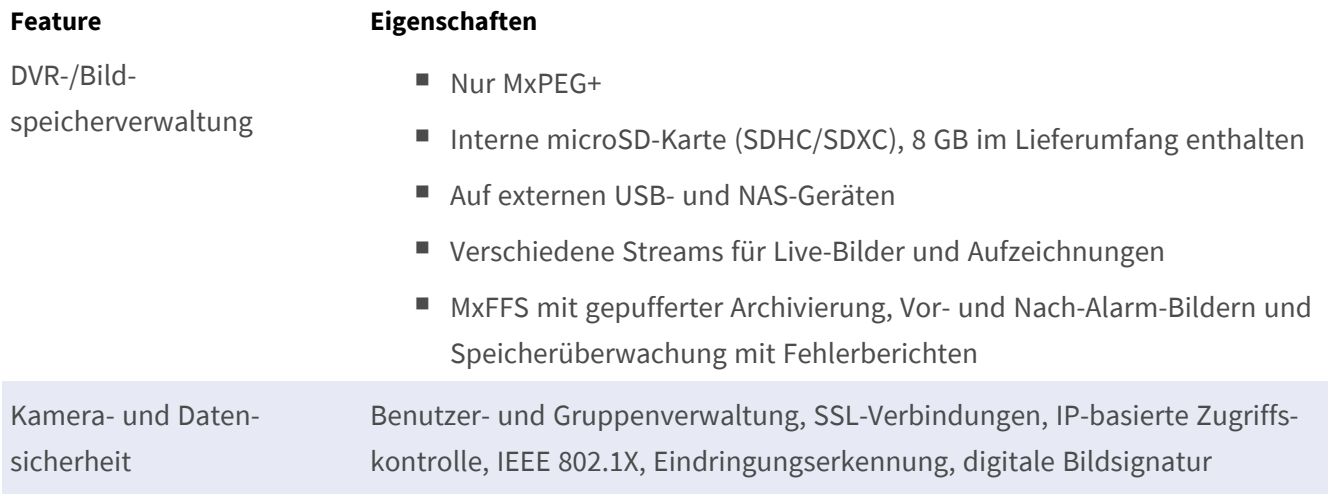

# <span id="page-24-0"></span>**Technische Spezifikationen**

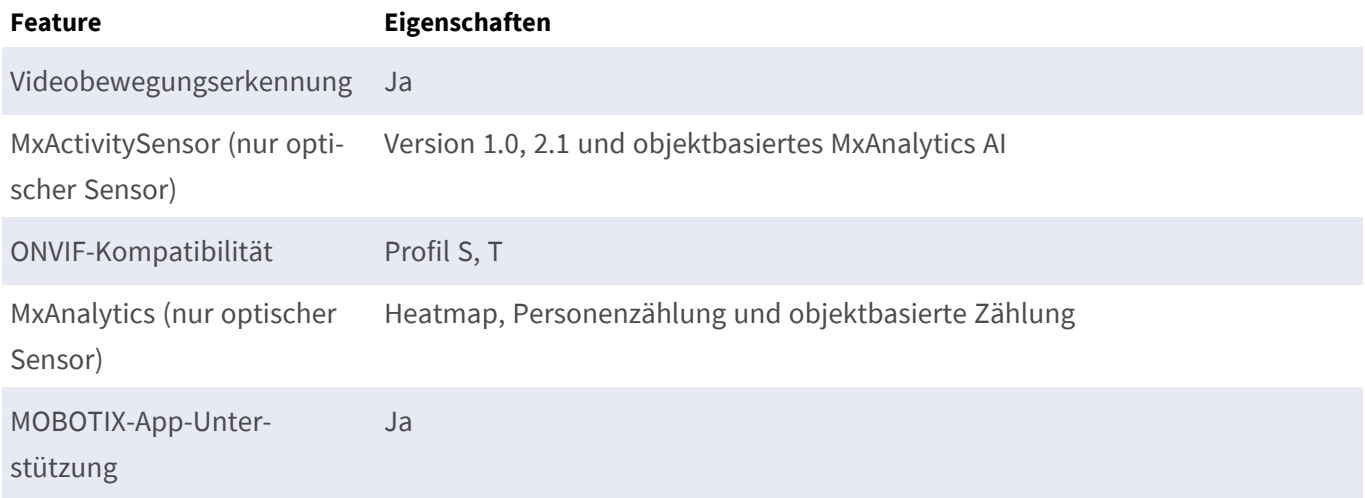

# <span id="page-24-1"></span>**Videomanagement-Software**

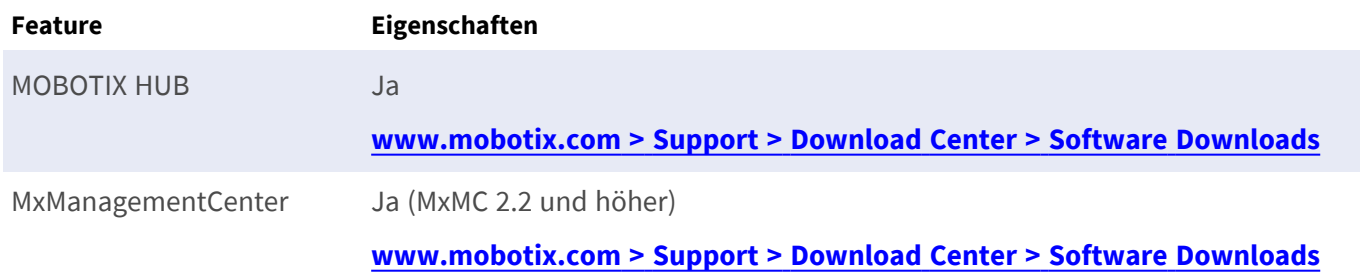

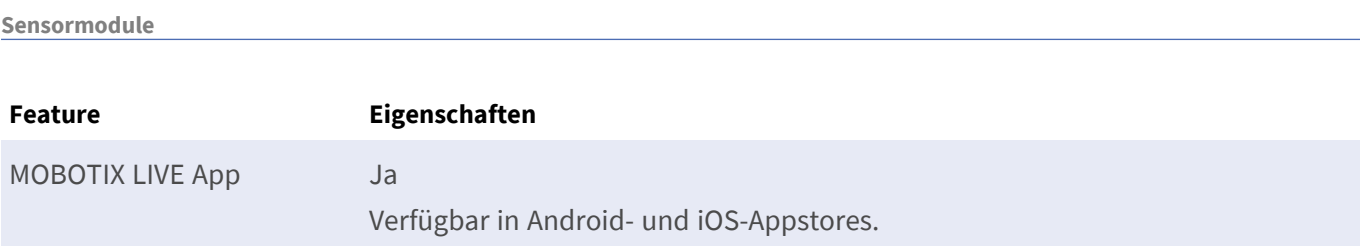

## <span id="page-25-0"></span>**Sensormodule**

**Technische Spezifikationen**

## <span id="page-25-1"></span>**Abmessungen der Sensormodule**

Abmessungen (Höhe x Breite) 58 x 42,5 (50 mm)

### <span id="page-25-2"></span>**Gewicht der Sensormodule**

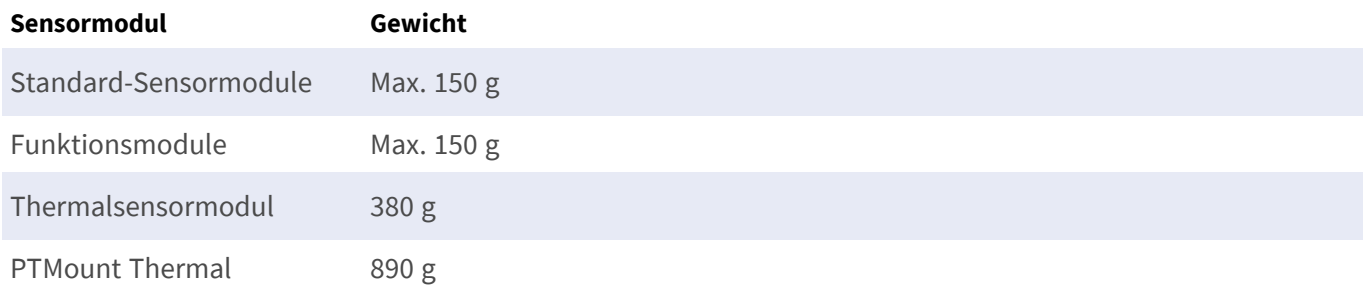

## <span id="page-26-0"></span>**Unterstützte Bildsensormodule**

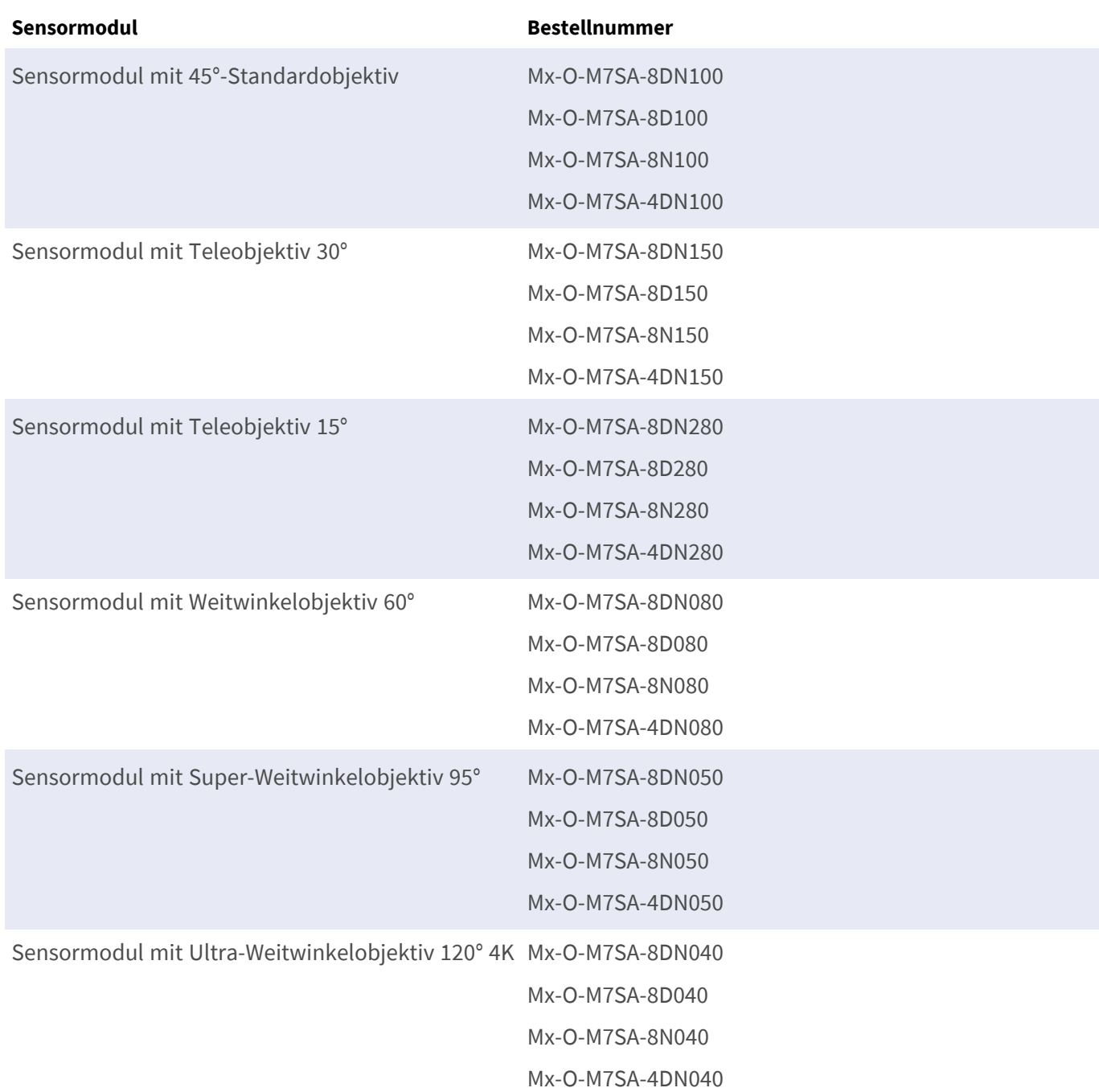

Eine vollständige Liste der Objektive für MOBOTIX Kameras finden Sie in der Objektivtabelle für MOBOTIX 7 Modelle unter **[www.mobotix.com >](https://www.mobotix.com/support/download-center/documenation/lens-table) Support > Download-Center > Marketing & Documentation (Marketing und Dokumentation) > Lens Table [\(Objektivtabelle\)](https://www.mobotix.com/support/download-center/documenation/lens-table)**.

### <span id="page-27-0"></span>**Unterstützte Thermalsensormodule**

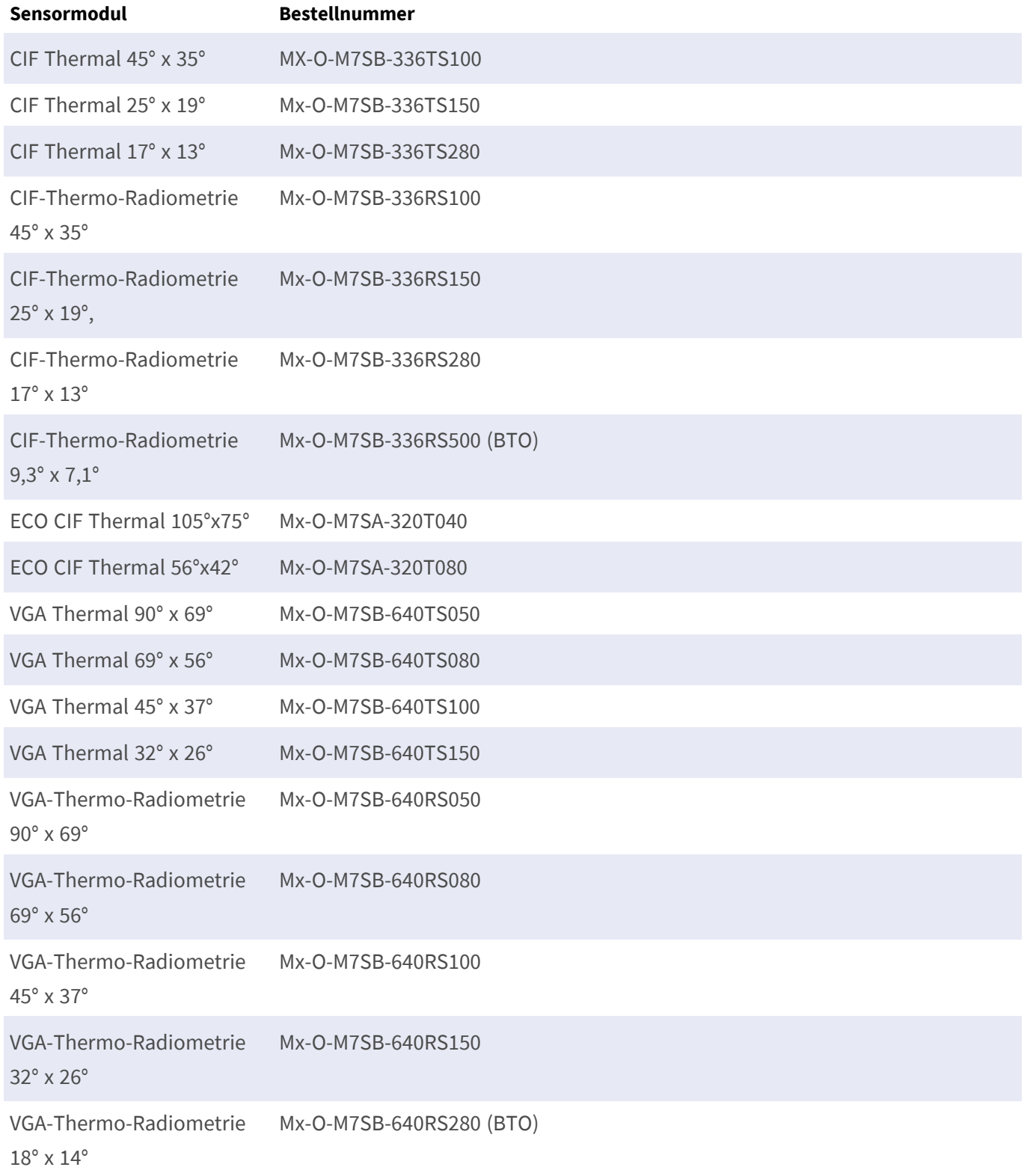

Die Varianten der **Thermo-Radiometrie (TR)** geben automatisch einen Alarm aus, wenn die Temperatur die definierten Grenzwerte überschreitet oder unterschreitet. Dies ist entscheidend für die Erkennung von Feueroder Wärmequellen. Bis zu 20 verschiedene Temperaturereignisse können gleichzeitig in sogenannten TR-

Fenstern oder über das gesamte Sensorbild über einen Temperaturbereich von -40 bis 550 °C konfiguriert werden.

<span id="page-28-0"></span>Die **Thermal (nicht TR)**-Varianten messen nur in der Mitte des Bildes (Thermalpunkt, 2 x 2 Pixel).

### **Merkmale von Wärmebild-Sensoren**

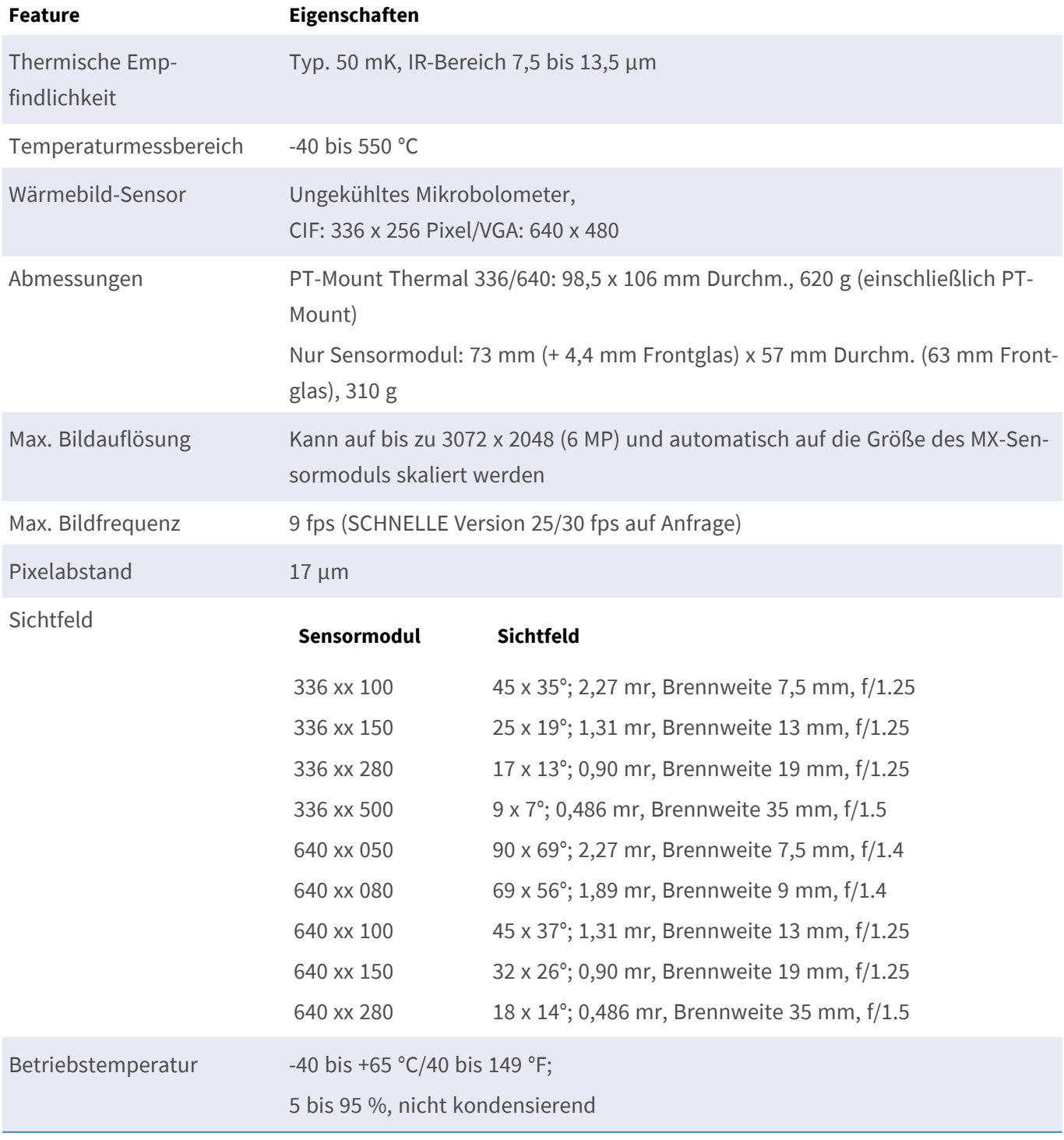

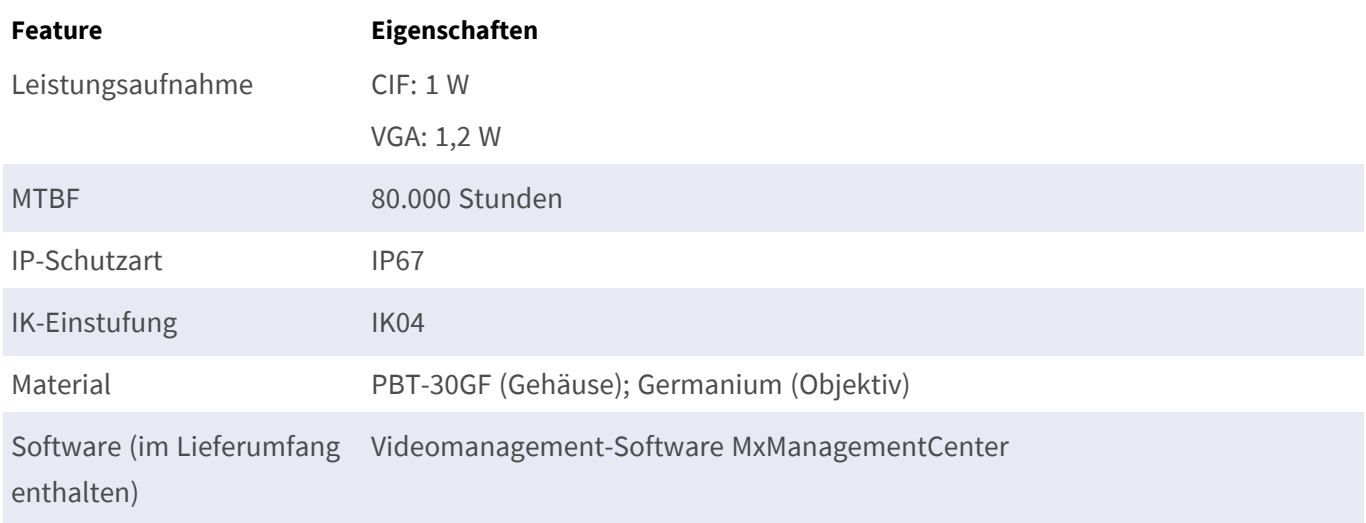

## <span id="page-29-0"></span>**Merkmale von ECO-Wärmebild-Sensoren**

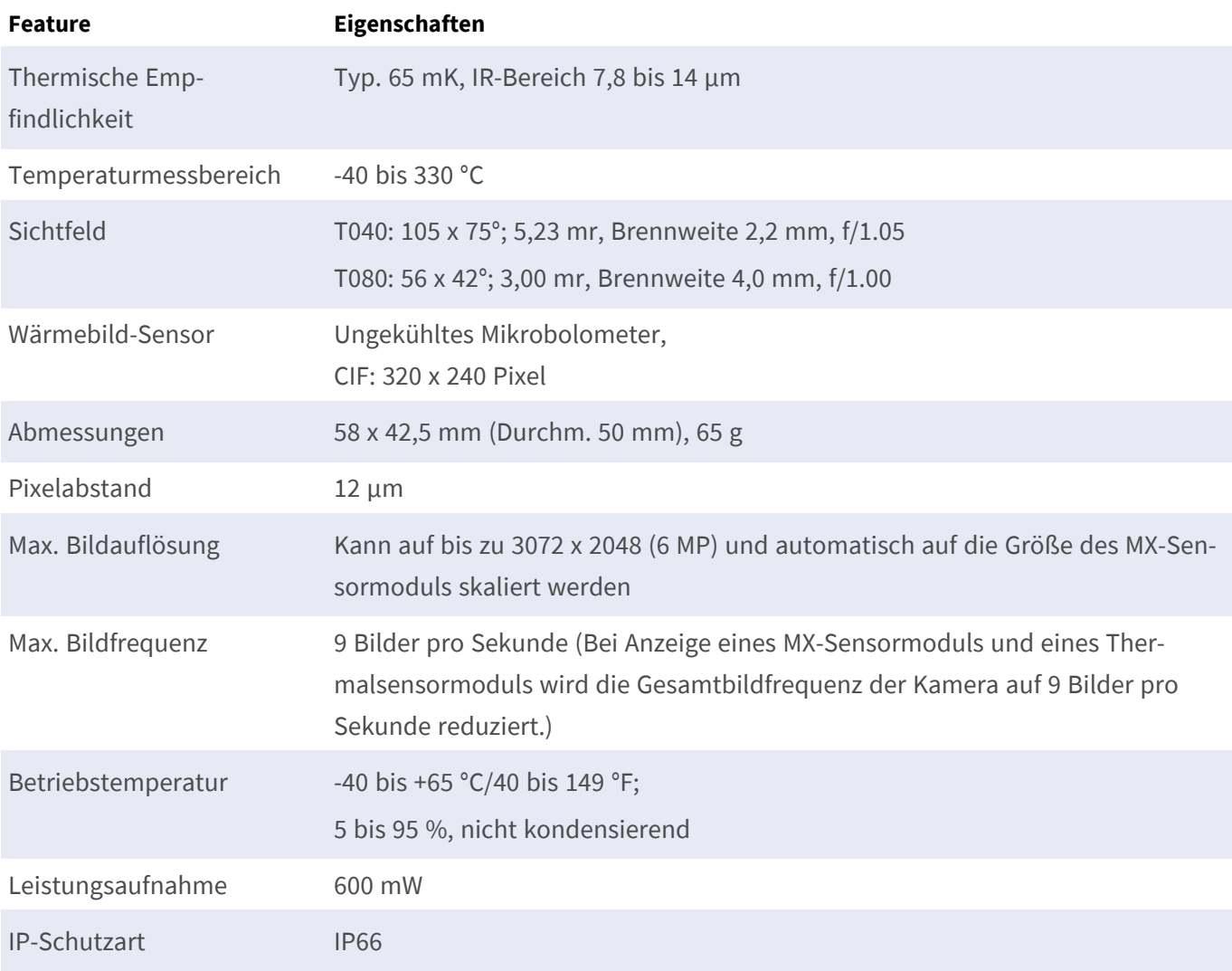

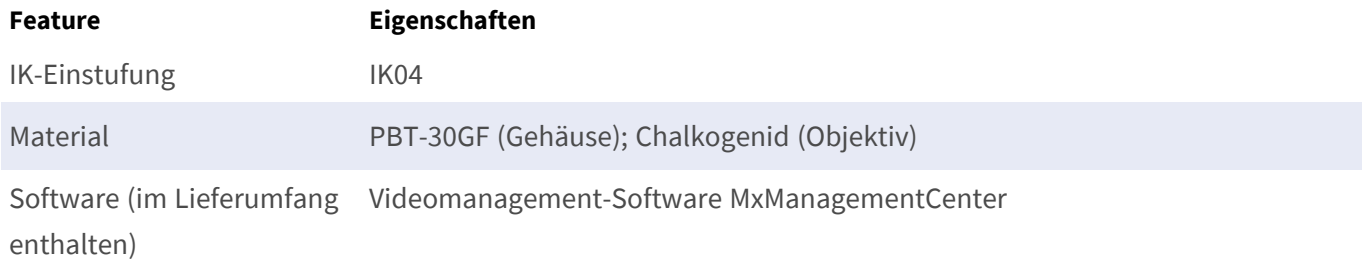

# <span id="page-30-0"></span>**Funktionsmodule**

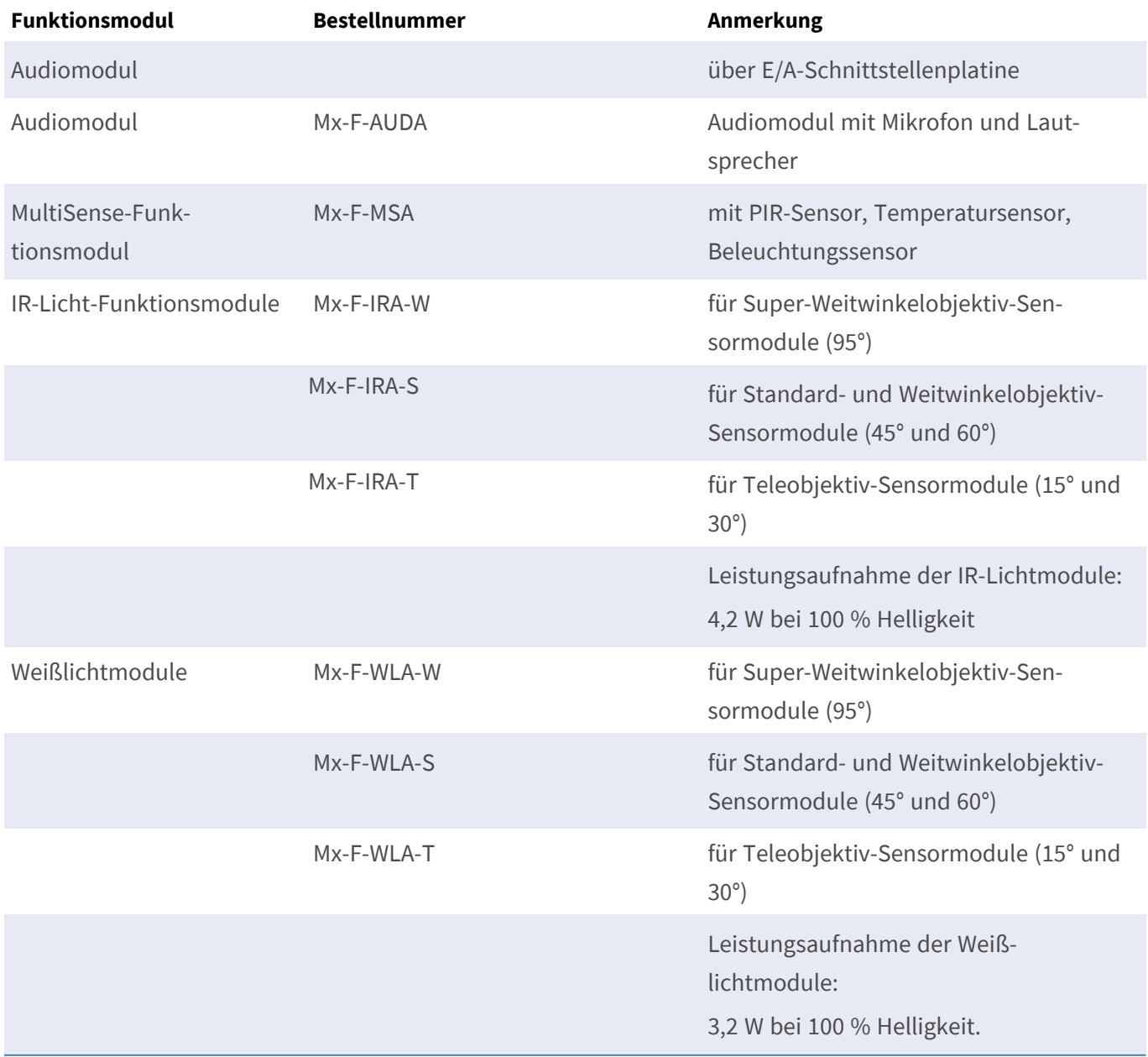

## <span id="page-31-0"></span>**Schnittstellen-Einschubkarten**

### <span id="page-31-1"></span>**S74 Network Slide in Board with RJ45 socket**

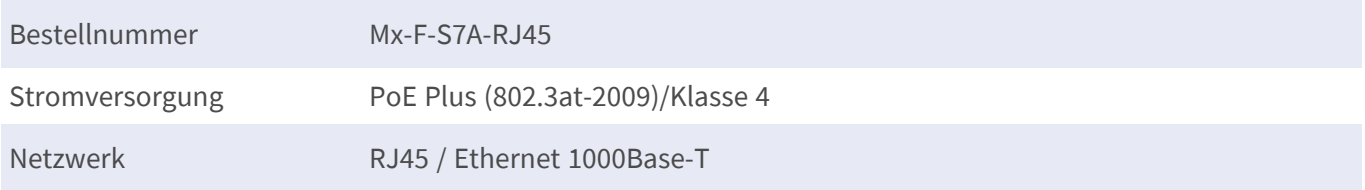

### <span id="page-31-2"></span>**S74 Network Slide in Board with LSA terminal**

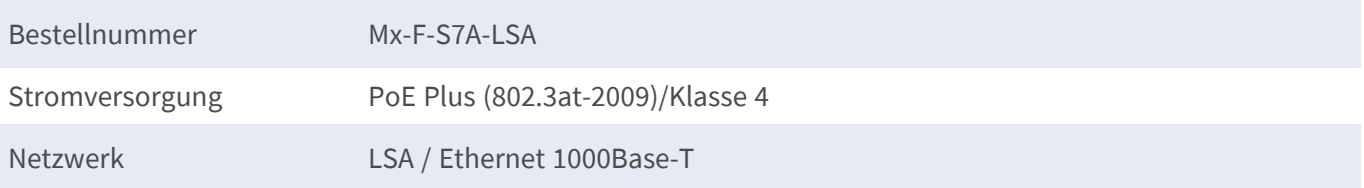

### <span id="page-31-3"></span>**S74 IO Slide in Board**

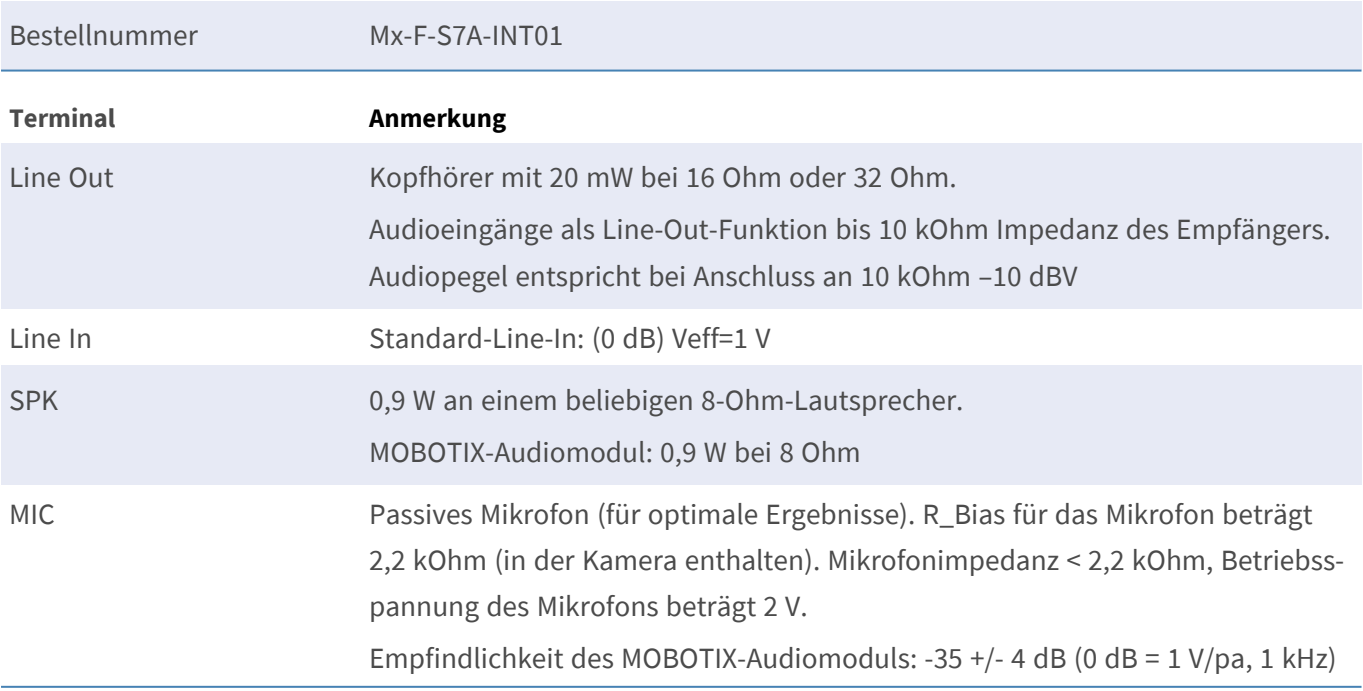

#### **Technische Spezifikationen Schnittstellen-Einschubkarten**

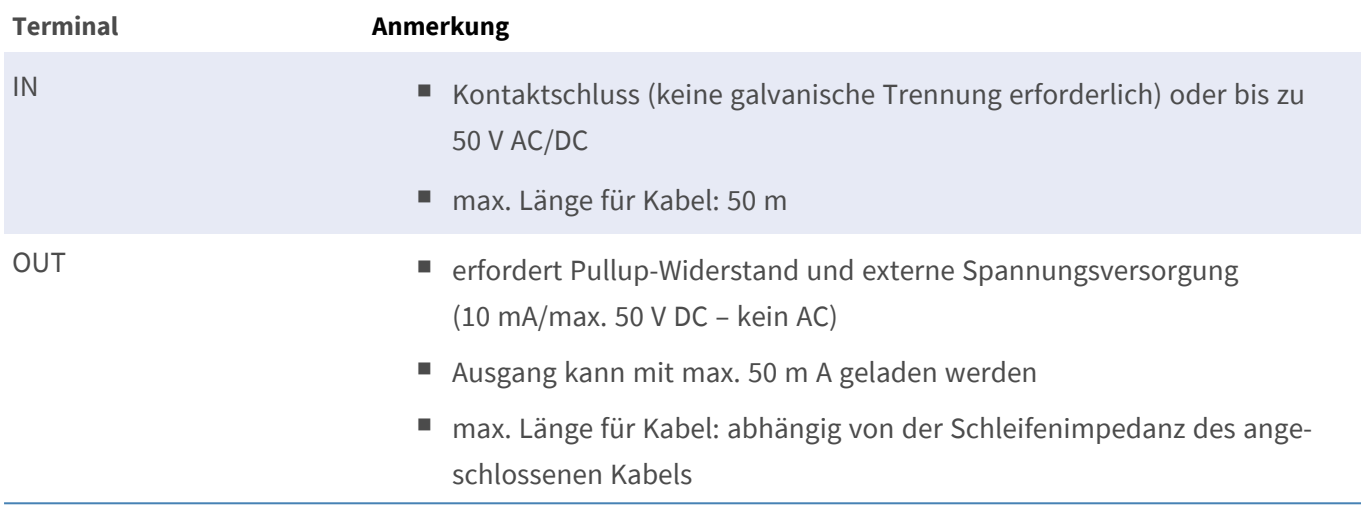

**Zulässige Kabelabmessungen für Kabel, die mit den Leiterplattenklemmen verbunden sind**

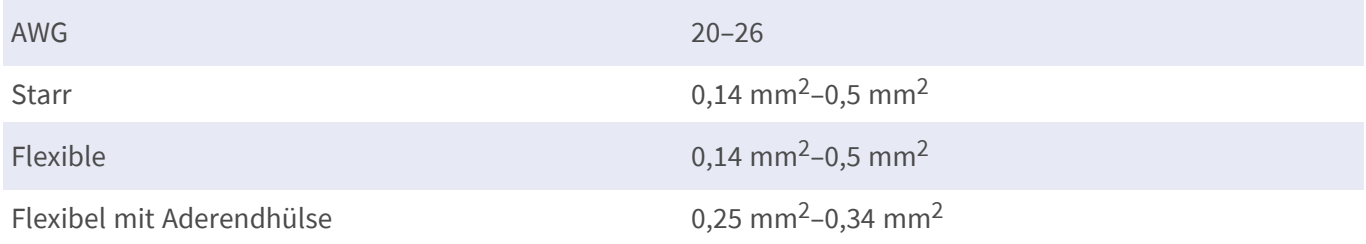

### <span id="page-32-0"></span>**S74 Network Slide in Board with RJ45 and VDC power supply – A**

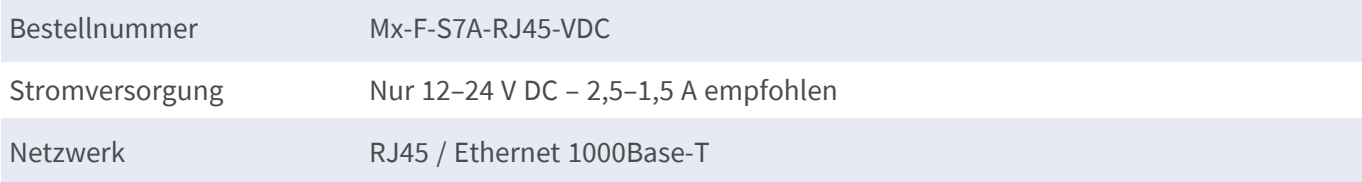

#### **Zulässige Kabelabmessungen für Kabel, die mit den Leiterplattenklemmen verbunden sind**

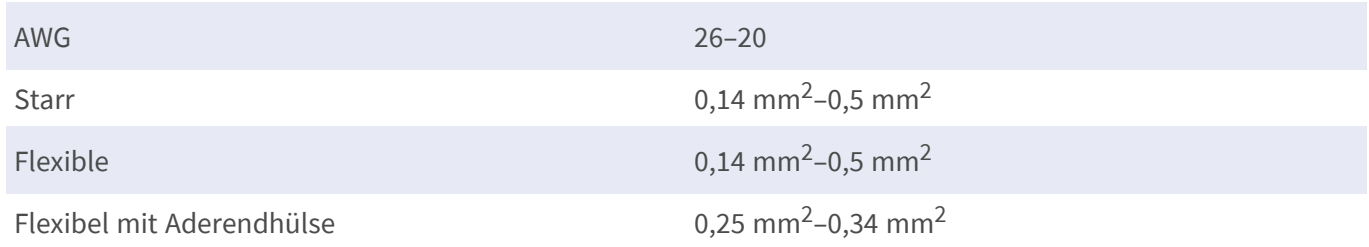

### <span id="page-33-0"></span>**S74 Network Slide in Board with RJ45 and VDC power supply – B**

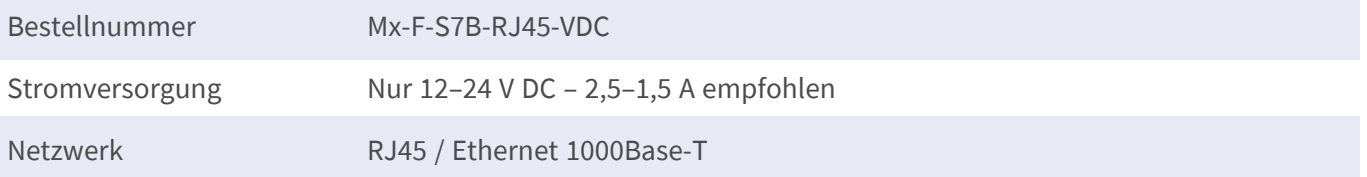

#### **Zulässige Kabelabmessungen für Kabel, die mit den Leiterplattenklemmen verbunden sind**

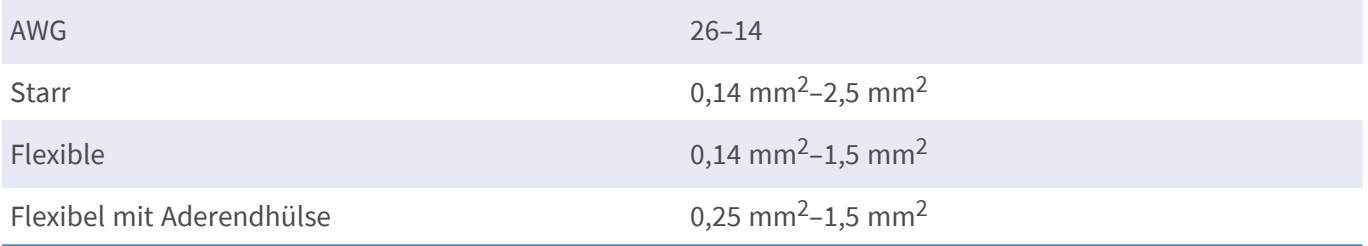

## <span id="page-34-0"></span>**Abmessungen**

**HINWEIS!** Die Bohrschablone finden Sie auf der MOBOTIX-Website: **[www.mobotix.com >](https://www.mobotix.com/drilling-templates) Support > Download-Center > Marketing und [Dokumentation >](https://www.mobotix.com/drilling-templates) Bohrschablonen**.

**VORSICHT!** Bohrschablonen immer in Originalgröße drucken oder kopieren!

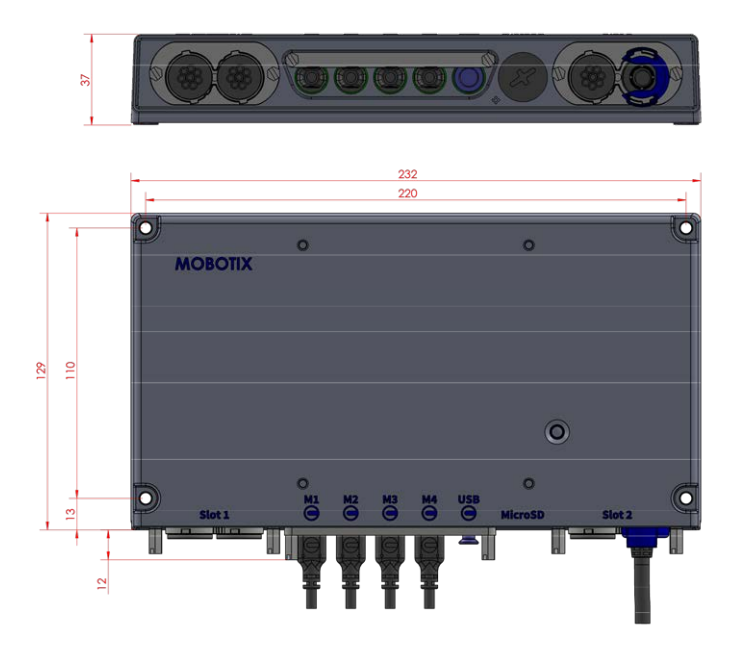

**Abb. 1: MOBOTIX S74: Alle Maßangaben in mm**

### <span id="page-34-1"></span>**PTMount – Abmessungen**

**HINWEIS!** Die Bohrschablone finden Sie auf der MOBOTIX-Website: **[www.mobotix.com >](https://www.mobotix.com/drilling-templates) Support > Download-Center > Marketing und [Dokumentation >](https://www.mobotix.com/drilling-templates) Bohrschablonen**.

**VORSICHT!** Bohrschablonen immer in Originalgröße drucken oder kopieren!

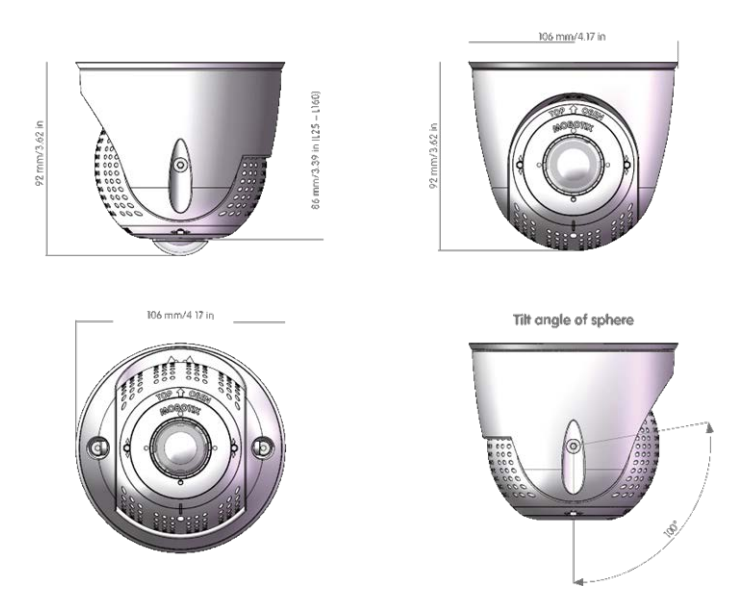

**Abb. 2: PTMount**

### <span id="page-35-0"></span>**PTMount-Thermal – Abmessungen**

**HINWEIS!** Die Bohrschablone finden Sie auf der MOBOTIX-Website: **[www.mobotix.com >](https://www.mobotix.com/drilling-templates) Support > Download-Center > Marketing und [Dokumentation >](https://www.mobotix.com/drilling-templates) Bohrschablonen**.

**VORSICHT!** Bohrschablonen immer in Originalgröße drucken oder kopieren!
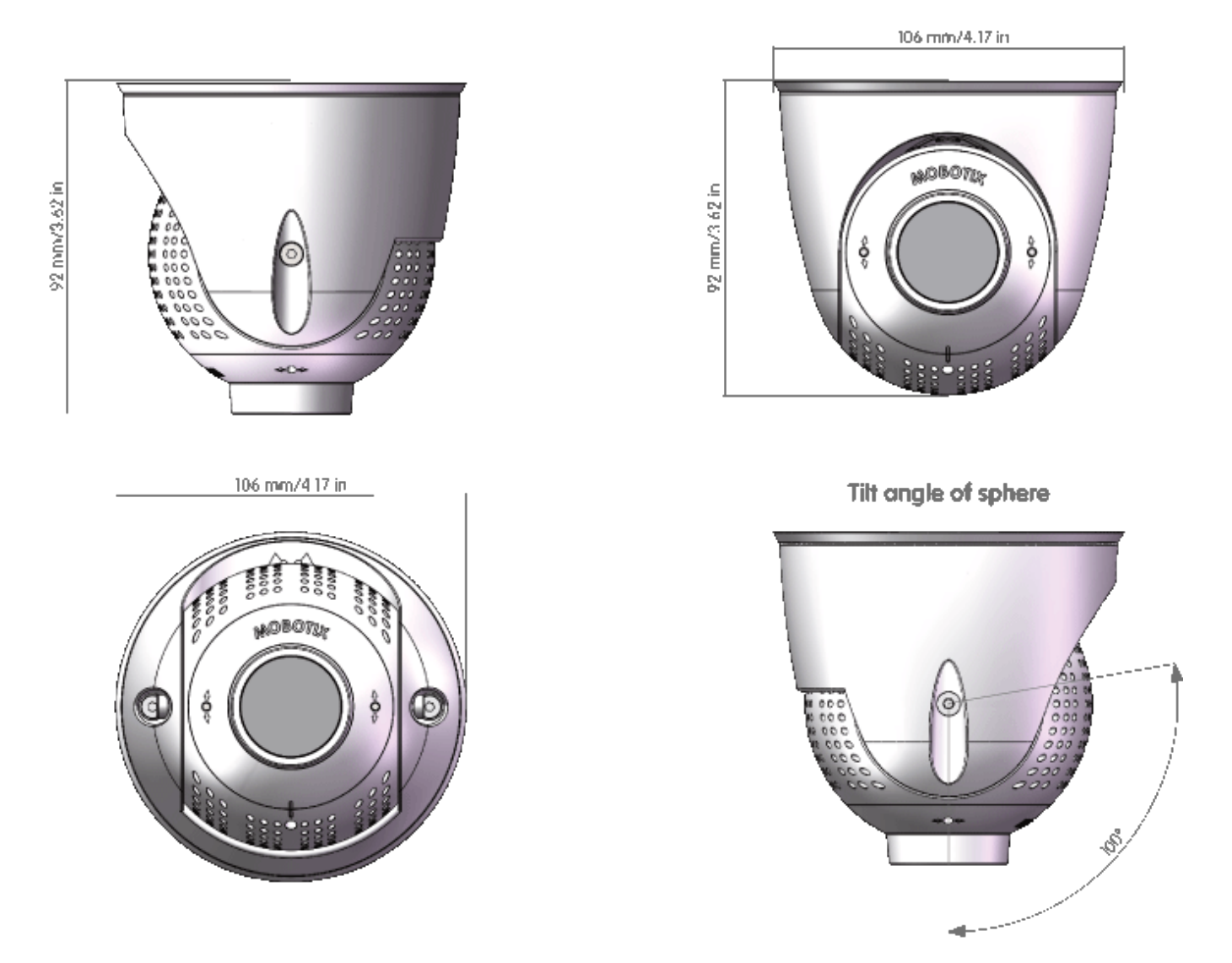

**Abb. 3: PTMount-Thermal**

# 5

# **Montagehalterung**

Dieser Abschnitt enthält die folgenden Informationen:

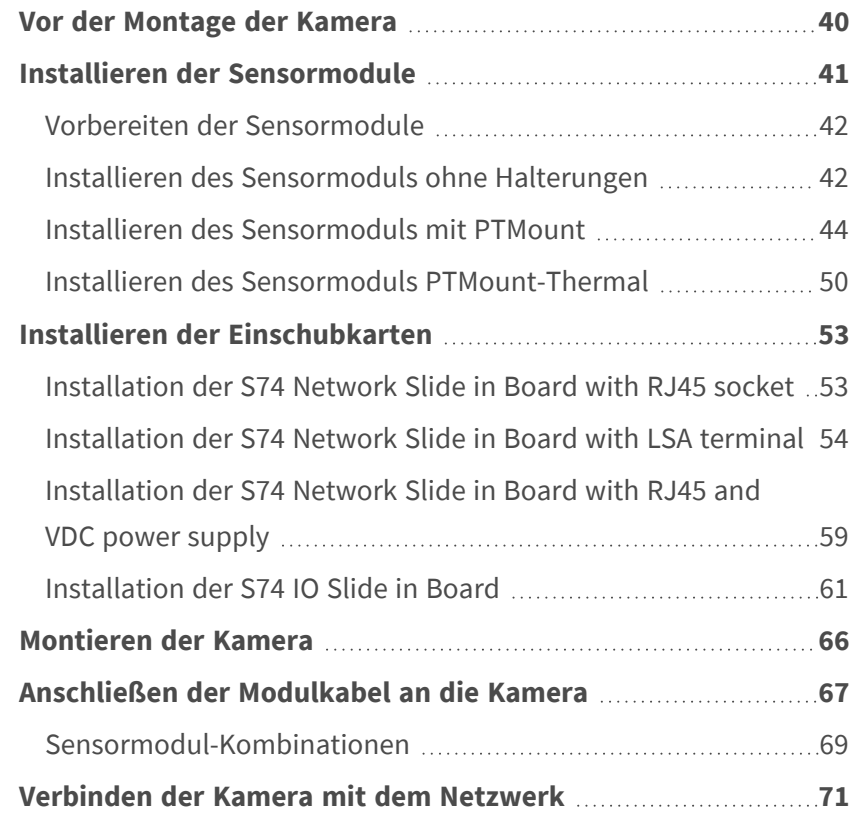

# <span id="page-39-0"></span>**Vor der Montage der Kamera**

Vor der Montage der MOBOTIX S74 sollten die folgenden Fragen beantwortet werden:

- Wo und wie wird die Kamera montiert?
- Wo und wie werden die Sensormodule installiert?
- Wie eben ist die Montagefläche?
- Welche anderen Montageoptionen sind verfügbar?
- Welches Zubehör ist möglicherweise erforderlich?
- Wie ist die Kamera mit dem Netzwerk verbunden und wie wird die Stromversorgung hergestellt?
- Wie sind die Anschlüsse auf Gebäudeseite eingerichtet?
- Welche Verkabelungsüberlegungen sind erforderlich?

**VORSICHT!** Installation nur auf einer ebenen Fläche!

Verwenden Sie nur die originalen MOBOTIX-Patchkabel, um die Wetterfestigkeit zu gewährleisten!

Wenn Sie Fragen haben, wenden Sie sich direkt an Ihren MOBOTIX-Partner oder an den MOBOTIX-Support unter **[www.mobotix.com](https://www.mobotix.com/support/help-desk) > Support > Help Desk**.

### **Schutzmaßnahmen**

**WARNUNG!** Bei der Verlegung von Kabeln im Innen- und Außenbereich sind stets die aktuellen Vorschriften für Kabelverlegung, Blitzschlag und Brandschutz zu beachten.

Kameras und Geräte von MOBOTIX sind durch eine Reihe von Maßnahmen vor den Auswirkungen kleinerer Überspannungen geschützt. Diese Maßnahmen können jedoch nicht verhindern, dass größere Spannungsstöße Schäden an der Kamera verursachen. Bei der Installation der Kameras im Freien ist daher besonders auf Blitzschutz und die mit Blitzschlag verbundenen Gefahren für das Gebäude und die Netzwerkinfrastruktur zu achten.

Im Allgemeinen sollten Sie Kameras und Geräte von MOBOTIX nur von zertifizierten Fachfirmen installieren lassen, die mit der Installation und dem sicheren Betrieb von Netzwerksystemen und den zugrunde liegenden Vorschriften für Blitz- und Brandschutz sowie der aktuellen Technologie zur Verhinderung von Schäden durch Überspannung vertraut sind.

#### **Hinweise zur Kabelverlegung**

■ **Datenkabel:** Es dürfen nur doppelt geschirmte CAT5-Kabel oder besser (S/STP) als Datenkabel für die Ethernet-Schnittstelle verwendet werden.

**HINWEIS!** Für den Einsatz im Außenbereich gelten besondere Anforderungen für die zu verwendenden Kabel und den Blitzschutz.

- <sup>n</sup> **Kabellänge:** Die einzelnen Kabelabschnitte dürfen die maximal zulässige Länge nicht überschreiten, um eine perfekte Datenübertragung zu gewährleisten.
- Vermeidung von Induktion: Datenkabel dürfen nur parallel zu Strom- oder Hochspannungsleitungen verlegt werden, wenn die vorgeschriebenen Mindestabstände eingehalten werden.
- Es dürfen nur MOBOTIX-Originalkabel zum Anschluss der Sensormodule, Patchkabel und USB-Kabel verwendet werden, um die Wetterbeständigkeit gemäß IP66 zu gewährleisten. Die mitgelieferten Stopfen müssen verwendet werden, wenn zusätzliche Kabel erforderlich sind (z. B. Audio).

#### **Brandschutz**

Beim Verlegen von Kabeln für die Stromversorgung sind die jeweiligen landesspezifischen Vorschriften (z. B. VDE in Deutschland) und die am Installationsort gültigen Brandschutzbestimmungen zu beachten.

#### **Blitz- und Überspannungsschutz**

Es sollten stets Maßnahmen ergriffen werden, um das Gerät vor Schäden durch Überspannung zu schützen.

**HINWEIS!** Elektrischer Überspannungsschutz ist in die S74 Network Slide in Board with LSA terminal integriert (siehe [Installation der S74 Network Slide in Board with LSA terminal, p. 54](#page-53-0)), die als Zubehör erhältlich ist.

Weitere Informationen zur Vermeidung von Schäden durch Blitzschlag und Überspannung erhalten Sie von Herstellern von Blitzschlag- und Überspannungsschutzsystemen.

# <span id="page-40-0"></span>**Installieren der Sensormodule**

**WARNUNG!** Stellen Sie sicher, dass die Stromversorgung der Kamera getrennt ist, bevor Sie Sensormodule installieren oder austauschen.

**VORSICHT!** Achten Sie beim Einbau der Sensormodule darauf, dass die Kabel des Sensormoduls nicht beschädigt oder stark gebogen sind!

<span id="page-41-0"></span>**Montagehalterung Installieren der Sensormodule**

# **Vorbereiten der Sensormodule**

Entfernen Sie die Kunststoffmutter ① von den Sensormodulen, entfernen Sie den Bajonettverschluss ② , indem Sie ihn gegen den Uhrzeigersinn drehen, und entfernen Sie dann den blauen Gummistopfen ③ .

#### **Fortfahren mit der Installation der Sensormodule**

n

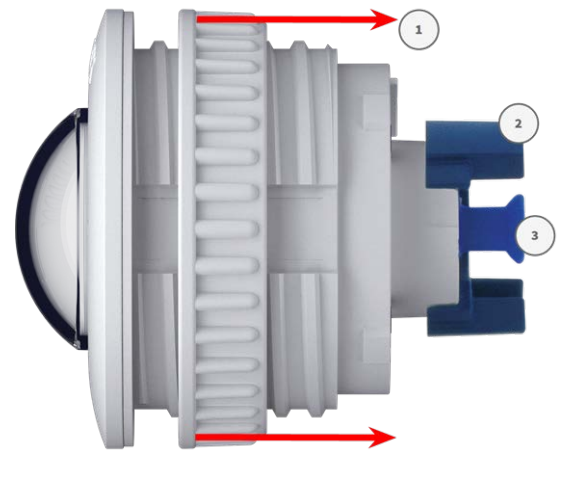

[Installieren des Sensormoduls ohne Halterungen, p. 42](#page-41-1)

- [Installieren des Sensormoduls mit PTMount, p. 44](#page-43-0)
- <span id="page-41-1"></span>■ [Installieren des Sensormoduls PTMount-Thermal, p. 50](#page-49-0)

# **Installieren des Sensormoduls ohne Halterungen**

1. **Montieren Sie das Sensormodul:** Setzen Sie das Sensormodul in die Öffnung ① (43 mm) ein und ziehen Sie die Kunststoffmutter ② fest, damit das Sensormodul sicher an seiner Position bleibt.

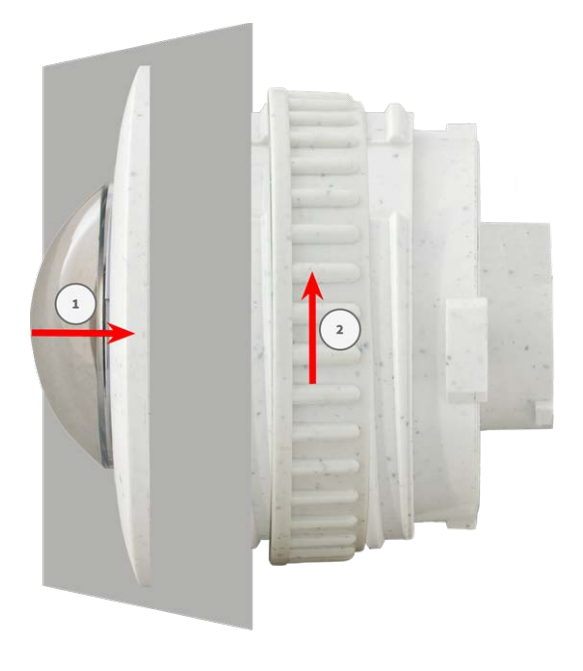

2. **Schließen Sie das Kabel des Sensormoduls an:** Drücken Sie den Stecker jedes Sensormodulkabels **fest** in den Anschluss auf der Rückseite des Moduls, bis der Stecker vollständig in seinen Anschluss eingesetzt wurde und sich nicht mehr weiter hineinbewegt.

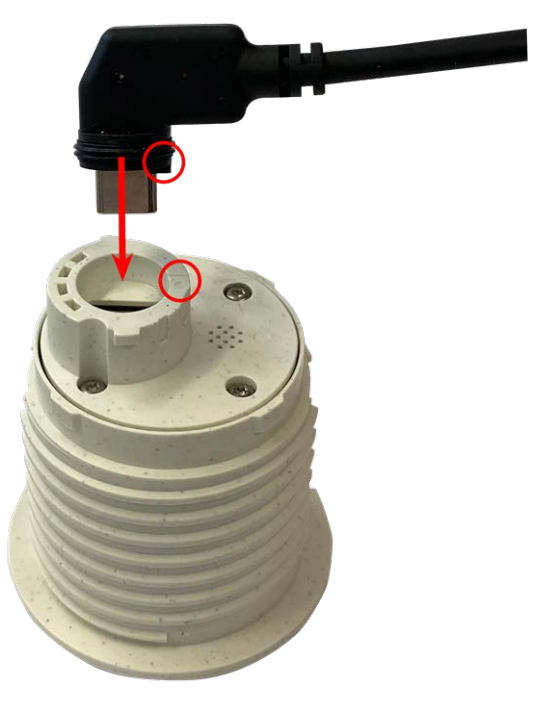

**VORSICHT!** Der Kabelschuh muss nach dem Anschließen zur Innenseite des Sensormoduls zeigen. Wenn das Modulkabel nicht richtig eingesteckt ist, erkennt die Kamera den Sensor nicht.

3. **Verriegeln Sie das Kabel des Sensormoduls:** Bringen Sie den blauen Bajonettverschluss wie dargestellt am Anschluss des Sensormoduls an und drehen Sie ihn im Uhrzeigersinn, bis er leicht einrastet.

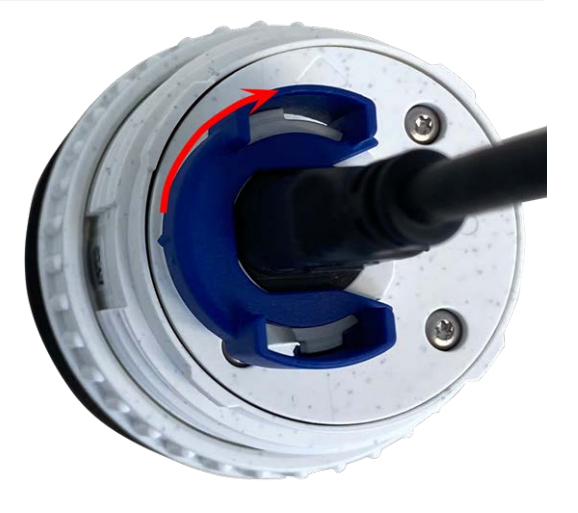

4. Wiederholen Sie die Schritte 1 bis 4, um weitere Sensormodule hinzuzufügen.

# <span id="page-43-0"></span>**Installieren des Sensormoduls mit PTMount**

1. Entfernen Sie mit dem 2,5-mm-Inbusschlüssel die beiden Schrauben, mit denen der Fuß am Schwenkring befestigt ist.

2. Entfernen Sie den Schwenkring und die Grundplatte.

3. Stellen Sie sicher, dass ausreichend Platz für die Installation des PTMount vorhanden ist und dass Sie später von hinten darauf zugreifen können. Die Oberfläche muss eben und glatt sein, damit die Abdichtung flach auf der Oberfläche aufliegt

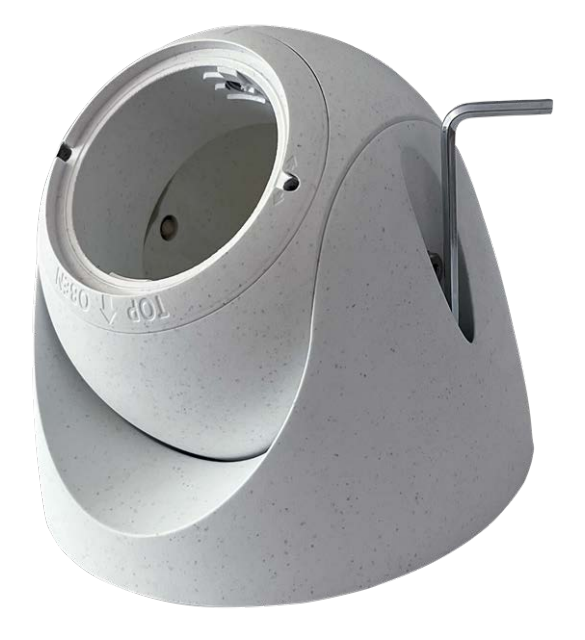

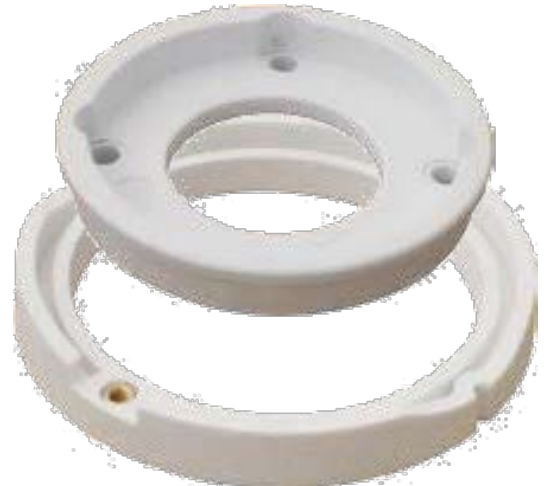

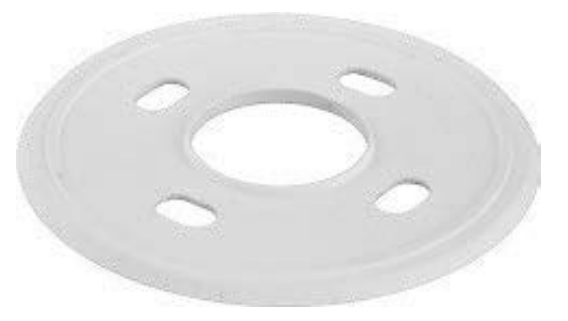

4. Bohren Sie die Löcher für die Grundplatte mit der Bohrschablone und setzen Sie die Schraubanker [PTMount: Lie](#page-15-0)[ferumfang, p. 16](#page-15-0) ein.

5. Bohren Sie in der Mitte der Bohrschablone ein weiteres Loch in die Wand oder Blende für das Kabel des Sensormoduls. Die Bohrung sollte einen Durchmesser zwischen 15 und 35 mm haben.

6. Halten Sie die Dichtung, den Schwenkring und die Grundplatte wie in der Abbildung dargestellt fest.

7. Befestigen Sie die Grundplatte mit den mitgelieferten Holzschrauben und Unterlegscheiben.

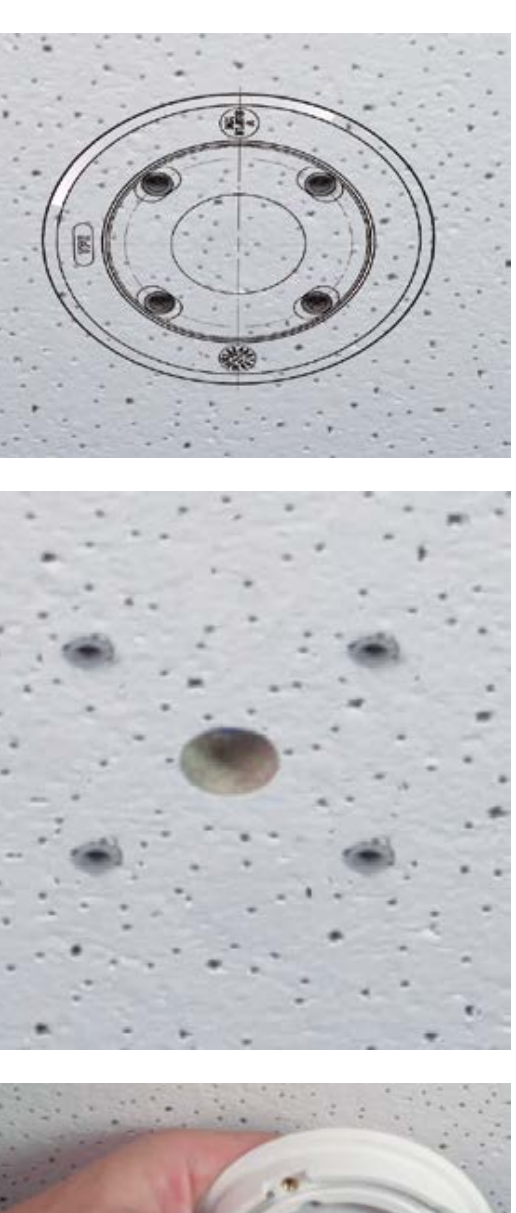

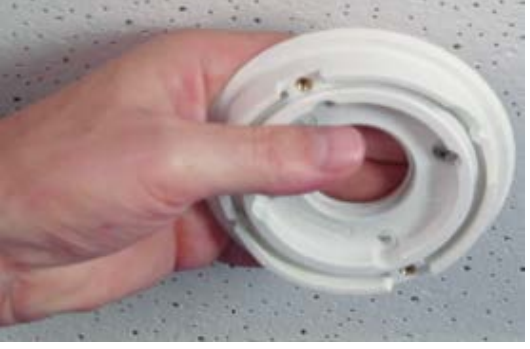

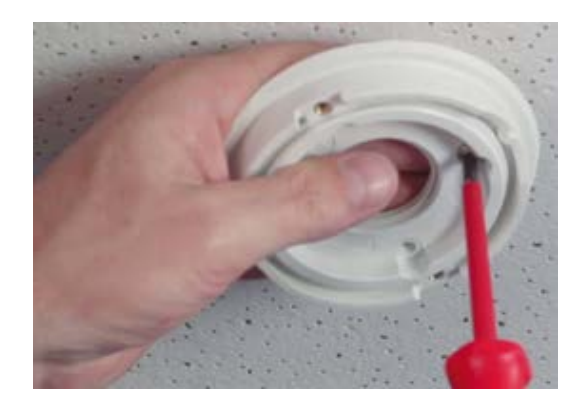

8. Achten Sie beim Anziehen der Schrauben darauf, dass der Schwenkring noch von Hand gedreht werden kann.

9. • Führen Sie das Sensorkabel durch die Dichtung, den Schwenkring, die Grundplatte und die Montagefläche zur Kamera.

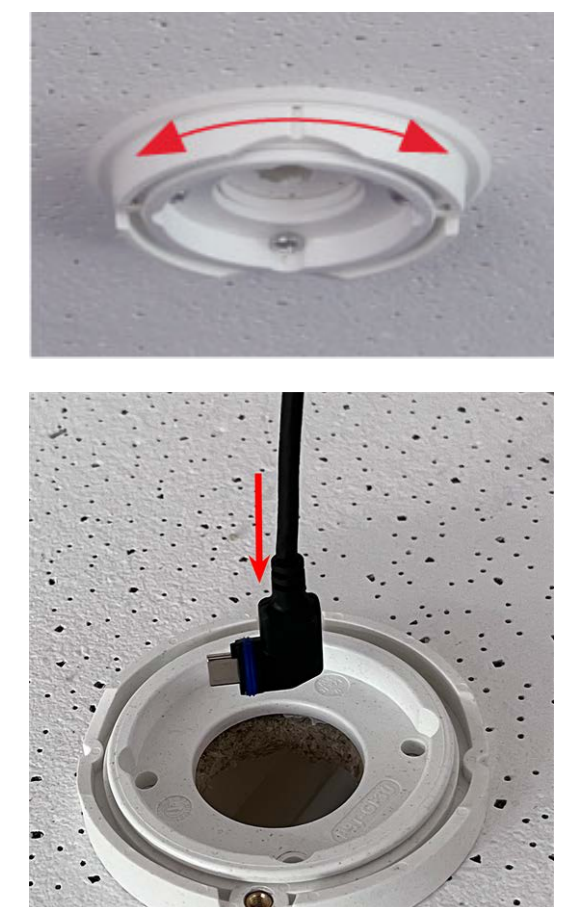

- 10. Führen Sie das Sensorkabel von hinten in den Fuß und die Kugel.
- 11. Befestigen Sie die Fuß- und Kugelbaugruppe mit den beiden Schrauben am Schwenkring und stellen Sie sicher, dass der Fuß noch gedreht werden kann.

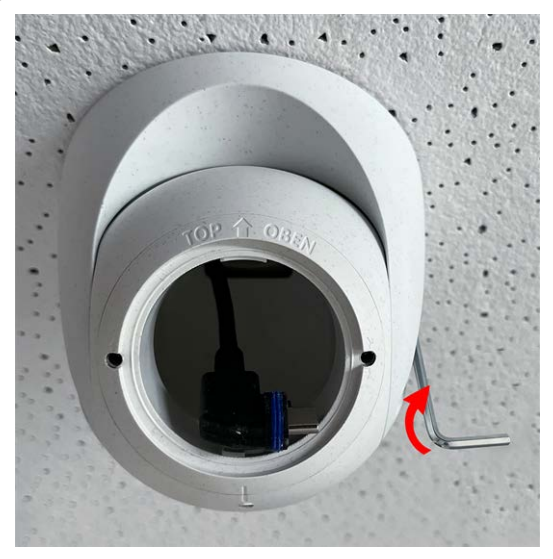

12. Lösen Sie die zwei Befestigungsschrauben des Einsatzes ① und drehen Sie den Einsatz so, dass der kleine Riegel gegenüber der Beschriftung **TOP/OBEN** auf das Loch des Gewindestifts ② zeigt.

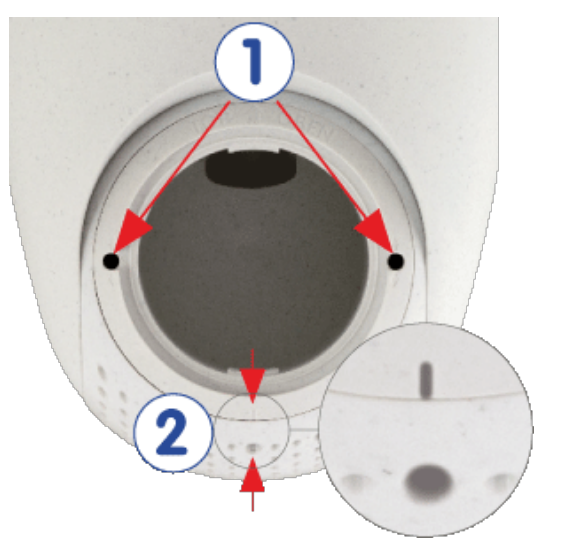

- 13. Sichern Sie den Einsatz gegen Verdrehen, indem Sie die beiden Befestigungsschrauben mit dem 2,5-mm-Inbusschlüssel festziehen.
- 14. Befestigen Sie das Kabel des Sensormoduls am Sensormodul (drehen Sie den blauen Bajonettverschluss nach links und entfernen Sie den Stecker, schließen Sie das Sensorkabel an, bringen Sie den Bajonettverschluss an und verriegeln Sie ihn durch Drehen nach rechts).
- 15. Schieben Sie das Sensormodul so in das PTMount, dass der Pfeil auf der Rückseite des Sensormoduls nach links gegenüber der Beschriftung **TOP/OBEN** zeigt.

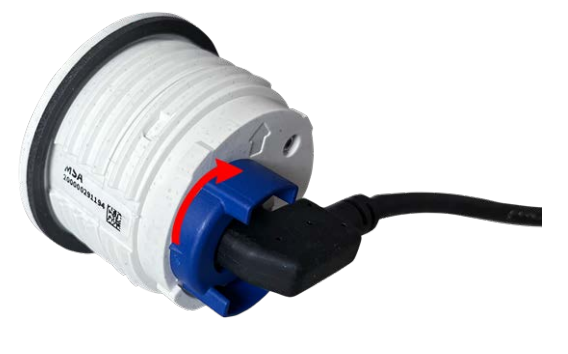

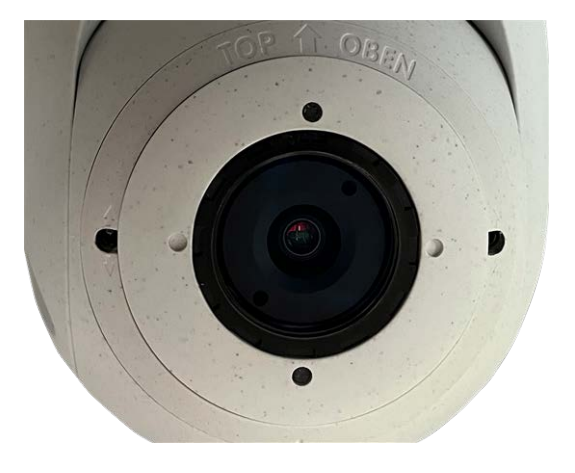

16. Verriegeln Sie mit dem Modulschlüssel das Sensormodul durch Drehen um 90 Grad nach rechts.

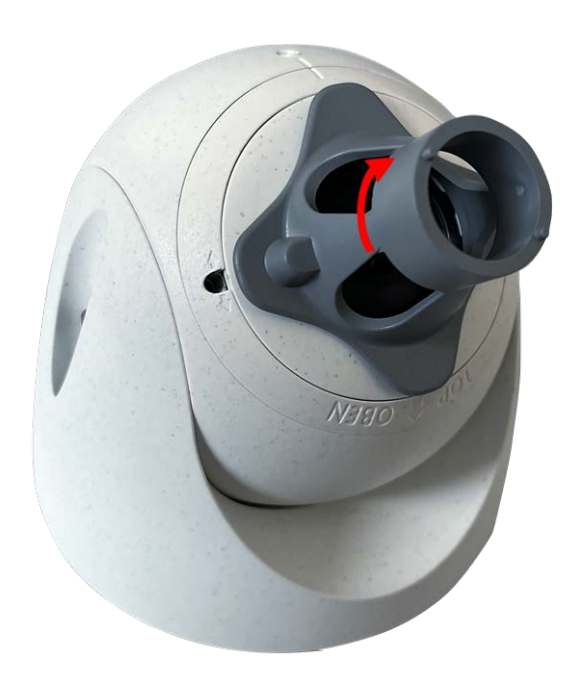

17. Befestigen Sie das Sensormodul, indem Sie den Gewindestift mit dem 2,5-mm-Inbusschlüssel festziehen. Der Gewindestift verriegelt das Sensormodul im Einsatz und verhindert ein versehentliches Entriegeln des Sensormoduls.

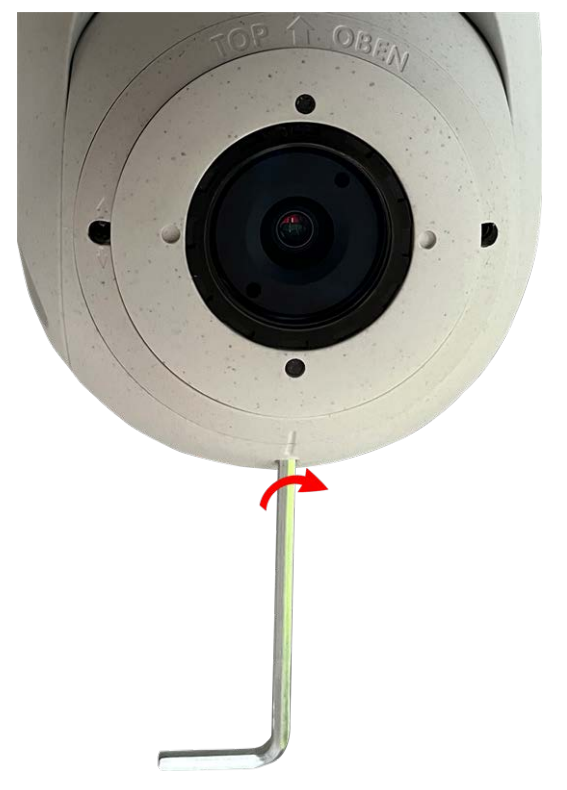

18. Stellen Sie das Sensormodul vorübergehend ein, indem Sie es in die gewünschte Blickrichtung drehen.

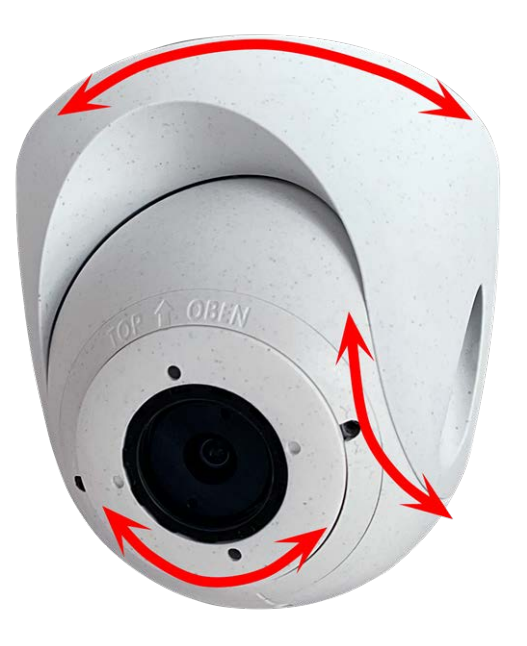

19. Stellen Sie sicher, dass die Beschriftung **TOP/OBEN** auf dem Einsatz nach oben zeigt. Ist dies nicht der Fall, lösen Sie die beiden Befestigungsschrauben mit dem 2,5-mm-Inbusschlüssel und drehen Sie den Einsatz.

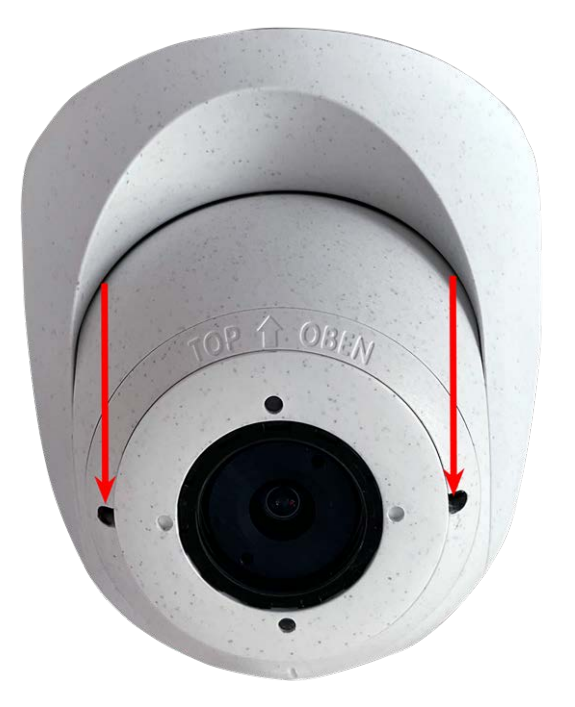

# <span id="page-49-0"></span>**Installieren des Sensormoduls PTMount-Thermal**

1. Entfernen Sie mit dem 2,5-mm-Inbusschlüssel die beiden Schrauben, mit denen der Fuß am Schwenkring befestigt ist.

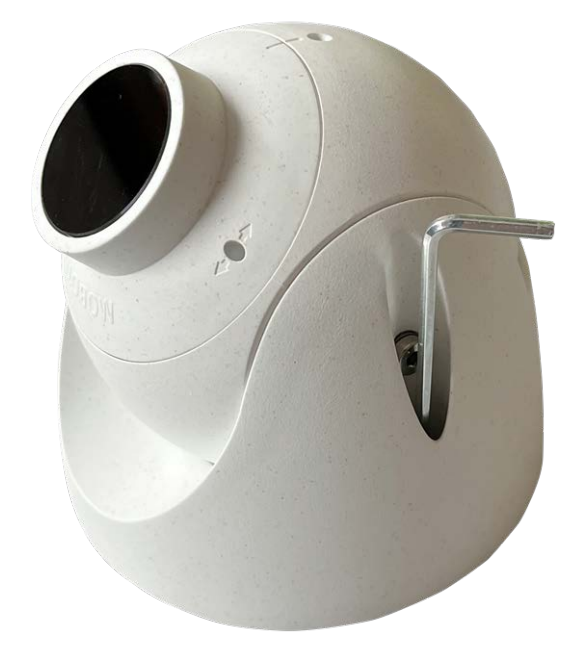

2. Entfernen Sie den Schwenkring und die Grundplatte.

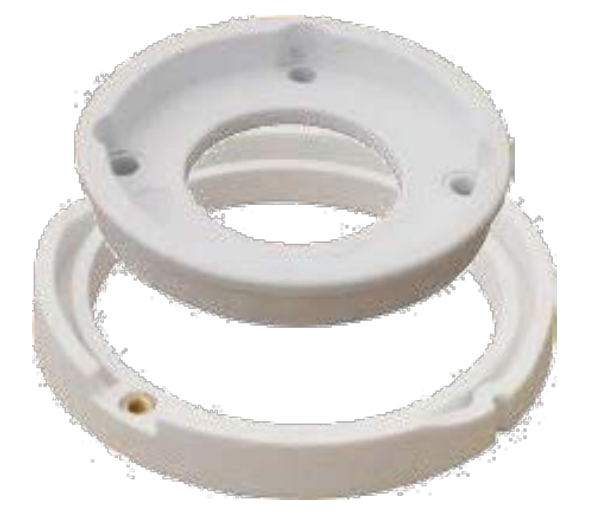

- 3. Stellen Sie sicher, dass ausreichend Platz für die Installation des PTMount-Thermal vorhanden ist und dass Sie später von hinten darauf zugreifen können. Die Oberfläche muss eben und glatt sein, damit die Abdichtung flach auf der Oberfläche aufliegt
- 4. Verwenden Sie die Grundplatte als Bohrschablone, bohren Sie die Löcher für die Grundplatte und setzen Sie die Schraubanker [PTMount-Thermal: Lieferumfang, p. 17e](#page-16-0)in.

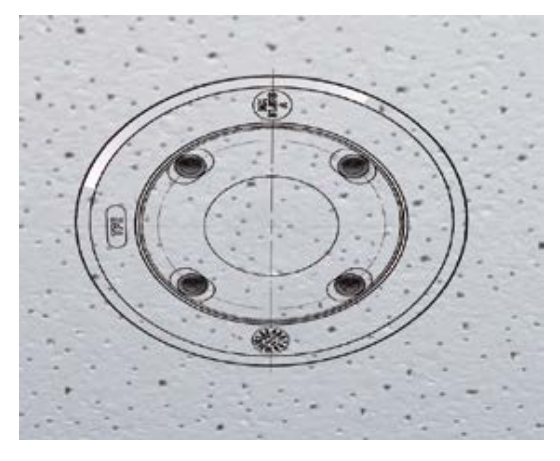

5. Bohren Sie in der Mitte der Bohrschablone ein weiteres Loch in die Wand oder Blende für das Kabel des Sensormoduls. Die Bohrung sollte einen Durchmesser zwischen 15 und 35 mm haben.

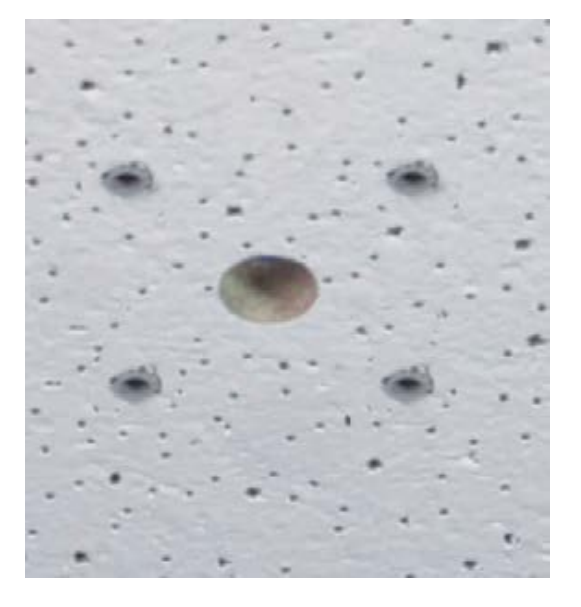

6. Befestigen Sie die Grundplatte mit den mitgelieferten Holzschrauben und Unterlegscheiben.

Achten Sie beim Anziehen der Schrauben darauf, dass der Schwenkring noch von Hand gedreht werden kann.

7. Führen Sie das Sensorkabel durch den Schwenkring und die Grundplatte.

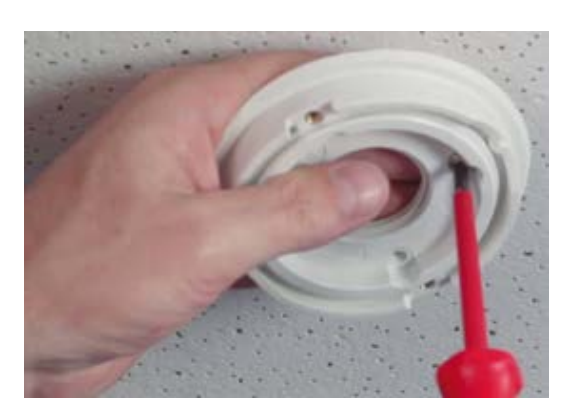

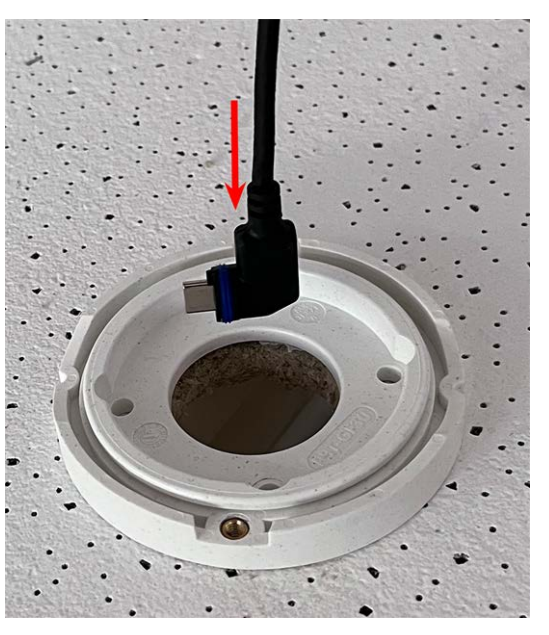

**Montagehalterung Installieren der Sensormodule**

8. Befestigen Sie die Fuß- und Kugelbaugruppe mit den beiden Schrauben am Schwenkring und stellen Sie sicher, dass der Fuß noch gedreht werden kann.

9. Stellen Sie das Sensormodul vorübergehend ein, indem Sie es in die gewünschte Blickrichtung drehen.

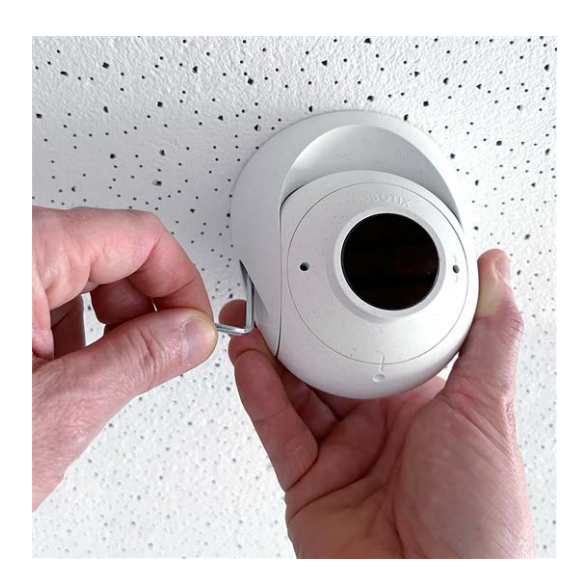

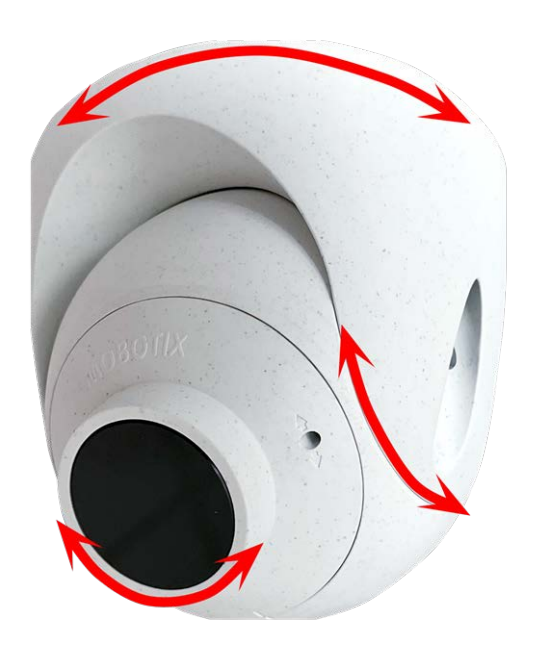

<span id="page-52-0"></span>10. Stellen Sie sicher, dass die Beschriftung **MOBOTIX** auf dem Einsatz nach oben zeigt. Ist dies nicht der Fall, lösen Sie die beiden Befestigungsschrauben mit dem 2-mm-Inbusschlüssel und drehen Sie den Einsatz. Ziehen Sie die beiden Befestigungsschrauben leicht an.

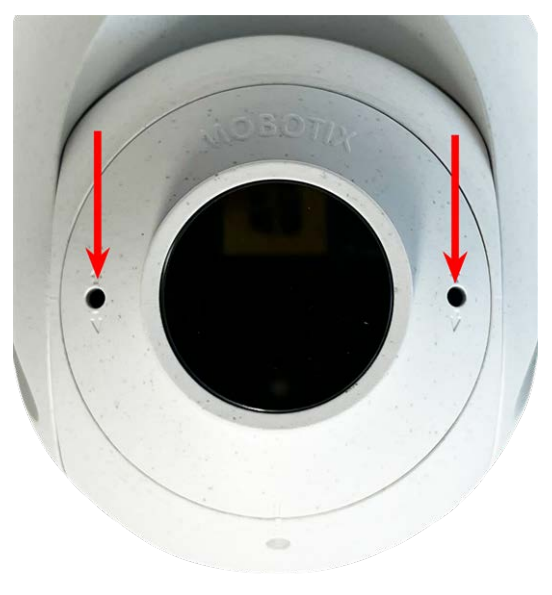

# **Installieren der Einschubkarten**

**WARNUNG!** Stellen Sie sicher, dass die Stromversorgung der Kamera getrennt ist, bevor Sie Einschubkarte installieren oder austauschen.

# <span id="page-52-1"></span>**Installation der S74 Network Slide in Board with RJ45 socket**

Die S74 Network Slide in Board with RJ45 socket ist erforderlich, um die Kamera mit dem Netzwerk zu verbinden und über PoE mit Strom zu versorgen. Die S74 Network Slide in Board with RJ45 socket gehört nicht zum Lieferumfang (siehe [Lieferumfang, p. 13](#page-12-0)) und muss zusätzlich zur Kamera bestellt werden.

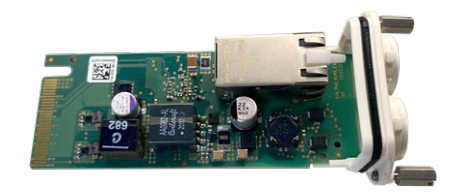

#### **Abb. 4: S74 Network Slide in Board with RJ45 socket**

**VORSICHT!** Die S74 Network Slide in Board with RJ45 socket darf nur in Steckplatz 2 der Kamera installiert werden!

#### **VORSICHT! Schließen Sie das Netzwerk zu diesem Zeitpunkt noch nicht an!**

Da die Kamera nicht ohne Sensormodule betrieben werden darf, wird die Netzwerkverbindung erst **nach** der Montage der Kamera und dem Anschließen der Sensormodule hergestellt.

### **Verfahren**

1. **Entfernen Sie die Abdeckung von Steckplatz 2 der Kamera:** Lösen Sie beide Schrauben ① mit einem Schraubendreher und ziehen Sie die Kunststoffabdeckung heraus.

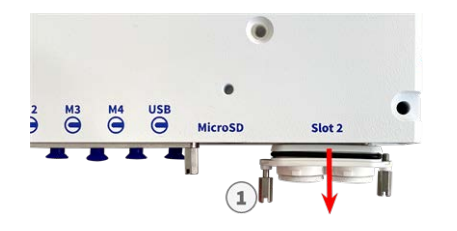

**Abb. 5: Entfernen der Abdeckung vom Steckplatz der Schnittstellenkarte**

2. **Verbinden Sie die S74 Network Slide in Board with RJ45 socket:** Positionieren Sie die Schnittstellenkarte auf den Führungsschienen im Einschiebeschlitz und drücken Sie sie mit leichtem Druck an, bis sie in die Buchse einrastet. Befestigen Sie dann die Platine mit den Schrauben ① .

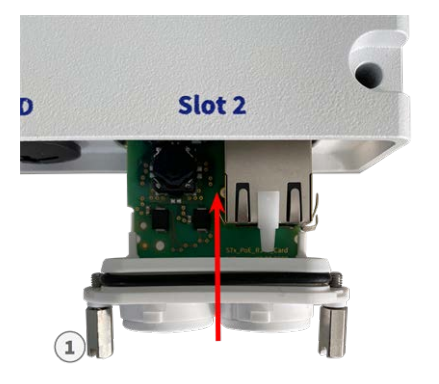

**Abb. 6: S74 Network Slide in Board with RJ45 socket anschließen**

**VORSICHT! Schließen Sie das Netzwerkkabel zu diesem Zeitpunkt noch nicht an!** Da die Kamera nicht ohne Sensormodule betrieben werden darf, wird die Netzwerkverbindung erst **nach** der Montage der Kamera und dem Anschließen der Sensormodule hergestellt.

# <span id="page-53-0"></span>**Installation der S74 Network Slide in Board with LSA terminal**

Die S74 Network Slide in Board with LSA terminal wird benötigt, um die Kamera an das Netzwerk anzuschließen, die Stromversorgung über PoE zu gewährleisten und die Kamera vor Stromstößen zu schützen. Die S74 Network Slide in Board with LSA terminal gehört nicht zum Lieferumfang (siehe [Lieferumfang, p. 13](#page-12-0)) und muss zusätzlich zur Kamera bestellt werden.

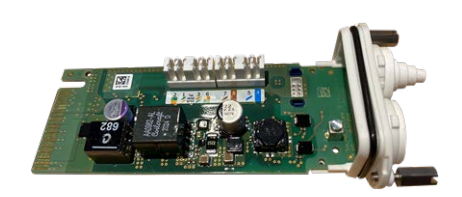

**Abb. 7: S74 Network Slide in Board with LSA terminal**

**VORSICHT!** Die S74 Network Slide in Board with LSA terminal darf nur in Steckplatz 2 der Kamera installiert werden!

#### **VORSICHT! Schließen Sie das Netzwerk zu diesem Zeitpunkt noch nicht an!**

Da die Kamera nicht ohne Sensormodule betrieben werden darf, wird die Netzwerkverbindung erst **nach** der Montage der Kamera und dem Anschließen der Sensormodule hergestellt.

# **Vorbereiten der S74 Network Slide in Board with LSA terminal und der Kabel**

**HINWEIS!** Für dieses Verfahren benötigen Sie ein Krone LSA-Plus-Anlegewerkzeug:

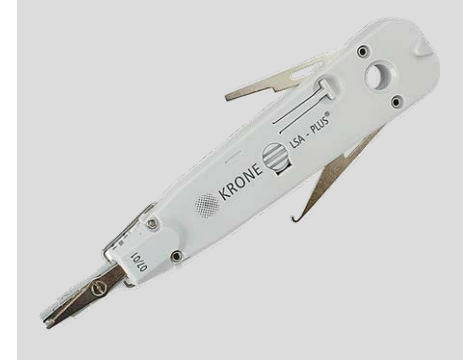

**Abb. 8: Krone LSA-Plus-Anlegewerkzeug**

1. **Entfernen Sie die Abdeckung von Steckplatz 2 der Kamera:** Lösen Sie beide Schrauben ① mit einem Schraubendreher und ziehen Sie die Kunststoffabdeckung heraus.

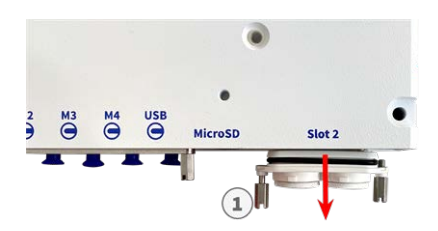

**Abb. 9: Entfernen der Abdeckung vom Steckplatz der Schnittstellenkarte**

2. Schneiden Sie zwei Stufen des weißen Steckers in der Abdeckung der Schnittstellenplatine ① ab.

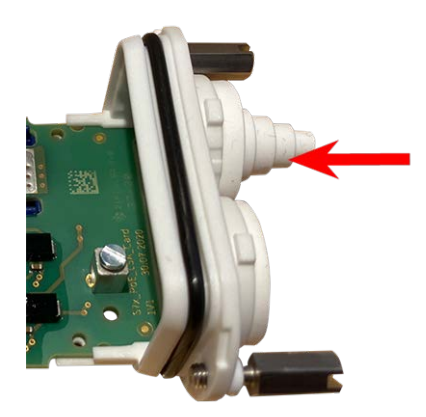

3. Stecken Sie das Netzwerkkabel in den weißen Gummistopfen:

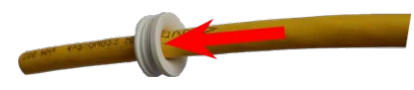

4. Entfernen Sie die Isolierung vom Netzwerkkabel, wie unten dargestellt:

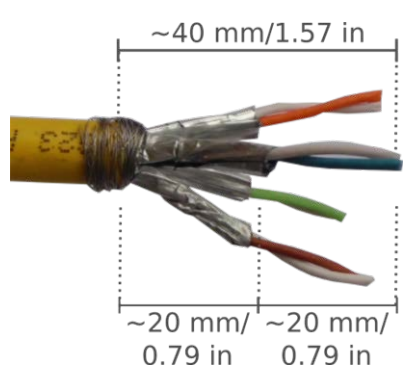

# **Anschließen des Netzwerkkabels an die S74 Network Slide in Board with LSA terminal**

1. Stecken Sie das Netzwerkkabel in die Schnittstellenkarte und stellen Sie sicher, dass der Gummistopfen richtig um die Öffnung herum sitzt:

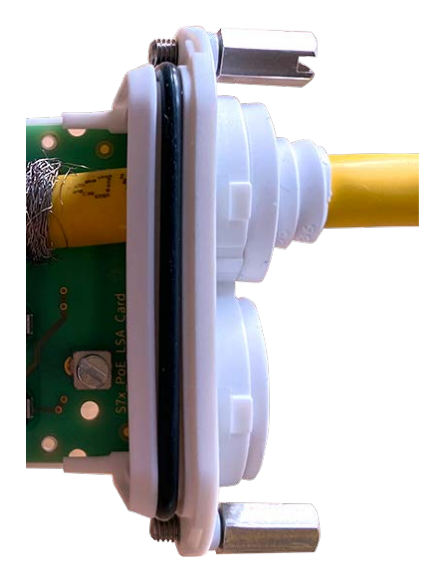

#### **Abb. 10: Netzwerkkabel eingesteckt, Stopfen richtig eingesetzt**

2. Führen Sie den Kabelbinder in die blauen Führungen ① ein, befestigen Sie das Netzwerkkabel ② an der kupferfarbenen Erdungsplatte und schneiden Sie den abstehenden Teil des Kabelbinders ab:

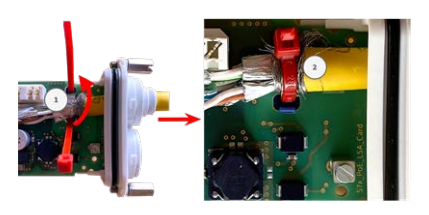

**Abb. 11: Kabelbinder unter Netzwerkkabel eingeführt**

3. Bereiten Sie das Krone LSA-Plus-Anlegewerkzeug vor:

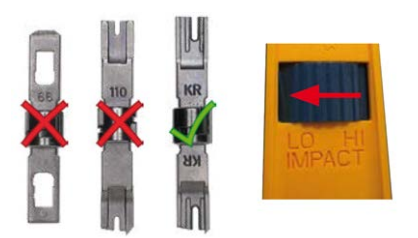

**Abb. 12: Krone LSA-Plus-Anlegewerkzeug auf GERINGE Kraft eingestellt**

**VORSICHT!** Verwenden Sie immer die richtige Krone LSA-Plus-Klinge und **stellen Sie das Werkzeug auf GERINGE Kraft ein**.

4. Schließen Sie die Litzen des Netzwerkkabels mit dem Krone LSA-Plus-Anlegewerkzeug gemäß dem Farbcodeaufkleber im Karton an:

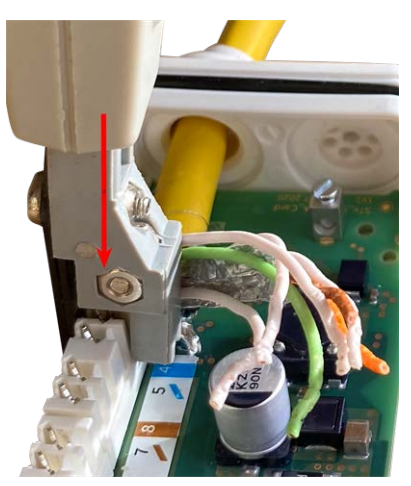

**Abb. 13: Mit Krone LSA-Plus-Anlegewerkzeug angeschlossenes Netzwerkkabel**

**VORSICHT!** Entfernen Sie alle abgeschnittenen Drahtenden, um Kurzschlüsse zu vermeiden.

# **Schließen Sie das Erdungskabel an die S74 Network Slide in Board with LSA terminal an.**

**WARNUNG!** Für den Überspannungsschutz wird dringend empfohlen, das Erdungskabel anzubringen!

Die maximale Länge des Erdungskabels sollte 1 m zum Erdungspotenzial betragen (z. B. eine Potenzialausgleichsschiene, ein geerdeter Pol oder ein Erdleiter).

1. Stecken Sie die Masseleitung in den weißen einadrigen Gummistopfen:

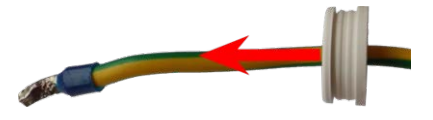

**Abb. 14: Masseleitung mit einadrigem Gummistopfen**

2. Stecken Sie die Masseleitung in die Öffnung der Karte und stellen Sie sicher, dass der Gummistopfen richtig um die Öffnung herum sitzt:

3. Lösen Sie die Schraube der Masseleitungsklemme ① , führen Sie die Masseleitung ein und ziehen Sie die Klemmenschraube ordnungsgemäß fest:

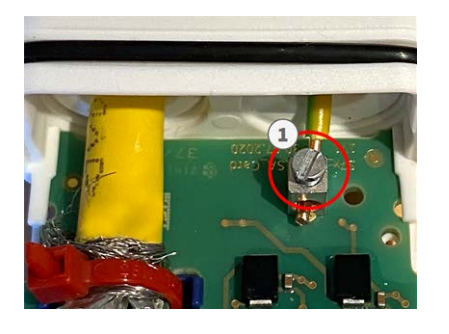

**Abb. 15: Masseleitung mit Klemme verbunden**

# **Schließen Sie die S74 Network Slide in Board with LSA terminal an die Kamera an.**

1. Positionieren Sie die Schnittstellenkarte auf den Führungsschienen im Einschiebeschlitz und drücken Sie sie mit leichtem Druck an, bis sie in die Buchse einrastet. Befestigen Sie dann die Platine mit den Schrauben ① .

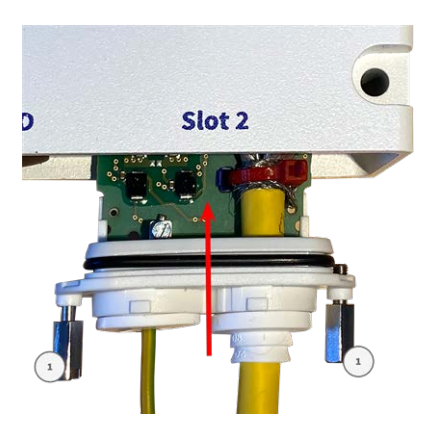

**Abb. 16: S74 Network Slide in Board with LSA terminal anschließen**

#### **VORSICHT! Schließen Sie das Netzwerk zu diesem Zeitpunkt noch nicht an!**

Da die Kamera nicht ohne Sensormodule betrieben werden darf, wird die Netzwerkverbindung erst **nach** der Montage der Kamera und dem Anschließen der Sensormodule hergestellt.

# <span id="page-58-0"></span>**Installation der S74 Network Slide in Board with RJ45 and VDC power supply**

Die S74 Network Slide in Board with RJ45 and VDC power supply ist für die Stromversorgung der Kamera über eine externe Stromquelle und den Anschluss an das Netzwerk ausgelegt. Die Karte gehört nicht zum

Lieferumfang (siehe [Lieferumfang, p. 13](#page-12-0)) und muss zusätzlich zur Kamera bestellt werden.

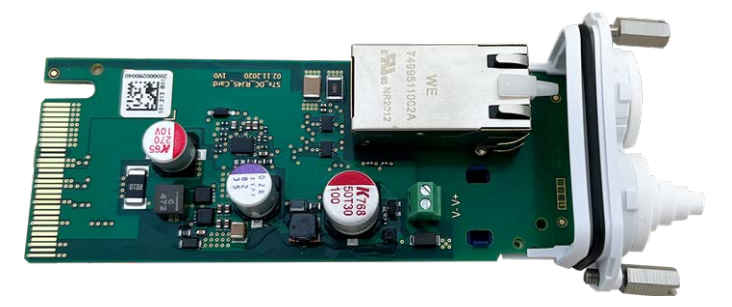

**VORSICHT!** Die S74 Network Slide in Board with RJ45 and VDC power supply darf nur in Steckplatz 2 der Kamera installiert werden!

#### **VORSICHT! Schließen Sie das Netzwerk zu diesem Zeitpunkt noch nicht an!**

Da die Kamera nicht ohne Sensormodule betrieben werden darf, wird die Netzwerkverbindung erst **nach** der Montage der Kamera und dem Anschließen der Sensormodule hergestellt.

### **Verfahren**

- 1. **Entfernen Sie die Abdeckung von Steckplatz 2 der Kamera:** Lösen Sie beide Schrauben ① mit einem Schraubendreher und ziehen Sie die Kunststoffabdeckung heraus.
- 2. Führen Sie das Netzwerkkabel durch den weißen Gummistopfen.

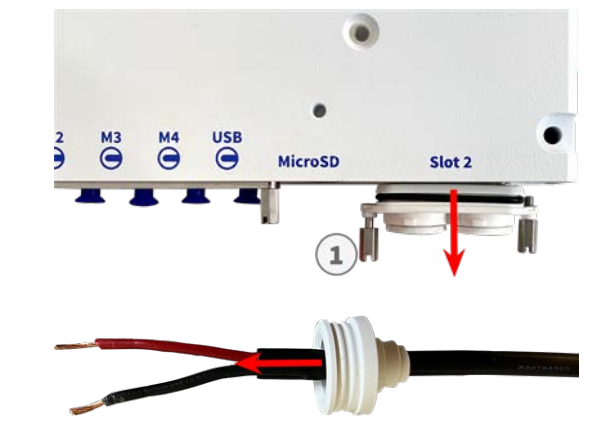

3. Führen Sie das Netzwerkkabel durch die Öffnung in der Schnittstellenkarte und stellen Sie sicher, dass der Gummistopfen richtig um die Öffnung herum sitzt.

4. Lösen Sie die Schrauben der Stromversorgungsklemme ① , führen Sie die Leitungen des Kabels ein und ziehen Sie die Klemmenschraube ordnungsgemäß fest.

**VORSICHT!** Achten Sie auf die richtige Polarität!

5. Positionieren Sie die Schnittstellenkarte auf den Führungsschienen im Einschiebeschlitz und drücken Sie sie mit leichtem Druck an, bis sie in die Buchse einrastet. Befestigen Sie dann die Platine mit den Schrauben ① .

### **VORSICHT! Schließen Sie das Netzwerk zu diesem Zeitpunkt noch nicht an!**

Da die Kamera nicht ohne Sensormodule betrieben werden darf, wird die Netzwerkverbindung erst **nach** der Montage der Kamera und dem Anschließen der Sensormodule hergestellt.

# <span id="page-60-0"></span>**Installation der S74 IO Slide in Board**

Die S74 IO Slide in Board ist für die Stromversorgung der Kamera über eine externe Stromquelle und den Anschluss an das Netzwerk ausgelegt. Die Karte gehört nicht zum Lieferumfang (siehe [Lieferumfang, p. 13\)](#page-12-0) und muss zusätzlich zur Kamera bestellt werden.

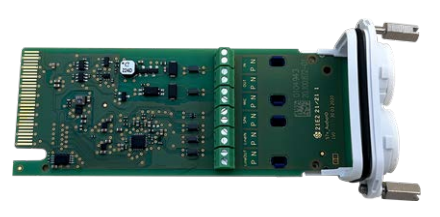

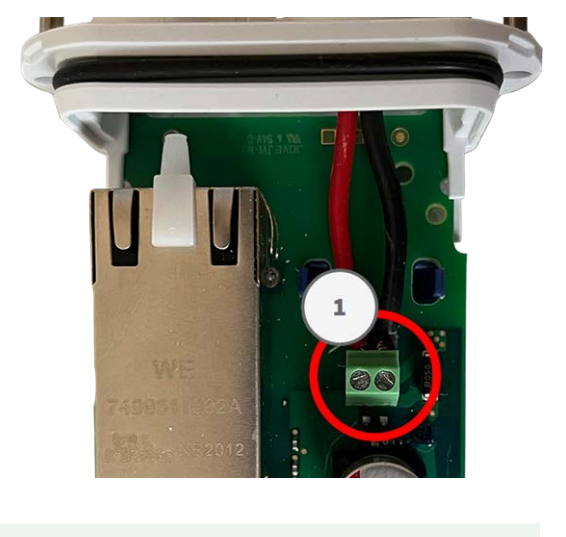

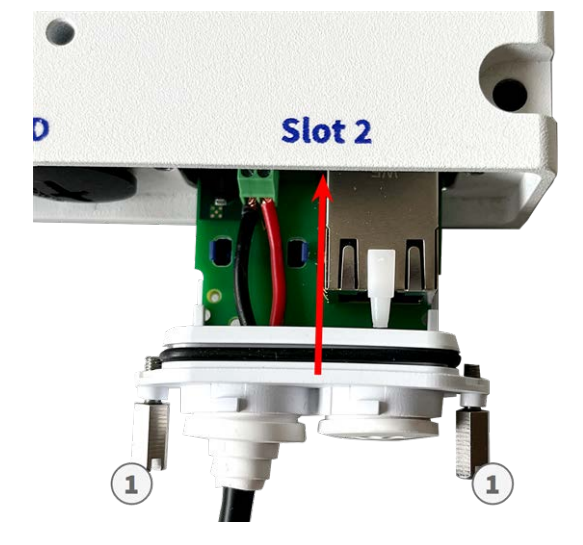

#### **Abb. 17: S74 IO Slide in Board**

**VORSICHT!** Die S74 IO Slide in Board darf nur in Steckplatz 1 der Kamera installiert werden!

#### **VORSICHT! Schließen Sie das Netzwerk zu diesem Zeitpunkt noch nicht an!** Da die Kamera nicht ohne Sensormodule betrieben werden darf, wird die Netzwerkverbindung erst **nach** der Montage der Kamera und dem Anschließen der Sensormodule hergestellt.

### **Verfahren**

1. **Entfernen Sie die Abdeckung von Steckplatz 1 der Kamera:** Lösen Sie beide Schrauben ① mit einem Schraubendreher und ziehen Sie die Kunststoffabdeckung heraus.

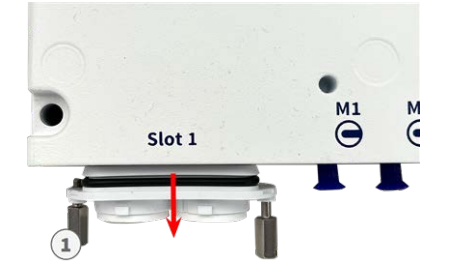

#### **Abb. 18: Entfernen der Abdeckung vom Steckplatz der Schnittstellenkarte**

Stecken Sie die E/A-Gerätekabel in den weißen einadrigen Gummistopfen:

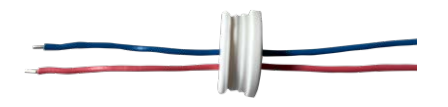

2. Stecken Sie die E/A-Gerätekabel in die Schnittstellenkarte und stellen Sie sicher, dass der Gummistopfen richtig um die Öffnung herum sitzt:

3. Lösen Sie die Schraube der zugehörigen E/A-Geräteklemme ① , führen Sie die Leitungen des Kabels ein und ziehen Sie die Klemmenschrauben ordnungsgemäß fest:

**VORSICHT!** Achten Sie auf die richtige Polarität!

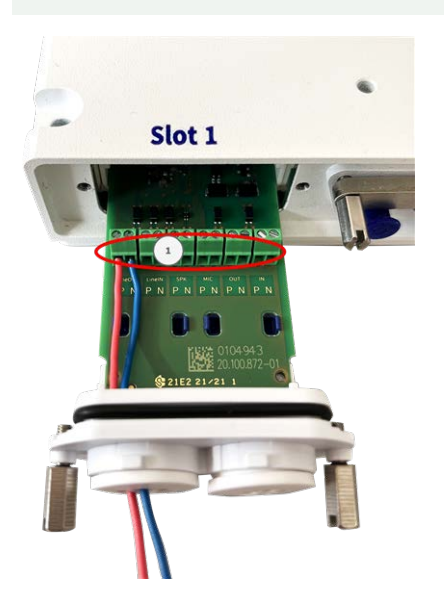

**Abb. 19: E/A-Leitungen mit Klemme verbunden**

4. Positionieren Sie die Schnittstellenkarte auf den Führungsschienen im Einschiebeschlitz und drücken Sie sie mit leichtem Druck an, bis sie in die Buchse einrastet. Befestigen Sie dann die Platine mit den Schrauben ① .

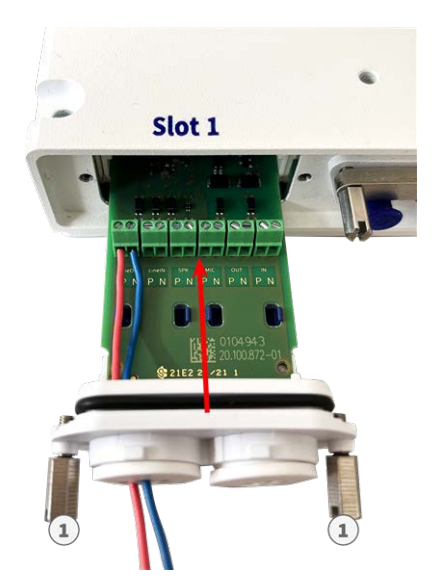

**Abb. 20: S74 Network Slide in Board with RJ45 socket anschließen**

#### **VORSICHT! Schließen Sie das Netzwerk zu diesem Zeitpunkt noch nicht an!**

Da die Kamera nicht ohne Sensormodule betrieben werden darf, wird die Netzwerkverbindung erst **nach** der Montage der Kamera und dem Anschließen der Sensormodule hergestellt.

# **Anschlüsse**

Alle E/A-Verbindungen zur Kamera können am S74 IO Slide in Board vorgenommen werden, der nicht zum Lieferumfang der Kamera gehört.

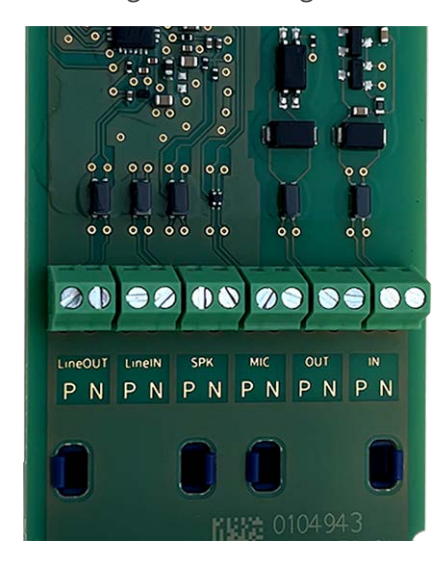

#### **Zulässige Kabelabmessungen für Kabel, die mit den Leiterplattenklemmen verbunden sind**

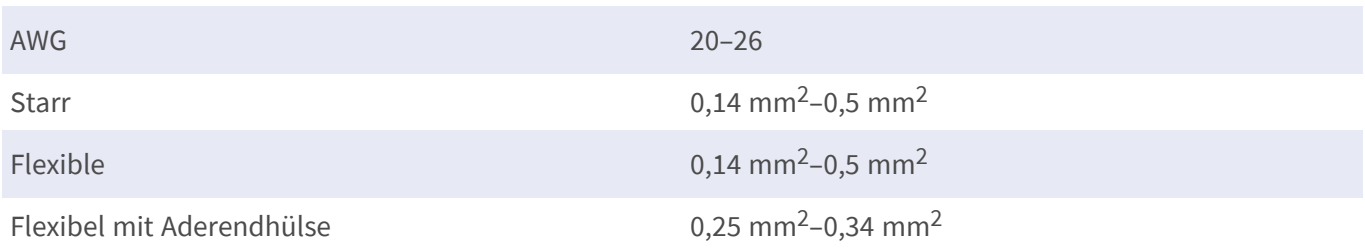

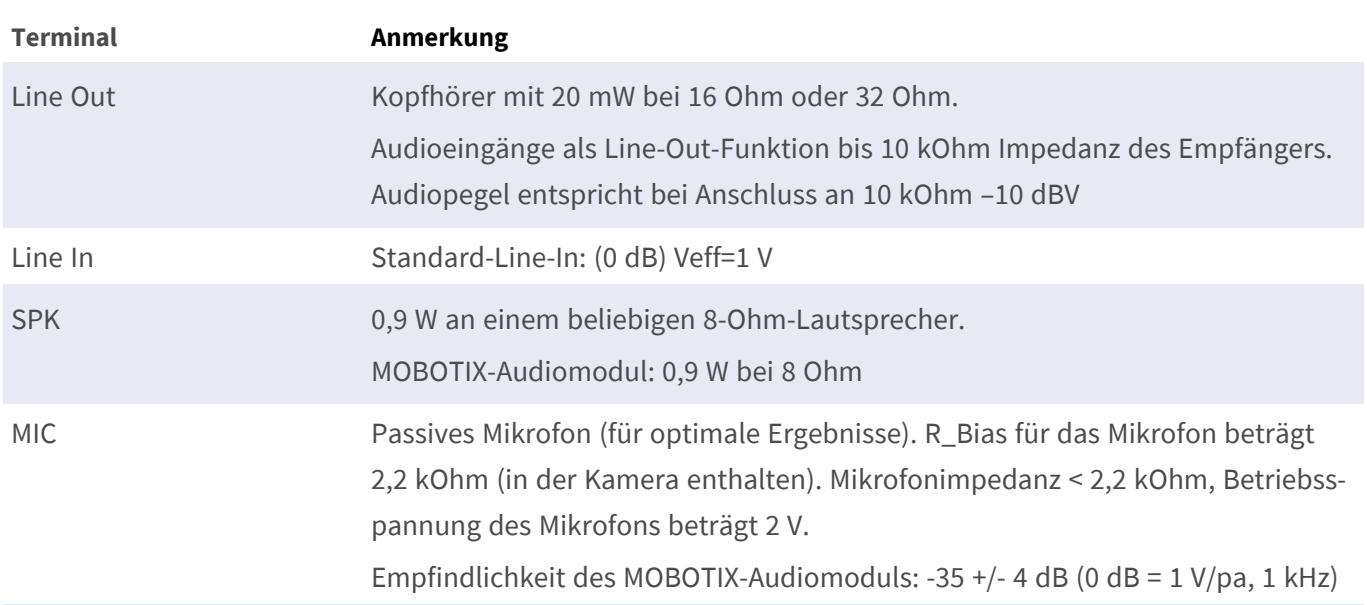

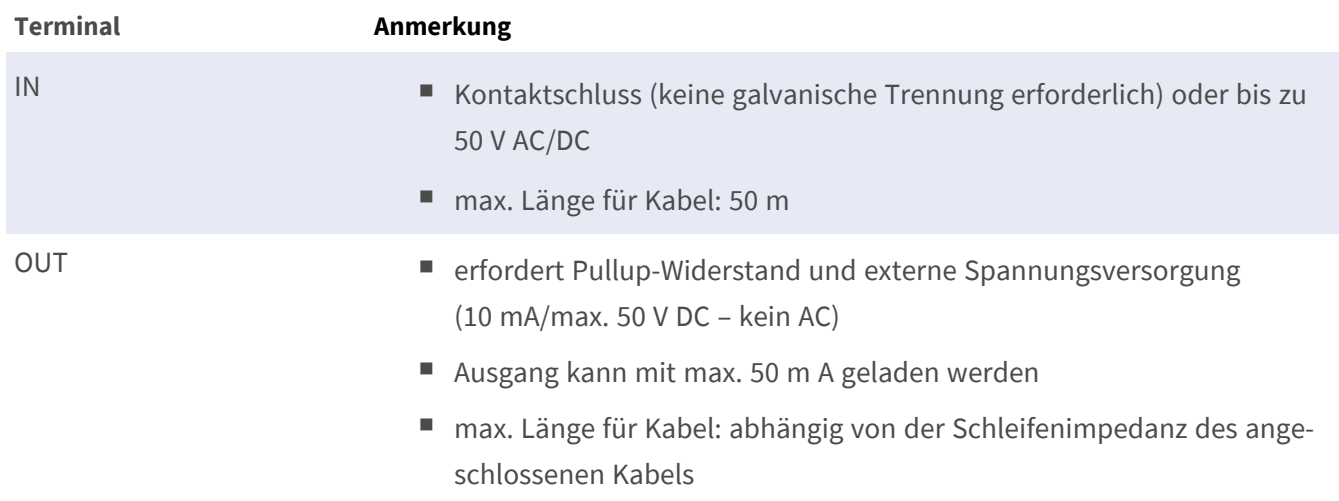

### **Beispiel: Betätigen einer LED-Leuchte über die P7-Ausgänge**

Die Ausgänge der S74 O-Schnittstellenkarte nutzen einen Optokoppler mit offenem Kollektor.

Diese Ausgänge erfordern die Verwendung einer externen Gleichstromversorgung mit bis zu 50 Volt und einem Pull-up-Widerstand und unterstützen einen maximalen Strom von 10 mA. Sie können keine potentialfreien Kontakte schließen oder direkt mit Netzstrom verwendet werden.

Das Beispiel zeigt eine einfache Niederspannungs-Anwendung mit niedrigem Strom, z. B. das Betätigen einer LED-Leuchte über die P7-Ausgänge.

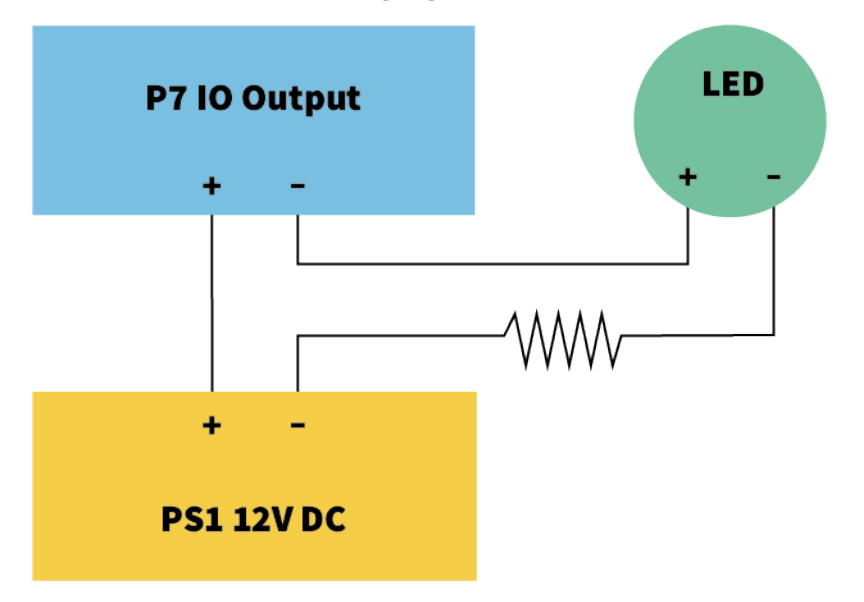

Der Wert des Pull-up-Widerstands hängt von der Durchlassspannung der LED bei dem spezifischen Strom ab, den Sie durchleiten möchten.

#### **BEISPIEL:**

- Stromstärke durch LED: 10 mA
- LED-Durchlassspannung @ 10 mA: 2 V
- Stromversorgung: 12 V DC
- Widerstandswert =  $(12 V 2 V) / 10 mA = 1 k$

### **Anschließen des Audiokabels Mx-A-S7A-AUCBL05-AN**

Das Kabel ist für den Anschluss des MOBOTIX 7-Audiomoduls an den AudioIO-Anschluss der S74 IO Slide in Board ausgelegt. Das Kabel gehört nicht zum Lieferumfang (siehe [Lieferumfang, p. 13](#page-12-0)) und muss zusätzlich zur Kamera bestellt werden.

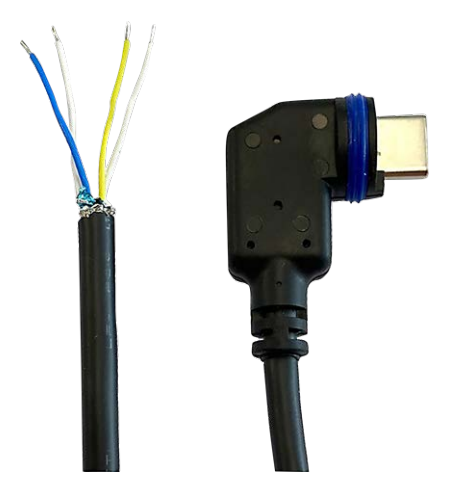

#### **Abb. 21: Audiokabel mit zwei Aderpaaren**

Schließen Sie das Kabel wie in der folgenden Tabelle beschrieben an den S74 IO Slide in Board-Anschluss an (siehe [Installation der S74 IO Slide in Board, p. 61](#page-60-0)):

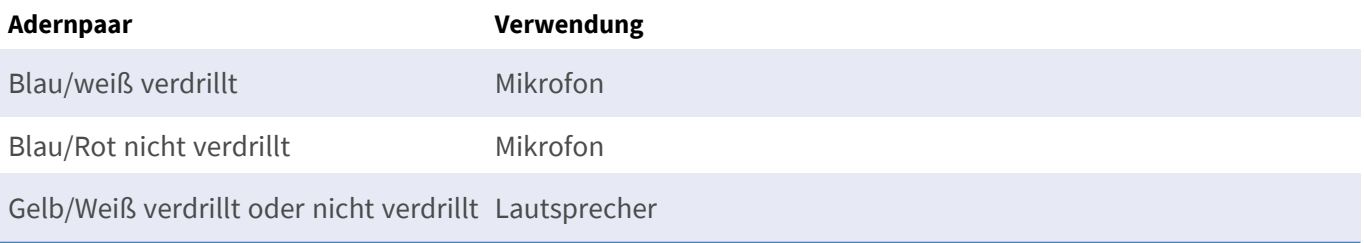

# <span id="page-65-0"></span>**Montieren der Kamera**

Sie können die S74 an jeder ebenen Oberfläche montieren.

Bestimmen Sie vor Montage der MOBOTIX S74 und der Sensormodule die idealen Positionen und stellen Sie sicher, dass das Sichtfeld nicht behindert wird. Nachdem die Module montiert wurden, können Sie das Bild

genauer anpassen. Wenn sich der überwachte Bereich ändert oder die Kamera an einem anderen Ort installiert werden muss, können Sie die Sensormodule austauschen.

Stellen Sie vor der Montage der Kamera sicher, dass an der Montageposition eine Netzwerkverbindung mit Stromversorgung gemäß dem PoE Plus (802.3at-2009)-Standard verfügbar ist (siehe [Verbinden der Kamera](#page-70-0)  [mit dem Netzwerk, p. 71](#page-70-0)).

**HINWEIS!** Die Bohrschablone finden Sie auf der MOBOTIX-Website: **[www.mobotix.com >](https://www.mobotix.com/drilling-templates) Support > Download-Center > Marketing und [Dokumentation >](https://www.mobotix.com/drilling-templates) Bohrschablonen**.

**VORSICHT!** Bohrschablonen immer in Originalgröße drucken oder kopieren!

**HINWEIS!** Verwenden Sie die Dübel nicht, wenn die Montagefläche aus Holz besteht. Verwenden Sie nur die Schrauben, um die Befestigungsplatte direkt auf der Oberfläche zu befestigen. Um das Einschrauben in Holz zu erleichtern, sollten die Positionen zunächst mit einem 2-mm-Bohrer vorgebohrt werden (Bohrtiefe etwas geringer als Schraubenlänge).

### **Schritt für Schritt**

- 1. **Bohren der Löcher:** Markieren Sie die Bohrungen mit der Bohrschablone (siehe [Bohrschablone, p. 11](#page-10-0)). Verwenden Sie beim Bohren einen 8-mm-Bohrer und bohren Sie mindestens 60 mm tief.
- 2. Stecken Sie die Dübel [M.5, p. 15](#page-14-0) vollständig in die gebohrten Löcher.
- 3. **Montieren der Befestigungsplatte:** Platzieren Sie die Kamera über den gebohrten Löchern (1) und befestigen Sie die Platte mit den vier Schrauben [M.4, p. 15](#page-14-1) mit je einer Unterlegscheibe [M.6, p. 15](#page-14-2) und dem Kreuzschlitzschraubendreher an der Wand.

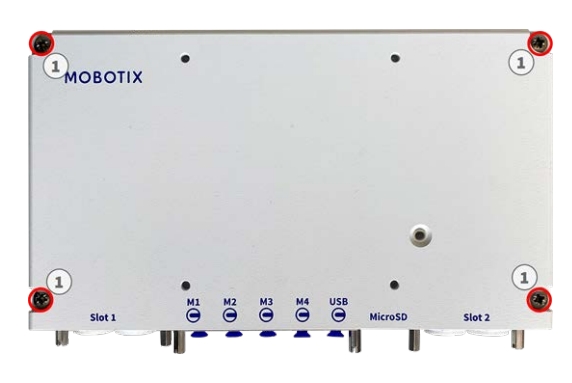

**VORSICHT!** Nur auf flacher Oberfläche installieren.

# <span id="page-66-0"></span>**Anschließen der Modulkabel an die Kamera**

**WARNUNG!** Stellen Sie sicher, dass die Stromversorgung der Kamera getrennt ist, bevor Sie Sensormodule installieren oder austauschen.

**WARNUNG!** Achten Sie beim Einbau der Sensormodule darauf, dass die Kabel des Sensormoduls nicht beschädigt oder stark gebogen sind!

Bis zu vier Sensormodule können an die Kamera angeschlossen werden. Zusätzlich ist eine USB-C-Schnittstelle verfügbar.

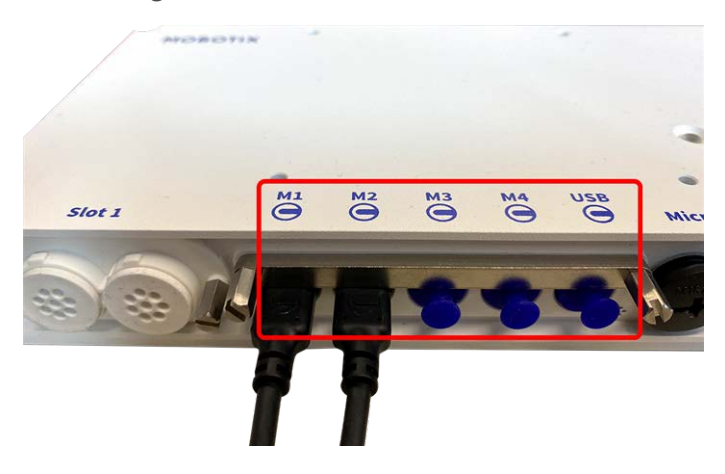

**Abb. 22: 4 Modulsteckeranschlüsse und 1 USB-C-Schnittstelle**

# **Schritt für Schritt**

1. Lösen Sie mit einem Schraubendreher beide Schrauben ① und ziehen Sie dann an der Modulverriegelung.

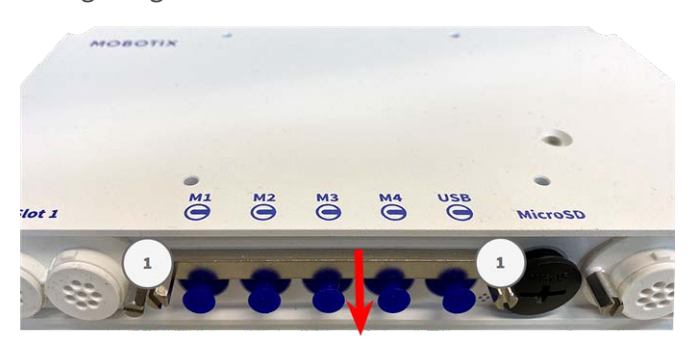

2. Entfernen Sie den blauen Gummistopfen ① vom Modulsteckverbinder.

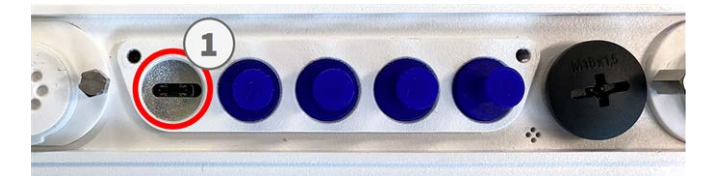

3. Schließen Sie das Modulkabel ① so an den Modulanschluss an, dass der kleine Kabelschuh ② in den Modulanschluss passt.

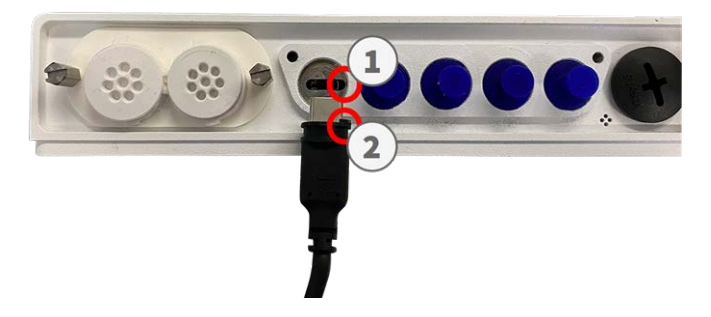

**VORSICHT!** Wenn das Modulkabel nicht richtig angeschlossen ist, wird der Sensor von der Kamera nicht erkannt.

4. Befestigen Sie die Modulverriegelung, indem Sie die beiden unten gezeigten Schrauben befestigen.

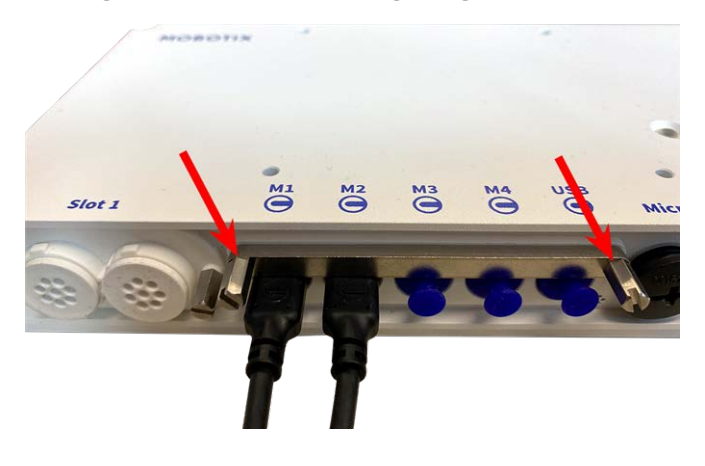

<span id="page-68-0"></span>5. Wiederholen Sie die Schritte 1 bis 5, um weitere Module anzuschließen.

# **Sensormodul-Kombinationen**

#### **VORSICHT!**

- Es können maximal zwei Optikmodule verwendet werden.
- Anstelle eines **optischen** Moduls kann ein Thermomodul verwendet werden.
- Es können maximal zwei Funktionsmodule verwendet werden.

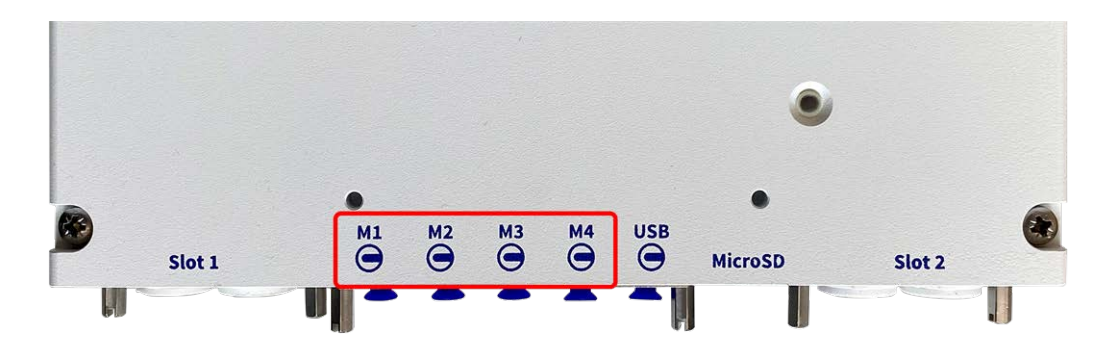

Sie können die folgenden Kombinationen aus Sensor-, Thermal- und Funktionsmodulen an der MOBOTIX S74 verwenden:

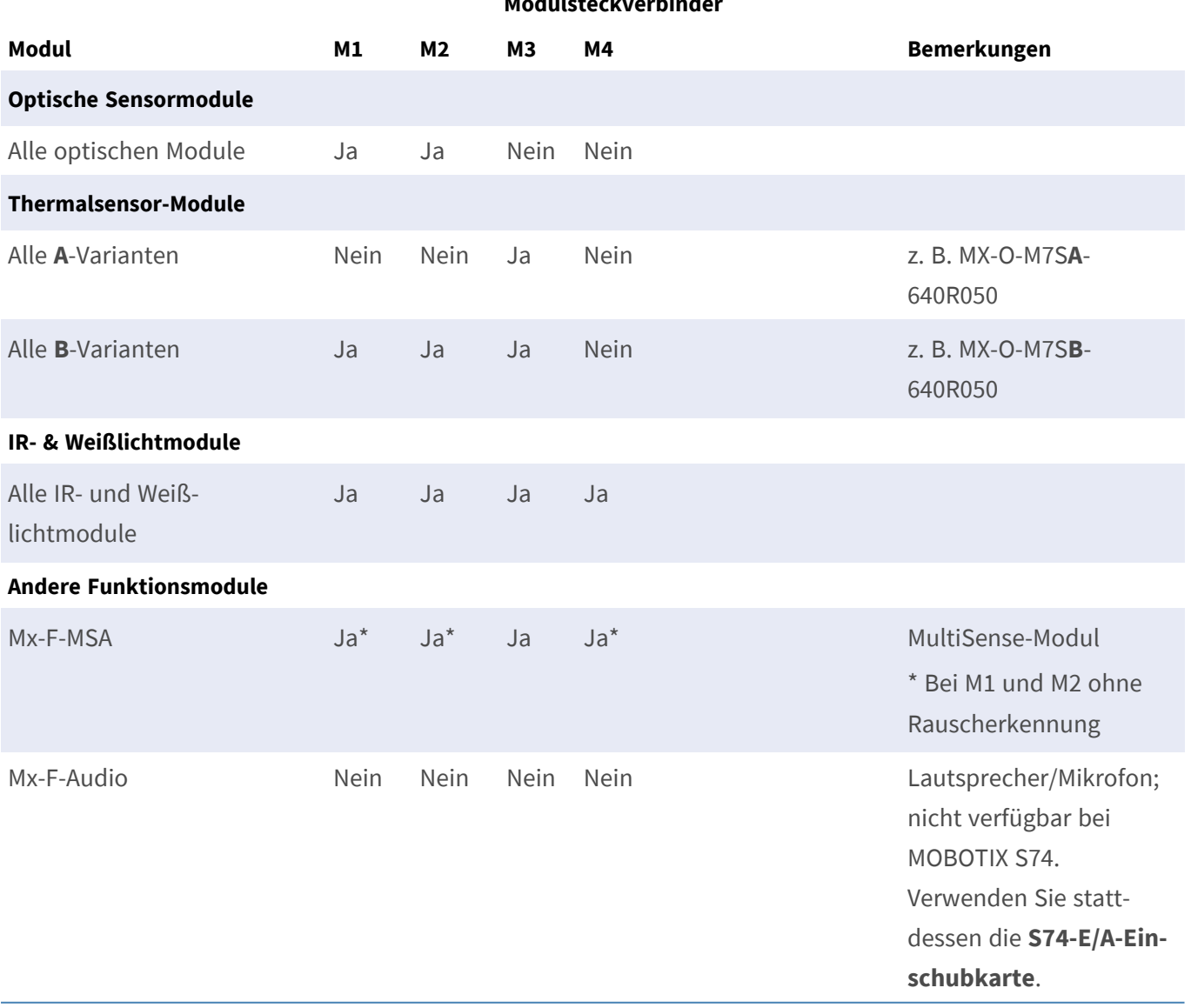

#### **Modulsteckverbinder**

# <span id="page-70-0"></span>**Verbinden der Kamera mit dem Netzwerk**

Netzwerkverbindung und Stromversorgung der Kamera werden über eine S74 Network Slide in Board with RJ45 socket (siehe [Installation der S74 Network Slide in Board with RJ45 socket, p. 53](#page-52-1)) oder eine S74 Network Slide in Board with LSA terminal (siehe [Installation der S74 Network Slide in Board with LSA terminal, p. 54](#page-53-0)) hergestellt. Ein PoE-Switch versorgt die Kamera mit Strom.

#### **HINWEIS!**

- Es muss eine EN54-4-zertifizierte Stromversorgung verwendet werden.
- Der PoE-Switch muss Klasse 4 gemäß PoE Plus (802.3at-2009) sowie die 100-/1000-MBit/s-Ethernet-Schnittstelle der Kamera bereitstellen.
- Gleichstromversorgung ist nur bei der S74 Network Slide in Board with RJ45 and VDC power supply möglich (Mx-F-S7A-RJ45, siehe [Installation der S74 Network Slide in Board with RJ45 and VDC power](#page-58-0)  [supply, p. 59](#page-58-0)).
- Die maximal zulässige Länge des Netzwerkkabels für eine externe Stromversorgung beträgt 100 m.

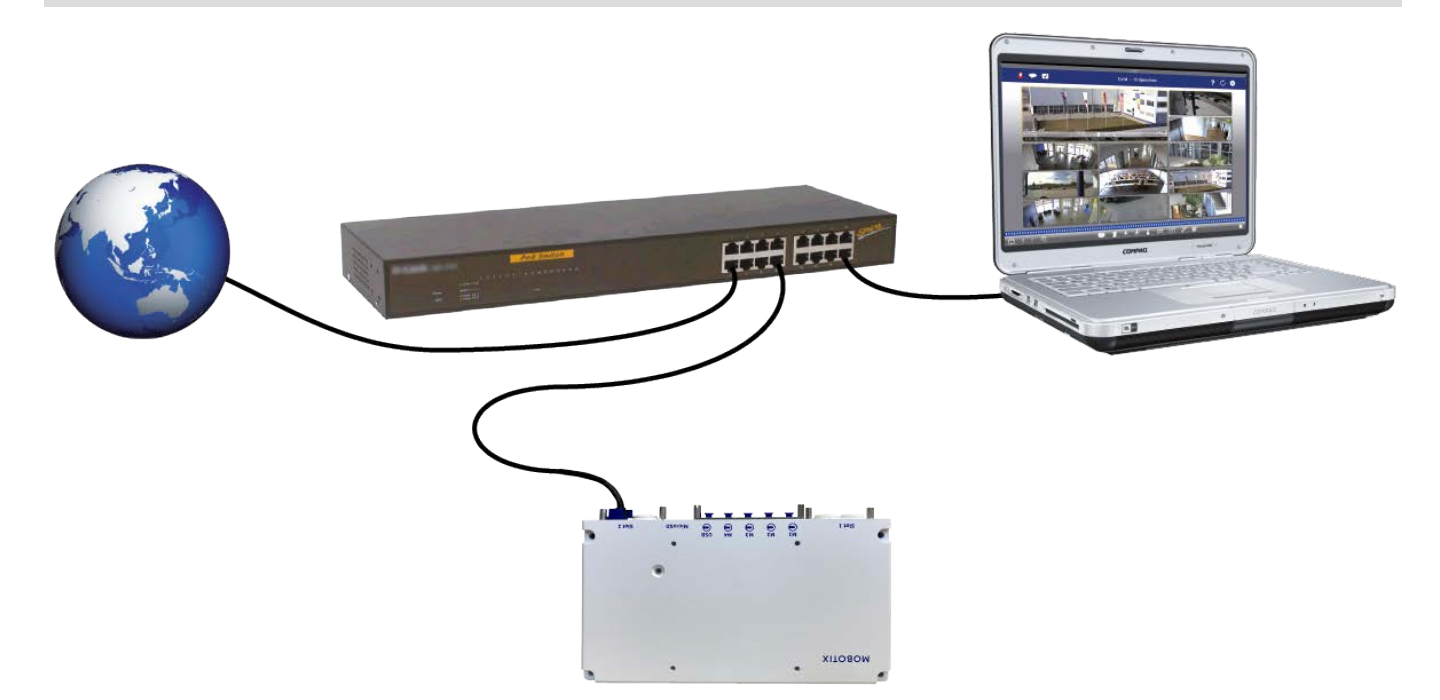

# **S74 Network Slide in Board with RJ45 socket anschließen**

- 1. Entfernen Sie den weißen Gummistopfen vom RJ45-Netzwerkanschluss.
- 2. Schließen Sie das Netzwerkkabel der Kamera an den Netzwerkanschluss an.

3. Drücken Sie den Stecker fest ein, bis der blaue Dichtring einrastet.

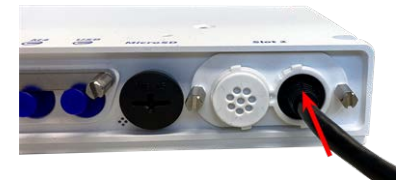

# **S74 Network Slide in Board with LSA terminal anschließen**

1. Schließen Sie das Netzwerkkabel der Kamera an einen PoE-Anschluss am Netzwerk-Switch an.
# 6

# **Bedienung der Kamera**

Dieser Abschnitt enthält die folgenden Informationen:

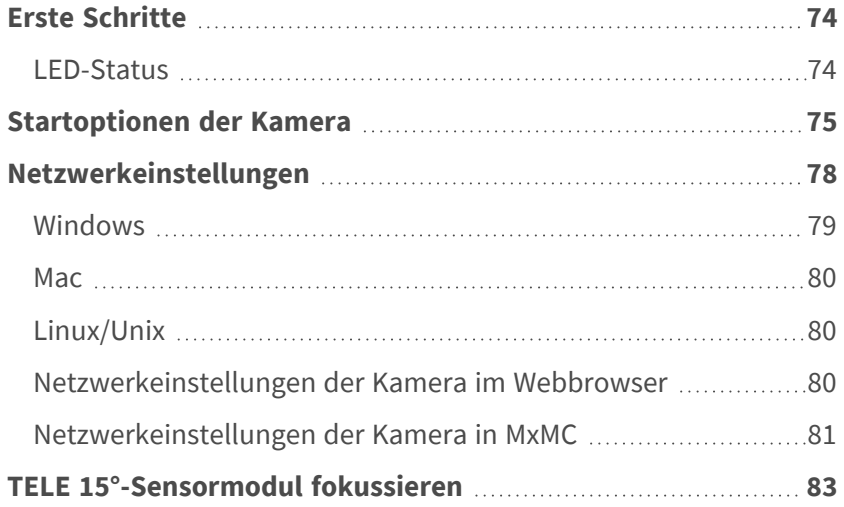

## <span id="page-73-0"></span>**Erste Schritte**

Sie können die MOBOTIX S74 mit einem beliebigen aktuellen Browser oder mit MxManagementCenter verwenden.

Sie können MxManagementCenter kostenlos von **[www.mobotix.com >](https://www.mobotix.com/software-downloads) Support > Download Center > Software [Downloads](https://www.mobotix.com/software-downloads)** herunterladen.

- 1. **Verbinden Sie die Kamera mit dem Netzwerk.** Das Netzwerkkabel versorgt die Kamera auch mit Strom (siehe [Verbinden der Kamera mit dem Netzwerk, p. 71](#page-70-0)).
	- 1. **Stellen Sie eine Verbindung zur Kamera her und passen Sie bei Bedarf die Netzwerkeinstellungen an:** Standardmäßig starten MOBOTIX-Kameras als DHCP-Client mit einer zusätzlichen festen IP-Adresse im Bereich 10.x.x.x (z. B. 10.16.0.128). Lokale Computernetzwerke haben in der Regel IP-Adressen im Bereich 172 oder 192. Je nachdem, ob ein DHCP-Server im lokalen Netzwerk vorhanden ist oder ob das Netzwerk für die Verwendung von festen IP-Adressen eingerichtet wurde, gibt es mehrere Möglichkeiten, eine Verbindung zur Kamera herzustellen und die [Netz](#page-77-0)[werkeinstellungen, p. 78](#page-77-0) zu ändern:
		- <sup>n</sup> **Netzwerk mit dynamischen IP-Adressen**

**Über einen Browser:** Wenn Sie die IP-Adresse kennen, die der DHCP-Server der Kamera zugewiesen hat, geben Sie diese Adresse einfach in die Adressleiste des Browsers ein, um eine direkte Verbindung zur Kamera herzustellen

**Mit MxManagementCenter:** Mit MxManagementCenter können Sie die Kamera anzeigen und integrieren, ohne die aktuelle IP-Adresse kennen zu müssen.

#### <sup>n</sup> **Netzwerk mit statischen IP-Adressen**

Um auf die Kamera zugreifen zu können, muss sie eine IP-Adresse im Bereich des lokalen Netzwerks aufweisen. Um die Netzwerkparameter der Kamera einzustellen, können Sie eine der folgenden Methoden verwenden:

**Manuell über einen Webbrowser:** Möglicherweise müssen Sie die Netzwerkeinstellungen des Computers anpassen.

- **Automatisch mit MxManagementCenter:** Die Kamera wird in MxManagementCenter angezeigt, obwohl die IP-Adresse nicht Teil des lokalen Netzwerks ist, sodass Sie ihre Einstellungen neu konfigurieren können.
- 2. **Konfigurieren der Kamera:** Sie können die Benutzeroberfläche der Kamera in einem Browser oder in MxManagementCenter verwenden.

## <span id="page-73-1"></span>**LED-Status**

Die Kamera-LED auf der Oberseite des Kameragehäuses zeigt standardmäßig die folgenden Status an:

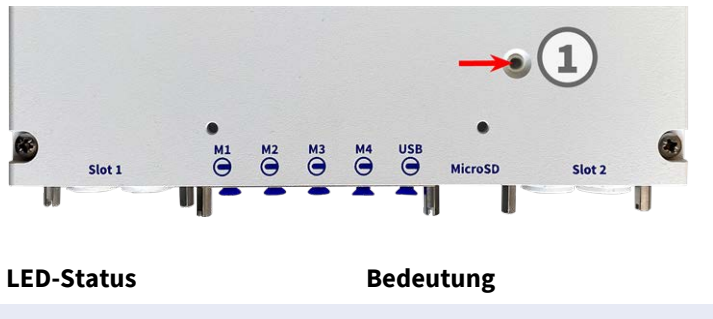

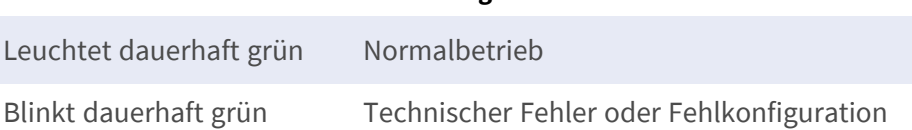

# <span id="page-74-0"></span>**Startoptionen der Kamera**

Standardmäßig startet die Kamera als DHCP-Client und versucht automatisch, eine IP-Adresse von einem DHCP-Server abzurufen. Um die Kamera in einem anderen Modus als dem Standardmodus zu starten, können Sie das Startmenü der Kamera aktivieren.

**HINWEIS!** Wenn Sie die Taste der Kamera drücken, wird die aktuelle IP-Adresse der Kamera über den Lautsprecher ausgegeben (wenn ein Lautsprecher an der Kamera angeschlossen ist).

**VORSICHT!** Stecken Sie beim Öffnen der Kamera keine Gegenstände in das Gehäuse. Dies könnte die Kamera beschädigen!

### **Kamera vorbereiten**

- 1. Trennen Sie die Stromversorgung der Kamera.
- 2. Entfernen Sie die schwarze Abdeckungsschraube ① mit einem Schraubendreher.

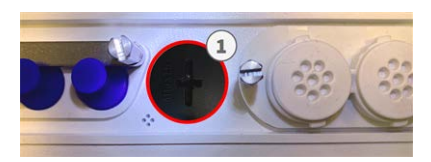

### **Verwenden des Startmenüs**

Nach dem Einschalten der Stromversorgung leuchtet die rote LED oben auf dem Kameragehäuse fünf bis zehn Sekunden auf und bleibt zehn Sekunden lang aktiv.

- 1. Verwenden Sie ein geeignetes Werkzeug für die Bedienung des Startmenüs (z. B. die Pinzette [M.3, p. 15](#page-14-0)).
- 2. Schließen Sie die Stromversorgung der Kamera wieder an.

3. Drücken Sie die Taste, indem Sie das Werkzeug in das Loch ② einsetzen. Die Kamera ruft das Startmenü auf, in dem Sie eine der Startoptionen auswählen können. Die LED blinkt einmal. Das Blinken wird jede Sekunde wiederholt.

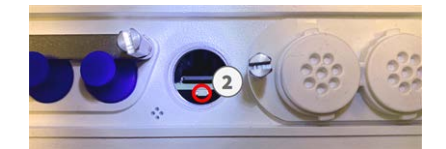

Die Anzahl der Blinksignale entspricht der aktuellen Startoption.

4. **Wechseln Sie die Startoption:** Drücken Sie die Taste kurz (< 1 Sek.). Nach der letzten Startoption kehrt die Kamera zur ersten Startoption zurück (LED blinkt einmal).

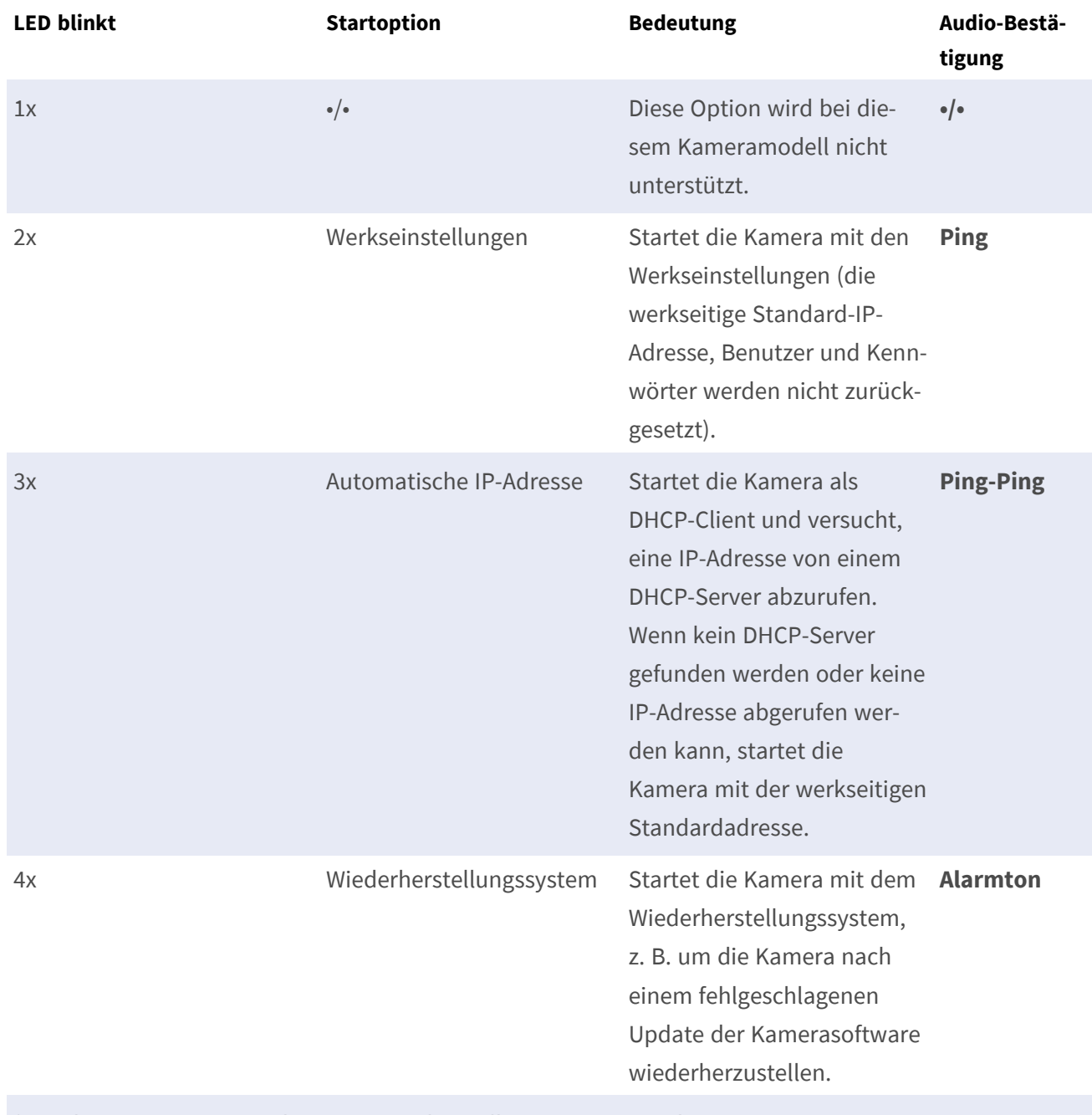

\* Nur bei Kameras mit Audio-Option und installiertem Lautsprecher.

5. **Wählen Sie eine Startoption:** Drücken Sie die Taste länger (> 2 Sek.). Die Kamera bestätigt die Auswahl, indem die LED drei Sekunden lang schnell blinkt. Nach 20 Sekunden gibt die Kamera einen Ton gemäß der obigen Tabelle wieder.

Wenn Sie keine Startoption auswählen, nimmt die Kamera nach einer bestimmten Zeit den normalen Startvorgang wieder auf.

Starten der Kamera mit Werkseinstellungen oder einer automatischen IP-Adresse (DHCP)

Die bei Verwendung der Startoptionen 2 und 3 geladenen Konfigurationen werden nicht automatisch im Flash-Speicher der Kamera gespeichert. Beim nächsten Starten der Kamera wird die zuletzt gespeicherte Konfiguration verwendet. Sie können die Konfiguration im Flash-Speicher der Kamera mit dem Befehl **Admin Menu > Sichern** speichern.

Beachten Sie, dass Sie bestimmte Teile der Kamerakonfiguration mit "Wiederherstellen" später wiederherstellen können, um die in der Kamera noch gespeicherten Einstellungen wieder zu übernehmen. Im Gegensatz zum Zurücksetzen der Kamera über **Admin Menu > Zurücksetzen der Konfiguration** werden die Benutzerinformationen nicht zurückgesetzt, wenn die Kamera mit den Werkseinstellungen gestartet wird.

Stellen Sie beim Starten der Kamera mit DHCP-Unterstützung (Option 2) sicher, dass das Netzwerk über einen ordnungsgemäß funktionierenden DHCP-Server verfügt. Ist dies nicht der Fall, kann die Kamera keine gültige IP-Adresse abrufen und wird auf ihre letzte IP-Adresse zurückgesetzt.

Sie sollten außerdem sicherstellen, dass die Kameras immer dieselben IP-Adressen erhalten, indem Sie die MAC-Adressen der Kameras den gewünschten IP-Adressen zuordnen.

## <span id="page-77-0"></span>**Netzwerkeinstellungen**

Nachdem die Kamera mit dem Netzwerk verbunden wurde, müssen Sie die Netzwerkschnittstelle der MOBOTIX-Kamera entsprechend einrichten. In diesem Schritt werden die Netzwerkparameter der Kamera eingerichtet und überprüft. Wenn Ihr Netzwerk über einen aktiven DHCP-Server verfügt oder bereits in einem 10.x.x.x-Netzwerk (mit einer Netzwerkmaske von 255.0.0.0 läuft), brauchen Sie die Netzwerkparameter der Kamera nicht zu ändern. Sie können direkt auf die Kamera zugreifen. Wenn weder Ihr Netzwerk noch Ihr Computer eine IP-Adresse im Netzwerk 10.x.x.x verwenden (z. B. ein Netzwerk mit 192.168.x.x oder 172.x.x.x), müssen Sie eine der folgenden Methoden zum Ändern der Netzwerkparameter der Kamera befolgen:

- Manuelle Einrichtung
- Automatische Einrichtung mit MxManagementCenter

**HINWEIS!** Für die folgenden Beispiele verwenden wir eine Kamera mit der werkseitigen IP-Adresse 10.16.0.99. Ersetzen Sie diese IP-Adresse durch die IP-Adresse Ihrer Kamera. Diese Adresse befindet sich auf einem kleinen Aufkleber auf der Kamera. Stellen Sie sicher, dass die in den folgenden Beispielen verwendeten IP-Adressen nicht von anderen Systemen in Ihrem Netzwerk verwendet werden.

## <span id="page-78-0"></span>**Windows**

1. Öffnen Sie unter Windows **Systemsteuerung > Netzwerk und Internet > Netzwerk- und Freigabecenter > Adaptereinstellungen ändern > Ethernet**.

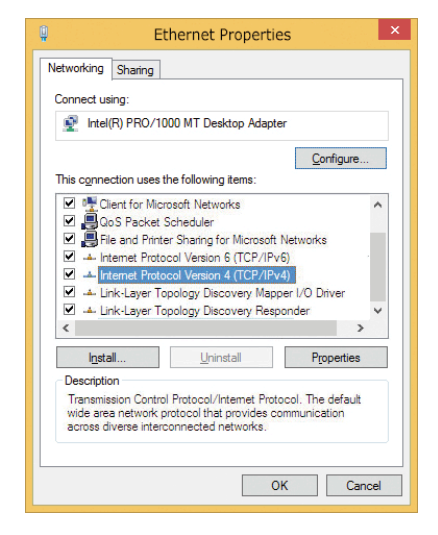

- 2. Klicken Sie mit der rechten Maustaste auf den entsprechenden Netzwerkadapter und wählen Sie **Eigenschaften** aus.
- 3. Öffnen Sie die Eigenschaften von **Internet Protocol Version 4 (TCP/IPv4)**.

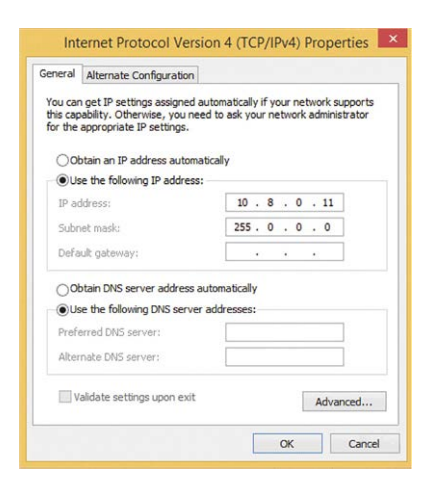

- 4. Aktivieren Sie **Folgende IP-Adresse verwenden**. Geben Sie in dieses Feld eine IP-Adresse im Bereich 10.x.x.x ein (z. B. 10.16.0.11).
- 5. Klicken Sie auf **OK**, um die Einstellungen anzuwenden.

## <span id="page-79-0"></span>**Mac**

1. Öffnen Sie **Systemeinstellungen > Netzwerk**.

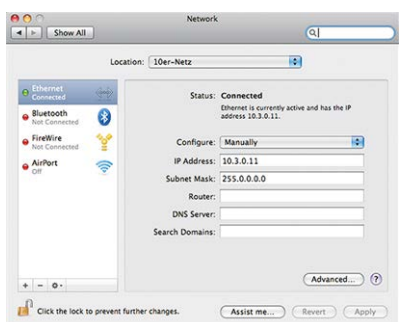

- 2. Klicken Sie auf **Ethernet**, wählen Sie im Feld **Konfiguration** den Listeneintrag *Manuell* aus und geben Sie eine IP-Adresse im IP-Adressbereich 10.x.x.x ein (z. B. 10.16.0.11).
- <span id="page-79-1"></span>3. Klicken Sie auf **Anwenden**, um die Einstellungen anzuwenden.

## **Linux/Unix**

- 1. Öffnen Sie ein Terminal als root-Benutzer.
- 2. Geben Sie den folgenden Befehl ein: ifconfig eth0:1 10.16.0.11.
- <span id="page-79-2"></span>3. Der Computer verfügt jetzt über die zusätzliche IP-Adresse 10.16.0.11.

## **Netzwerkeinstellungen der Kamera im Webbrowser**

1. Verwenden Sie einen Webbrowser, um auf die Weboberfläche der MOBOTIX-Kamera zuzugreifen, und geben Sie die werkseitige IP-Adresse ein (z. B. 10.16.0.99).

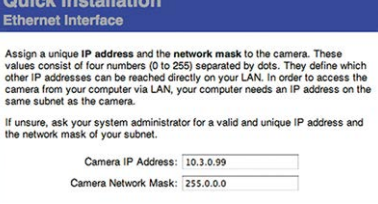

2. Klicken Sie in der Benutzeroberfläche der Kamera auf die Schaltfläche **Admin Menu**. Die Schnellinstallation startet automatisch, nachdem Sie die Anmeldeinformationen des Admin-Benutzers eingegeben haben.

**HINWEIS!** Werkseitige Anmeldedaten: *Benutzername:* admin *Kennwort:* meinsm

**HINWEIS!** Sie können die Schnellinstallation auch später ausführen (**Admin Menu > Netzwerk-Konfiguration > Schnellinstallation**; siehe Referenzhandbuch).

#### **3. Geben Sie die Netzwerkparameter der Kamera im Verlauf der Schnellinstallation ein.**

**HINWEIS!** Sie können die Netzwerkparameter auch später ändern, indem Sie **Menü Admin > Netzwerkkonfiguration > Schnellinstallation** ausführen.

<span id="page-80-0"></span>4. Starten Sie die Kamera neu, um die Netzwerkeinstellungen anzuwenden.

## **Netzwerkeinstellungen der Kamera in MxMC**

MxManagementCenter ist eine Videomanagement-Software für die Einrichtung und Verwendung des gesamten Videoüberwachungssystems, die eine Reihe von Funktionen für verschiedene Aufgaben und Benutzergruppen bietet. Sie können die neueste Version MxManagementCenter von der MOBOTIX-Website herunterladen [\(www.mobotix.com](https://www.mobotix.com/) > Support > Download Center > Software Downloads, Abschnitt "MxManagementCenter").

Beim ersten Starten von MxManagementCenter wird der Konfigurationsassistent geöffnet und startet automatisch die Suche nach MOBOTIX-Kameras. Die Anzahl der gefundenen Kameras wird als Zähler neben dem Symbol **Geräte hinzufügen** angezeigt. Diese Nummer wird automatisch aktualisiert, wenn sich die Anzahl der MOBOTIX-Kameras im Netzwerk ändert (d. h. durch Verbinden neuer oder Trennen vorhandener Kameras).

1. Klicken Sie auf Kameras **hinzufügen**. Die Kameras werden entweder in einer Liste oder als Kacheln angezeigt. Verwenden Sie die Listen- und Kachel-Schaltflächen, um den Anzeigemodus zu ändern.

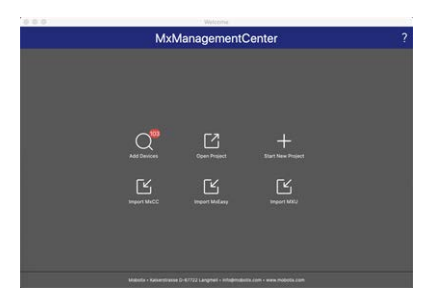

Die Anwendung überwacht und zeigt den Betriebszustand aller Kameras automatisch mit den entsprechenden Symbolen an.

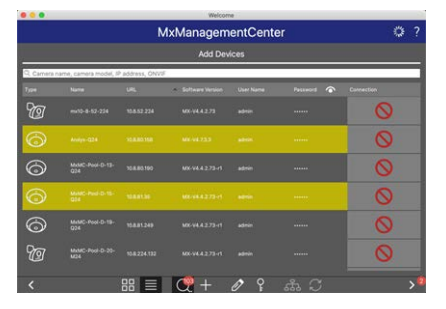

#### **BEISPIEL:**

- n Die Kamera befindet sich nicht im selben Subnetz wie der Computer.
- **n Der Benutzername und das Kennwort der Kamera sind nicht bekannt.**

**HINWEIS!** Mit dem Bonjour-Service ([https://de.wikipedia.org/wiki/Bonjour\\_\(Apple\)](https://en.wikipedia.org/wiki/Bonjour_(software))) findet die Anwendung nicht nur MOBOTIX-Kameras im selben Subnetz, sondern auch in anderen Subnetzen. Normalerweise können Sie keine Verbindung zu Kameras in einem anderen Netzwerk oder Subnetz herstellen.

**HINWEIS!** Dies ist beispielsweise der Fall, wenn Sie Kameras in ein Netzwerk ohne DHCP-Server (d. h. mit festen IP-Adressen) integrieren und der IP-Adressbereich sich vom 10.x.x.x-Bereich unterscheidet, der von den Kameras zusätzlich zu DHCP unterstützt wird.

MxManagementCenter kann eine solche Kamera automatisch so konfigurieren, dass sie in Ihr bestehendes Netzwerk "integriert" wird.

2. Wählen Sie die Kamera aus, die Sie einrichten möchten, und klicken Sie unten im Programmfenster auf **Netzwerkeinstellungen bearbeiten** . Das Dialogfeld **Netzwerk für ausgewählte Geräte ändern** wird geöffnet.

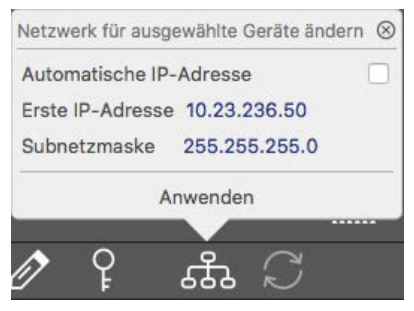

3. Geben Sie die IP-Adresse und die Subnetzmaske der ausgewählten Kamera ein.

**HINWEIS!** Die IP-Adressen der anderen Kameras werden automatisch um 1 erhöht.

4. Klicken Sie auf **Anwenden**, um die Einstellungen anzuwenden.

**HINWEIS!** Weitere Informationen zu dieser Funktion finden Sie in der MxManagementCenter-Onlinehilfe oder im Tutorial (siehe [www.mobotix.com](https://www.mobotix.com/) > Support > Download Center > Marketing & Dokumentation > Broschüren & Anleitungen > Tutorials).

# <span id="page-82-0"></span>**TELE 15°-Sensormodul fokussieren**

Nachdem die Kamera montiert wurde, sollte das **TELE 15°-Sensormodul** auf korrekte Schärfe geprüft werden. Sie benötigen den **Objektivschlüssel blau M.2** und den **Modulschlüssel grau M.1**, die im [Lie](../../../../../../../Content/P7/M73/Scope-of-delivery/m73-body.htm)[ferumfang des MOBOTIX S74-Grundmoduls](../../../../../../../Content/P7/M73/Scope-of-delivery/m73-body.htm) enthalten sind.

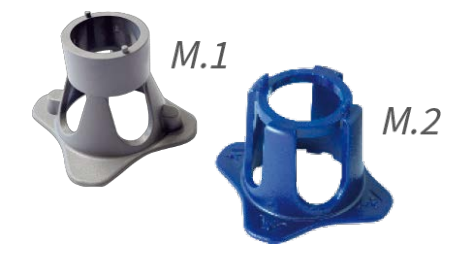

**VORSICHT!** Das Justieren der Bildschärfe und des Blickwinkels sollte immer mithilfe des Live-Bilds der Kamera am Monitor durchgeführt werden!

Um die Bildschärfe zu korrigieren, können Sie auch die visuelle **Fokussierungshilfe** der Kamera nutzen (siehe **Kamera-Referenzhandbuch**, Abschnitt **Die Live-Ansicht der MOBOTIX-Kamera**).

- 1. Zeigen Sie das Live-Bild der Kamera auf dem Monitor an.
- 2. Stecken Sie den blauen Objektivschlüssel in die Kerben des Sensormoduls.
- 3. Drehen Sie den Schlüssel bis zum Anschlag gegen den Uhrzeigersinn.

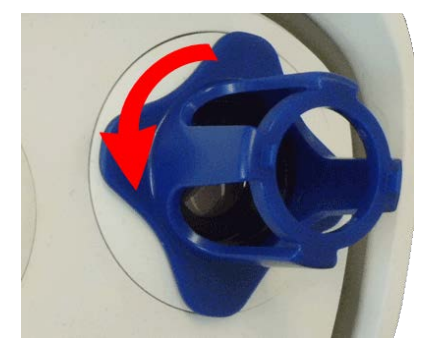

4. Drehen Sie den Schraubenschlüssel nach links, bis das Schutzglas des Objektivs aus dem Sensormodul gleitet.

84 / 95

5. Führen Sie den grauen Modulschlüssel (mit seinen zwei kleinen Stiften) in die Löcher der Linse ein und drehen Sie ihn vorsichtig nach links und rechts. Passen Sie die Bildschärfe entsprechend dem Live-Bild auf dem Computermonitor an:

**VORSICHT!** Wenden Sie beim Drehen des Objektivs niemals Gewalt an und schrauben Sie das Objektiv niemals zu tief in das Gewinde ein, da dies den Bildsensor beschädigen könnte! Drehen Sie das Objektiv im Zweifelsfall gegen den Uhrzeigersinn und drehen Sie es dann im Uhrzeigersinn, um es zu fokussieren.

6. Reinigen Sie bei Bedarf die Innenseite des Schutzglases mit einem sauberen, fusselfreien Tuch.

7. Setzen Sie das Schutzglas auf die Kerben des blauen Linsenschlüssels und positionieren Sie es mit seinen zwei Stiften über den entsprechenden Aufnahmen des Sensormoduls:

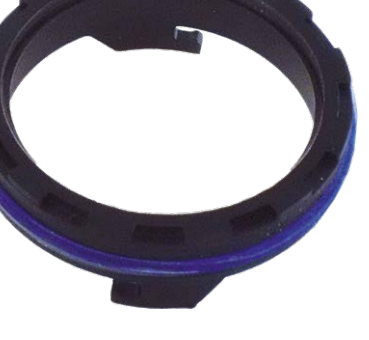

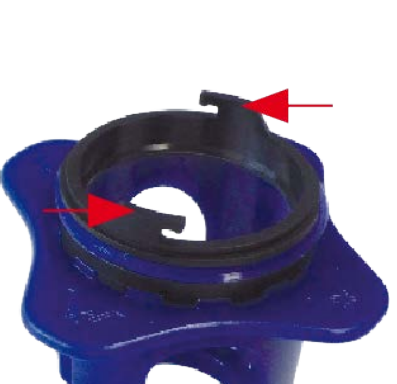

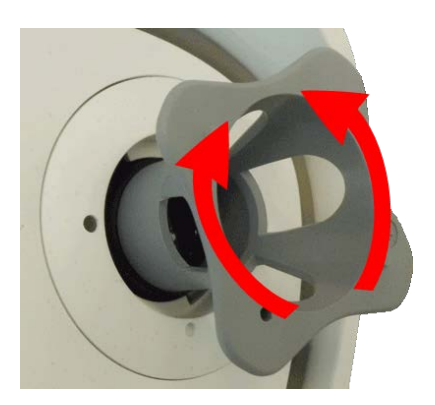

8. Drücken Sie mit dem Objektivschlüssel das Schutzglas fest in das Sensormodul, bis das Glas bündig mit dem Sensormodulgehäuse abschließt.

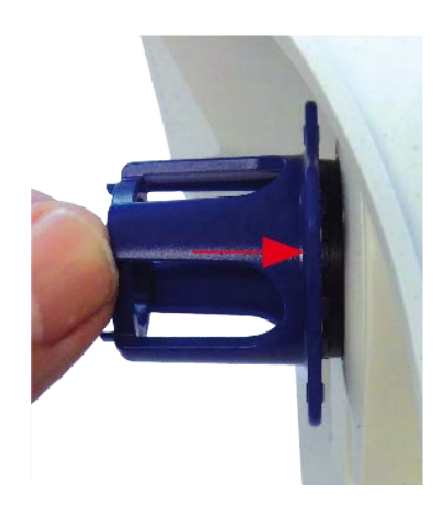

- 9. Drehen Sie das Schutzglas mit dem blauen Linsenschlüssel im Uhrzeigersinn, bis es einrastet.
- 10. Reinigen Sie bei Bedarf die Außenseite des Schutzglases mit einem sauberen, fusselfreien Tuch.

**VORSICHT!** Stellen Sie nach dem Einstellen des Fokus sicher, dass das Sensormodul richtig ausgerichtet und eingerastet ist (drehen Sie das Sensormodul mit dem grauen Modulschlüssel bis zum Anschlag im Uhrzeigersinn).

# 7

# **Kamera-Software im Browser**

Die integrierte Software der MOBOTIX S74 bietet eine Vielzahl von Funktionen, wie z. B. Videobewegungserkennung, Langzeitaufzeichnung, Alarmnachrichten und IP-Videotelefonie. Besonders bemerkenswert sind die KI-basierten Analysefunktionen und die Möglichkeit, Apps von Drittanbietern auf der Kamera zu installieren. Dank der virtuellen PTZ-Funktionen können Sie das Live-Bild kontinuierlich mit dem Mausrad oder einem Joystick vergrößern oder verkleinern.

Bei der Aufzeichnung von Bildern oder Videosequenzen können Sie entweder den sichtbaren Bildbereich des Live-Bilds oder das vollständige Sensorbild speichern. Dies ermöglicht auch die Untersuchung der Teile eines Bilds oder Videos, die zum Zeitpunkt der Aufzeichnung nicht im Echtzeitbildabschnitt angezeigt wurden.

Anstatt einen Webbrowser zu verwenden, können Sie auch das kostenlose MxManagementCenter von der MOBOTIX-Website [\(www.mobotix.com](https://www.mobotix.com/) > Support) herunterladen, mit dem mehrere Kameras auf einem Monitor angezeigt werden können. So können Sie die Alarmvideo-Clips bequem durchsuchen und bewerten und Alarmfunktionen bereitstellen. Für mobile iOS- und Android-Geräte ist die MOBOTIX MOBOTIX LIVE kostenlos verfügbar.

Dieser Abschnitt enthält die folgenden Informationen:

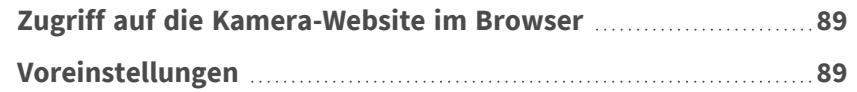

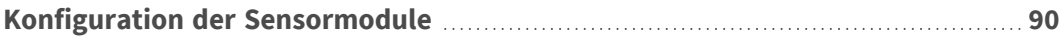

## <span id="page-88-0"></span>**Zugriff auf die Kamera-Website im Browser**

Sobald die Stromversorgung und die Netzwerkverbindung der MOBOTIX hergestellt wurden, können Sie die Schnittstelle der Kamerasoftware in einem Webbrowser öffnen.

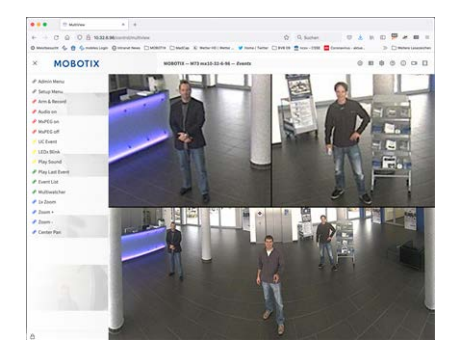

**Abb. 23: Schnittstelle der Kamerasoftware**

1. Geben Sie die IP-Adresse der Kamera in das Adressfeld eines Webbrowsers ein.

**HINWEIS!** Achten Sie darauf, die IP-Adresse der Kamera auf der Rückseite des Kameragehäuses oder auf dem Aufkleber zu notieren!

## <span id="page-88-1"></span>**Voreinstellungen**

**Kennwort für das Menü Admin:** Der Zugriff auf den Verwaltungsbereich der Kamera (Menü Admin) im Browser ist nur möglich, nachdem ein Benutzername und ein Kennwort eingegeben wurden.

- **E** Standardbenutzername: admin
- **Standardkennwort:** meinsm

**HINWEIS!** Sie müssen das Kennwort ändern, wenn Sie sich zum ersten Mal anmelden.

Stellen Sie sicher, dass Sie Informationen zu Benutzernamen und Kennwörtern an einem sicheren Ort aufbewahren. Wenn Sie das Administratorkennwort vergessen haben und nicht auf das Menü Admin zugreifen können, kann das Kennwort nur im Werk zurückgesetzt werden. Dieser Service unterliegt einer Servicegebühr. Der Schnellinstallationsassistent wird beim ersten Zugriff auf das Menü Admin automatisch angezeigt. Er bietet eine einfache Methode, die grundlegenden Kameraeinstellungen an das aktuelle Anwendungsszenario anzupassen. Aus Sicherheitsgründen wird dringend empfohlen, das standardmäßige Administratorkennwort zu ändern, nachdem die Kamera ordnungsgemäß konfiguriert wurde.

Geben Sie den Benutzernamen und das Kennwort genau wie oben angegeben ein. Beachten Sie, dass bei allen Einträgen die Groß-/Kleinschreibung beachtet wird.

**Verwalten der Kamera**: Sie können die Kamerakonfiguration im Menü Admin oder im Menü Setup ändern:

- Menü Admin: Dieses Menü enthält die grundlegenden Konfigurationsdialogfelder der Kamera (z. B. Kennwörter, Schnittstellen, Softwareupdate).
- <sup>n</sup> **Menü Setup:** Dieses Menü enthält die Dialogfelder zum Konfigurieren der Bild-, Ereignis- und Aufzeichnungsparameter. Einige dieser Einstellungen können über die entsprechenden Schnelleinstellungen im Live-Bildschirm geändert werden.

<span id="page-89-0"></span>**HINWEIS!** Weitere Informationen sind dem Referenzhandbuch der Kamera zu entnehmen.

# **Konfiguration der Sensormodule**

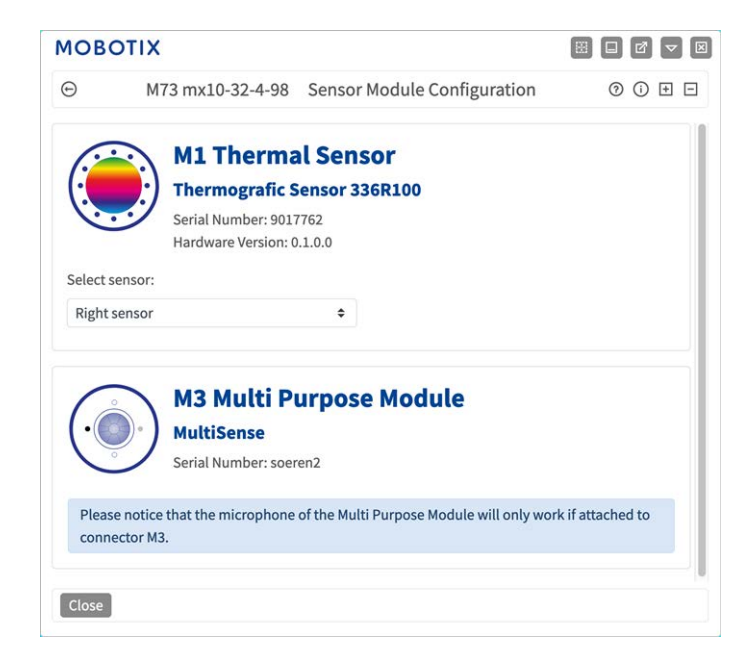

Die Verwendung verschiedener Kombinationen von Sensormodulen der MOBOTIX S74 hat Einfluss auf die verfügbaren Anzeigemodi und Konfigurationsvarianten.

Die MOBOTIX S74 prüft und verifiziert automatisch die installierten Sensormodule beim ersten Start und bei jedem nachfolgenden Neustart (z. B. Brennweite, Tag- oder Nachtvariante). Bitte beachten Sie Folgendes:

- Ein Thermalsensormodul muss mit dem Anschluss **M1 (Thermalsensor)** verbunden werden.
- Wenn nur ein Sensormodul angeschlossen ist, verhält sich die Kamera wie eine Monokamera (d. h., es gibt keine automatische Tag-/Nachtschaltung).
- Wenn die Module nicht innerhalb der ersten 12 Betriebsstunden ausgetauscht werden, speichert die Kamera die Informationen neuer Sensormodule in der Kamerakonfiguration.

■ Die Kamera prüft die Konfiguration bei jedem Neustart, um festzustellen, ob die gespeicherten Sensormodule noch vorhanden sind. Wenn Änderungen an der Sensormodulkonfiguration erkannt wurden (z. B. wenn ein Sensormodul ausgetauscht werden musste), zeigt die Kamera eine entsprechende Meldung im Livebild an.

Bei Bedarf kann die Modulkonfiguration angepasst werden; z. B. können Sie festlegen, in welchem Kamerabild (links oder rechts) das Sensormodul in einer Doppelbildanzeige angezeigt werden soll.

- 1. Gehen Sie zu **Admin-Menü > Hardware-Konfiguration > Sensormodul-Konfiguration**.
- 2. Wählen Sie die entsprechenden Sensormodultypen aus.

Führen Sie in folgenden Fällen eine **Sensormodul-Konfiguration** durch:

- <sup>n</sup> **Umschalten der angezeigten Kamerabilder:** Sie können das Bild der linken Kamera auf der rechten Seite (und umgekehrt) anzeigen, ohne die Modulanschlüsse an der Kamera selbst austauschen zu müssen.
- **Austauschen der Sensormodule:** In diesem Fall zeigt die MOBOTIX S74 eine Meldung an und protokolliert eine Systembotschaft, um Sie darüber zu informieren, dass Sensormodule ausgetauscht wurden.
- <sup>n</sup> **Hinzufügen/Aktivieren von Sensormodulen:** Sie können Module aktivieren, die zuvor deaktiviert wurden.
- <sup>n</sup> **Ausschalten/Entfernen von Sensormodulen:** Bei Bedarf können Sie in diesem Dialogfeld verbundene Module deaktivieren.

Weitere Informationen sind dem Referenzhandbuch der Kamera zu entnehmen.

# **Wartung**

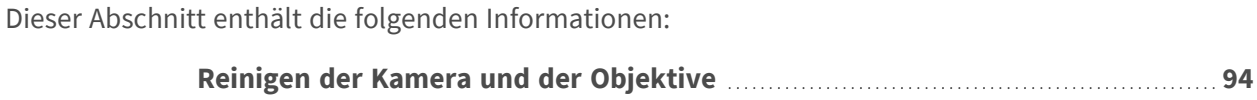

# <span id="page-93-0"></span>**Reinigen der Kamera und der Objektive**

Reinigen Sie das Kameragehäuse mit einem milden, alkoholfreien Reinigungsmittel ohne scheuernde Partikel. Verwenden Sie zum Schutz des Objektivschutzglases nur das mitgelieferte Befestigungsmaterial.

## **Reinigen des Objektivschutzglases**

- Verwenden Sie das breite Ende des grauen Modulschlüssels [M.1](#page-14-1), um das Objektivschutzglas zu entfernen/anzubringen. Die schmale Seite des Schlüssels dient zum Justieren der Brennweite (Bildschärfe) der Teleobjektive.
- Reinigen Sie die Objektivschutzgläser und -kappen regelmäßig mit einem sauberen, fusselfreien Baumwolltuch. Wenn der Schmutz hartnäckiger ist, fügen Sie ein mildes, alkoholfreies Reinigungsmittel ohne scheuernde Partikel hinzu.
- Stellen Sie sicher, dass Sie Reinigungspersonal in der Reinigung der Kamera unterweisen.

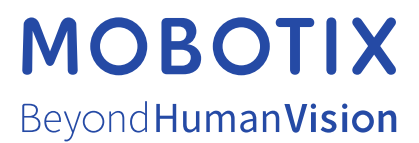

DE\_11.23

MOBOTIX AG • Kaiserstrasse • D-67722 Langmeil • Tel.: +49 6302 9816-103 • sales@mobotix.com • www.mobotix.com MOBOTIX ist eine Marke der MOBOTIX AG, die in der Europäischen Union, in den USA und in anderen Ländern eingetragen ist. Änderungen vorbehalten. MOBOTIX übernimmt keine Haftung für technische oder redaktionelle Fehler oder Auslassungen in diesem Dokument. All rights reserved. © MOBOTIX AG 2020